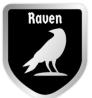

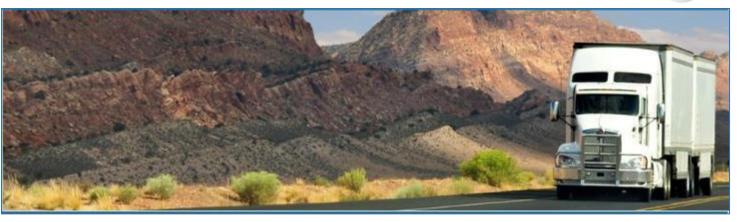

# **Buffalo Automation – Raven**

August 2018/ V1.0.1806-1816

# **Document Information**

# Version History

| Version   | Date     | Author             | Reviewer      |
|-----------|----------|--------------------|---------------|
| 1804/1805 | 05/17/18 | Precious Mae Cenia | Roel Sinadjan |
| 1804/1805 | 07/09/18 | Precious Mae Cenia | Roel Sinadjan |
| 1806/1816 | 08/27/18 | Precious Mae Cenia | Roel Sinadjan |

# Sign Off

## **Buffalo Automation**

| Title        | Name | Signature | Date |
|--------------|------|-----------|------|
|              |      |           |      |
| Partner Name |      |           |      |
| Title        | Name | Signature | Date |

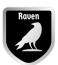

# Change Log

| Page         | Modified Section                                                                                                    |
|--------------|----------------------------------------------------------------------------------------------------|
| Page 10      | Updated 2.1.1 Set Hours of Service                                                                                                    |
| Page 14      | Updated 2.1.4 Driving Rules>Region                                                                                                    |
| Page 16      | Added 2.1.4 Driving Rules>Cycle (North Dakota 70hr7days)                                                                                                    |
| Page 19      | Added 2.1.4 Driving Rules>Exceptions (30 Minute Break Exemption for Petroleum Tank Drivers)                                                                                 |
| Page 20      | Added 2.1.4 Driving Rules>Exceptions (No Logs for CDL Short-haul Drivers operating within 100 air miles (12 hour shift))                                                    |
| Page 20      | Added 2.1.4 Driving Rules>Exceptions (No Logs for Short-haul Asphalt, Ready-<br>Mixed Concrete Drivers or Non-CDL-Drivers operating within 150 air miles (14 hour<br>shift) |
| Page 25      | Updated 2.1.4 Driving Rules>Email Sender                                                                                                    |
| Page 28      | Updated 2.1.4 Driving Rules>Language                                                                                                    |
| Page 33      | New 3.3 Changing the Driver's Ruleset                                                                                                    |
| Page 34 & 35 | Updated 3.5 Start Break                                                                                                    |
| Page 41      | Updated 3.6 Data Transfer (Transfer via Web Service)                                                                                                    |
| Page 54      | Updated 5.2.10 Certify a Log                                                                                                    |
| Page 55      | Updated 5.2.11 Email a Log (via Server and via Mobile App)                                                                                                    |
| Page 58      | Added 5.2.12 Edit a Log > Change Current Status via Grid View Mode                                                                                                    |
| Page 59      | Added 5.2.12 Edit a Log > Modify Log Event via Grid View Mode                                                                                                    |
| Page 76      | Updated 5.4.2 DVIR Feature – Hours of Service Main Screen                                                                                                    |
| Page 83      | Updated 5.4.8 Finishing / Certifying Your DVIR                                                                                                    |
| Page 84      | Updated 5.4.9 Submit or Certify the DVIR                                                                                                    |
| Page 88      | Updated 6.3 Inspection Screen – Start Review                                                                                                    |
| Page 93      | 7.4 Switching Equipment                                                                                                    |
| Page 121     | 16 Warning Features>Lock Screen                                                                                                    |
| Page 122     | 17 List of Login Errors>Login Errors                                                                                                    |

This section includes the following pages with the modified section details:

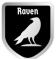

## Copyright

© Buffalo Automation 2018. All rights reserved.

No part of this publication may be reproduced or transmitted in any form or by any means or stored in any retrieval system of any nature without prior written permission except as expressly permitted by any written contract signed by Buffalo Automation with the recipient.

The contents of this documentation are the confidential information of Buffalo Automation and are subject to the provisions of Buffalo Automation standard Customer Agreement or Non-disclosure Agreement (as relevant) or any similar agreement signed by Buffalo Automation and entered into with the recipient. The contents of this documentation (or any part or it) must not be used or disclosed to any third party by the recipient except as expressly permitted by the relevant agreement. If you (or your company) have not signed an agreement with Buffalo Automation you must not use this documentation, must treat it as strictly confidential and must promptly return it to Buffalo Automation

# **Change History**

This section details what changes have been made in order to prompt a new version of this product specification:

| Version | Date | Author(s) | Section Page<br>No. | Change |
|---------|------|-----------|---------------------|--------|
|         |      |           |                     |        |
|         |      |           |                     |        |
|         |      |           |                     |        |
|         |      |           |                     |        |
|         |      |           |                     |        |
|         |      |           |                     |        |
|         |      |           |                     |        |

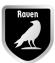

## Contents

| 1 Main Screen                                                | 8  |
|--------------------------------------------------------------|----|
| 1.1 Using the HOS Action Bar                                 | 8  |
| 2 Customizing the Raven Preferences                          | 9  |
| 2.1 Hours of Service Settings                                |    |
| 2.1.1 Set Hours of Service Preferences                       |    |
| 2.1.2 Capturing the Driver's Signature                       |    |
| 2.1.3 Customizing the Carrier Information                    |    |
| 2.1.4 Driving Rules                                          |    |
| 2.2 Vehicle Data Settings                                    | 25 |
| 2.3 Device Preferences                                       | 26 |
| 3 Familiarizing the Hours of Service Main Screen Tiles       |    |
| 3.1 Time Remaining Tile                                      |    |
| 3.2 Changing the Driver's Duty Status                        |    |
| 3.3 Changing the Driver's Ruleset                            |    |
| 3.4 Recap                                                    |    |
| 3.5 Start Break                                              |    |
| 3.6 Data Transfer                                            |    |
| 3.7 Options                                                  | 43 |
| 3.8 Logs                                                     | 43 |
| 3.9 DVIR                                                     |    |
| 3.10 Shift/Cycle                                             | 44 |
| 4 Check Driver Availability                                  | 45 |
| 5 Driver Logs                                                | 46 |
| 5.1 Using the Driver Logs Bulk/ Multiple Selection Functions | 47 |
| 5.2 The Driver Logs Accordion Header Features                | 47 |
| 5.2.1 Daily Driver's Log Entry Check-box (Uncertified Log)   | 47 |
| 5.2.2 Daily Driver's Log Entry Check-box (Already Certified) | 47 |
| 5.2.3 Daily Driver's Title Log (Recertify Log)               |    |
| 5.2.4 Recap                                                  |    |
| 5.2.5 Daily Drivers Log Grid                                 |    |

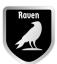

| 5.2.6 Edit Daily Drivers Log Form                 | 50 |
|---------------------------------------------------|----|
| 5.2.7 Shipment Details                            | 51 |
| 5.2.8 Miles Driven by State                       | 52 |
| 5.2.9 DVIR                                        | 53 |
| 5.2.10 Certify a Log                              | 53 |
| 5.2.11 Email a Log                                | 55 |
| 5.2.12 Edit a Log                                 | 57 |
| 5.3 Malfunction and Data Diagnostic Events        | 72 |
| 5.4 DVIR                                          | 80 |
| 5.4.1 DVIR Feature – Main Navigation Menu         | 80 |
| 5.4.2 DVIR Feature – Hours of Service Main Screen | 80 |
| 5.4.3 Selecting Your DVIR Type                    | 82 |
| 5.4.4 Starting Your DVIR                          | 83 |
| 5.4.5 Completing the First DVIR Area              | 83 |
| 5.4.6 Capturing an Image of a DVIR Item           |    |
| 5.4.7 Add a Comment or Remark to a DVIR Item      | 84 |
| 5.4.8 Finishing / Certifying Your DVIR            | 85 |
| 5.4.9 Submit or Certify the DVIR                  |    |
| 5.4.10 Deleting a DVIR                            |    |
| 5.4.11 Emailing a DVIR                            |    |
| 5.5 DVIR History                                  | 90 |
| 5.5.1 Viewing DVIR History by Vehicle             | 90 |
| 6 Roadside Inspection                             | 91 |
| 6.1 Roadside Inspection – Main Navigation Menu    | 91 |
| 6.2 Roadside Inspection – HOS Main Menu           | 92 |
| 6.3 Inspection Screen – Start Review              | 92 |
| 6.4 Roadside Inspection Screen – Data Transfer    | 94 |
| 7 Switch Equipment                                | 95 |
| 7.1 Switch Equipment – Main Navigation Menu       | 95 |
| 7.2 Options Menu                                  | 96 |
| 7.3 Switch Equipment – DVIR Screen                | 96 |
|                                                   |    |

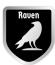

| 7.4 Switching Equipment                   | 97  |
|-------------------------------------------|-----|
| 7.5 Managing Vehicles / Trailers          | 98  |
| 7.5.1 Manage Vehicles / Trailers – Delete | 99  |
| 7.5.2 Manage Vehicles / Trailers - Edit   |     |
| 7.5.3 Manage Vehicles / Trailers – Add    |     |
| 8 Documents                               |     |
| 8.1 Documents – Main Navigation Menu      |     |
| 8.2 Documents – Options Menu              |     |
| 8.3 Adding Documents                      |     |
| 8.4 Editing / Deleting a Document         |     |
| 9 Add Fuel Receipts                       |     |
| 9.1 Main Navigation Menu                  |     |
| 9.2 Fuel Receipts Screen                  | 110 |
| 9.3 Adding Fuel Receipts                  | 110 |
| 9.4 Editing or Deleting a Fuel Receipts   | 112 |
| 10 Co-Drivers                             | 113 |
| 10.1 Logon Co-Driver                      | 113 |
| 10.2 Switch Driver                        | 118 |
| 11 Shipping Documents                     | 119 |
| 12 Add Remark                             |     |
| 13 Exempt Driver                          | 121 |
| 14 Logout                                 | 122 |
| 15 Unidentified Driving Events            |     |
| 16 Warning Features                       | 124 |
| 17 List of Login Errors                   | 126 |

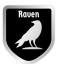

## 1 Main Screen

The Hours of Service main screen is where you log your duty status events and which, in turn, determines your compliance with FMCSA Hours of Service Regulations. This screen also serves as your gateway to the rest of the app's features.

| /ehicle disconnected |               | Connect  |
|----------------------|---------------|----------|
|                      | John Doe Jr.  | REMARK   |
|                      | Truck2        | DVIR     |
| OffDuty >            | None          |          |
| Time Remaining       |               | DOCUMENT |
|                      | DATA TRANSFER | LOGS     |
| 00:00                | START BREAK   | OPTIONS  |

The main screen also provides essential information about the app's user:

- **Driver Name**: Displays the name of the driver who is logged in and whose logs are displayed.
- *Vehicle Name*: Displays the driver's vehicle name.
- *Trailer Name*: Display's the driver's trailer name.

**Note**: Can tap Vehicle and Trailer name to display Switch Vehicle Dialog.

## 1.1 Using the HOS Action Bar

The HOS Action Bar is the starting point for navigating to the different pages within the app and is always present in the app's topmost portion:

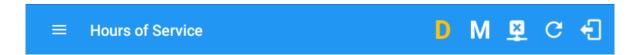

The action bar features the following navigational controls of the app:

| Action Tool Name             | Action Tool Icon | Description                                                                                                   |
|------------------------------|------------------|----------------------------------------------------------------------------------------------------|
| Main navigation<br>hamburger |                  | Tap to open the main navigation menu of the application                                                       |
| Refresh Button               | C                | Tap to manually refresh the data in the app<br>page. Hidden under submenu icon once<br>all icons are present. |

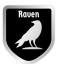

| Logout Button                  | Ð             | Tap to log out of the app, this will also set<br>your status to Off Duty. Hidden under<br>submenu icon once all icons are present.                                                                                 |
|--------------------------------|---------------|----------------------------------------------------------------------------------------------------|
| Malfunction Button             | Μ             | Tap to see uncleared Malfunctions                                                                                                    |
| Data Diagnostics Button        | D             | Tap to see uncleared Data Diagnostics.<br>Turns into an accent color (based on the<br>app's theme) if there are new events and<br>turns white when already viewed.                                                 |
| VBUS Connectivity              | <u>((**))</u> | Indicates that the device is connected to a<br>VBUS device and turns to when<br>disconnected. Hence, connection<br>interruptions may occur which will turn into<br>flashing icon while in a reconnecting<br>state. |
| Pending Edit Request<br>Button | Ę             | Tap to display the pending edit request<br>dialog, edit request is from Motor Carrier<br>Edit Suggestions, correction of errors with<br>Team Drivers, and Events logged under<br>Unidentified Driver Profile.      |
| Connect Button                 | Connect       | Tap to display a dialog to Connect to<br>Vehicle's VBUS Device. It has the same<br>capabilities as the VBUS icon 2.                                                                                                |

## 2 Customizing the Raven Preferences

The app's settings and preferences can be customized in the Hours of Service Preferences screen.

To navigate to this part of the app, select the  $\equiv$  icon or swipe the screen to the right to display the main navigation menu, select the **Settings** option and then select the **Hours of Service** option, this will display the Settings screen.

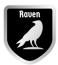

### 2.1 Hours of Service Settings

## 2.1.1 Set Hours of Service Preferences

This is where the basic driver, vehicle, carrier and shipping data is entered and stored within the app. The identification data stored here is then used by the app, web portal and in the driver's daily log report.

#### After logging in to the app for the first time

When the app is used for the first time, the driver is taken directly to the Main Dashboard after which a Select Equipment dialog box will be displayed. It will continue to display until the user chooses a specified vehicle and trailer (if needed) to use. Driver can select option 'None' to use the app without selecting a vehicle.

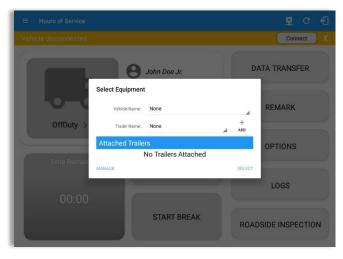

**Note:** If you are logging in to the device that has no internet connection, the driver can login successfully to the app only if driver have logged in to the device before. Tap 'Continue without syncing' button to login. Logging into the app when app server is down will prompt a dialog stating that 'Unable to Communicate with HOS server. Check your internet connection displayed'.

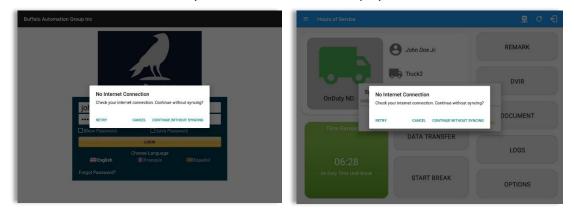

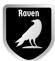

## 2.1.2 Capturing the Driver's Signature

The application can capture the signature of the driver which is then used for digitally certifying a log. To create the driver signature, select the main navigation hamburger  $\equiv$ , select the **Settings** option and then select **Hours of Service**:

| ← Settings                                                                                                    |                                                                                                    |                                                                                                    |
|----------------------------------------------------------------------------------------------------|----------------------------------------------------------------------------------------------------|----------------------------------------------------------------------------------------------------|
| Settings      House of Service     converse of Venetors     Veneto Base Settings     Venice Base Data Configuration     Communications     Communications     Co | Hours of Service          Driver Information         One       Jr.         Other       John       Doe         Other       Jr.       IA         Other       Jr.       IA         Other       Jr.       IA         Driver       Jr.       IA         Other       Jr.       IA         Signature       Image Password       Image Password         Openant Comment       Image Password       Image Password         Carrier Information       Image Password       Image Password         Carrier Information       Image Password       Image Password         Carrier Dottion       Image Password       Image Password         Openant Comment       Image Password       Image Password         Openant Comment       Image Password       Image Password         Openant Comment       Image Password       Image Password         Openant Comment       Image Password       Image Password         Openant Comment       Image Password       Image Password         Openant Comment       Image Password       Image Password         Openant Comment       Image Password       Image Password         Openant Comment       Image Password       Image Password | The Driver Information section of the screen<br>will be displayed along with any signature tha<br>has been created for the driver. Tap on the<br>icon to create or change the signature. |
| <ul> <li>← Change Signature</li> </ul>                                                                                                    | 도 Create your signature here                                                                                                    | Create or update your signature in the ap<br>by using your finger to create your signature                                                                                               |
| ← Change Signature<br>Vehicle disconnected                                                                                                    | ट०भर<br>ट्रिट्र्<br>Connect X<br>Create your signature here                                                                                                    |                                                                                                    |
|                                                                                                    | Doe Jr.                                                                                                    | Tap the Done button to save your signature<br>You can also select the Clear button to clea<br>the captured signature and start again.                                                    |

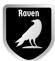

### 2.1.3 Customizing the Carrier Information

The carrier information can also be set from within the Hours of Service section (*main navigation hamburger > Settings > Hours of Service*). You can scroll the screen down to the *Carrier Information* section:

|                                                         | Hours of Service                                                 |                                          |     |       |
|---------------------------------------------------------|------------------------------------------------------------------|------------------------------------------|-----|-------|
| GPS<br>GPS Preferences                                  | Carrier Information                                              |                                          |     |       |
| Vehicle Data Settings<br>Vehicle Bus Data Configuration | Carrier                                                          | XYZ Company LLC                          | Ŧ   |       |
| Privacy<br>Privacy Policy                               | Carrier DOT No                                                   | 258963147                                |     |       |
| About                                                   | Main Office                                                      | 926 Jail Drive                           |     |       |
|                                                         | Main Office                                                      | Macomb                                   | IL. | 61455 |
| Device<br>Device Preferences                            | Phone #                                                          | 309-997-2116                             |     |       |
|                                                         | Home Terminal                                                    | 926 Jail Drive                           |     |       |
|                                                         | Home Terminal                                                    | Macomb                                   | IL  | 61455 |
|                                                         | Driving Rules<br>Country<br>Cycle USA<br>Home Terminal Time Zone | USA<br>US 70hr8days<br>Central (CST6CDT) |     |       |
|                                                         | Start Hour of Day                                                | 10 am                                    |     |       |

| Enter details for the following:    |  |
|-------------------------------------|--|
| Carrier Name                        |  |
| Carrier DOT Number                  |  |
| Main Office Address                 |  |
| Phone Number                        |  |
| Home Terminal Details of the driver |  |

**Note:** The driver is allowed to select a specific Carrier Information if 'Allow driver ability to change carrier in portal->settings->account setting under Portal Controls and 'Allow Carrier Change' in Drivers Management page are enabled.

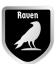

#### 2.1.4 Driving Rules

This is where you change the HOS rules or the Federal Motor Carrier Safety Administration's (FMCSA) regulations that govern the hours that a commercial vehicle driver can legally accumulate driving or being on duty for a motor carrier in a working day and week. This is also where you apply the HOS rules exceptions.

The driving rules can also be set from within the Hours of Service section (*main navigation hamburger > Settings > Hours of Service*). You can scroll the screen down to the *Driving Rules* section:

|                                                         | Hours of Service                         |                          |   |
|---------------------------------------------------------|------------------------------------------|--------------------------|---|
| GPS<br>GPS Preferences                                  | Driving Rules                            |                          |   |
| Vehicle Data Settings<br>Vehicle Bus Data Configuration | Country                                  | USA                      | , |
| Privacy<br>Privacy Policy                               | Cycle USA                                | US 70hr8days             |   |
| About                                                   | Home Terminal Time Zone                  | Central (CST6CDT)        |   |
| Device<br>Device Preferences                            | Start Hour of Day                        | 12 am                    |   |
|                                                         | Cargo                                    | Property                 | , |
|                                                         | Switch to Intrastate rules when possible | •                        |   |
|                                                         | Use 34 Hour Restart                      |                          |   |
|                                                         | Use Canadian Off Duty Deferral           |                          |   |
|                                                         | Add or remove exemption                  | Exceptions               |   |
|                                                         | Other                                    |                          |   |
|                                                         | Lock Screen Style                        | Remaining to violation 👻 |   |
|                                                         | Use GridView Editing                     |                          |   |

Select the appropriate HOS rules that you would like the app to use from the drop-down list. You can customize the region, cycle, cargo, exceptions and time zone rules

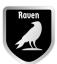

### <u>Region</u>

This is where you can set the region. The options are USA and Canada. The cycle and exceptions displayed are dependent on which region has been set by the driver.

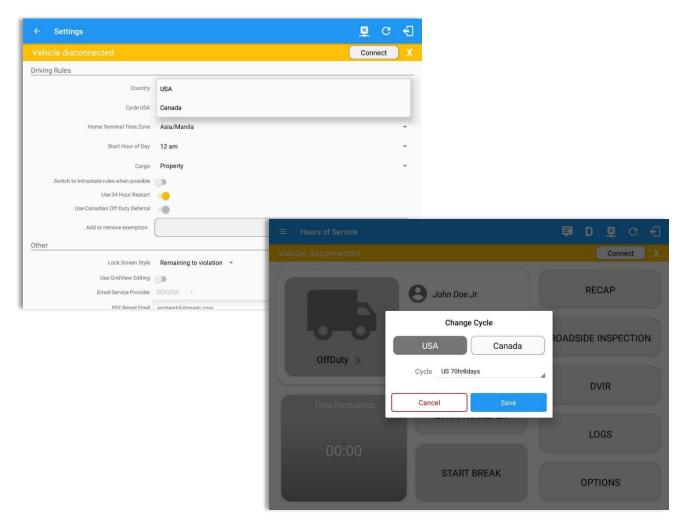

#### Note:

- If the region selected is Canada, then the condition "Canada Off-Duty Deferral" is enabled. This means that you are allowed to get an extra two hours of driving and on duty in a 24-hour period (day 1) and take the required extra two hours off on the following day (day 2). The Deferral status is shown on the Driver's Daily Logs.
- A remark will be recorded in Edit Logs screen with a note 'Changed to USA ruleset' or 'Change to Canada ruleset' if region is changed via the Setting screen or in Main Dashboard screen>Change Cycle dialog.

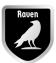

## <u>Cycle</u>

This is where you can set the consecutive multi-day duty period which the driver will follow. Choosing a cycle will take into effect the corresponding legal limitations on the hours that can be used by the driver in a 7 day or 8 day working cycle.

### Available Cycle Rules Options

|                     | Cycle  | Shift Limit | Drive Limit | Until Break | Break Left |
|---------------------|--------|-------------|-------------|-------------|------------|
| US60hr7days         | 7 days | 14 hours    | 11 hours    | 8 hours     | 30 minutes |
| US70hr8days         | 8 days | 14 hours    | 11 hours    | 8 hours     | 30 minutes |
| Alaska70hr7days     | 7 days | 20 hours    | 15 hours    | 8 hours     | 30 minutes |
| Alaska80hr8days     | 8 days | 20 hours    | 15 hours    | 8 hours     | 30 minutes |
| California80hr8days | 8 days | 16 hours    | 12 hours    | N/A         | N/A        |

## Interstate - Federal Rules

#### Intrastate Cycle Rules

|                         | Cycle  | Shift Limit | Drive Limit | Break Limit |
|-------------------------|--------|-------------|-------------|-------------|
| Alabama60hr7days        | 7 days | 15 hours    | 10 hours    | N/A         |
| Alabama 70hr8days       | 8 days | 15 hours    | 10 hours    | N/A         |
| Florida 70hr7days       | 7 days | 16 hours    | 12 hours    | N/A         |
| Florida 80hr8days       | 8 days | 16 hours    | 12 hours    | N/A         |
| Illinois 60hr7days      | 7 days | 14 hours    | 11 hours    | N/A         |
| Illinois 70hr8days      | 8 days | 14 hours    | 11 hours    | N/A         |
| Maryland 70hr7days      | 7 days | 16 hours    | 12 hours    | N/A         |
| Maryland 80hr8days      | 8 days | 16 hours    | 12 hours    | N/A         |
| Massachusetts 60hr7days | 8 days | 14 hours    | 11 hours    | N/A         |
| Massachusetts 70hr8days | 8 days | 14 hours    | 11 hours    | N/A         |

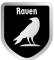

|                          |         |          | -        |            |
|--------------------------|---------|----------|----------|------------|
| Michigan 60hr7days       | 7 days  | 14 hours | 11 hours | 30 minutes |
| Michigan 70hr8days       | 7 days  | 14 hours | 11 hours | 30 minutes |
| New Hampshire 60hr7days  | 7 days  | 14 hours | 11 hours | N/A        |
| New Hampshire 70hr8days  | 8 days  | 14 hours | 11 hours | N/A        |
| New York 60hr7days       | 7 days  | 14 hours | 11 hours | N/A        |
| New York 70hr8days       | 8 days  | 14 hours | 11 hours | N/A        |
| North Carolina 70hr7days | 7 days  | 16 hours | 12 hours | N/A        |
| North Carolina 80hr8days | 8 days  | 16 hours | 12 hours | N/A        |
| North Dakota 70hr7days   | 7 days  | 16 hours | 12 hours | N/A        |
| Pennsylvania 60hr7days   | 7 days  | 14 hours | 11 hours | N/A        |
| Pennsylvania 70hr8days   | 8 days  | 14 hours | 11 hours | N/A        |
| South Carolina 70hr7days | 7 days  | 16 hours | 12 hours | N/A        |
| South Carolina 80hr8days | 8 days  | 16 hours | 12 hours | N/A        |
| Tennessee 60hr7days      | 7 days  | 14 hours | 11 hours | N/A        |
| Tennessee 70hr8days      | 8 days  | 14 hours | 11 hours | N/A        |
| Texas 70hr7days          | 7 days  | 15 hours | 12 hours | N/A        |
| Wisconsin 70hr7days      | 70 days | 16 hours | 12 hours | 30 minutes |
| Wisconsin 80hr8days      | 80 days | 16 hours | 12 hours | 30 minutes |
| Vermont 60hr8days        | 7 days  | 14 hours | 11 hours | N/A        |
| Vermont 70hrs8days       | 8 days  | 14 hours | 11 hours | N/A        |
| Virginia 70hr7days       | 7 days  | 16 hours | 12 hours | N/A        |
| Virginia 80hr8days       | 8 days  | 16 hours | 12 hours | N/A        |

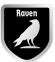

|                          | Cycle  | Shift Limit | Drive Limit | Break Limit |
|--------------------------|--------|-------------|-------------|-------------|
| Canada 70hr7days South   | 7 days | 16 hours    | 13 hours    | 30 minutes  |
| Canada 120hr14days South | 7 days | 16 hours    | 13 hours    | 30 minutes  |
| Canada 80hr7days North   | 7 days | 20 hours    | 15 hours    | 30 minutes  |
| Canada 120hr14days North | 7 days | 20 hours    | 15 hours    | 30 minutes  |
| Alberta Province         |        | 15 hours    | 13 hours    | 30 minutes  |

#### **Canada Cycle Rules**

|                                                         | Hours of Service                                      |                      |  |
|---------------------------------------------------------|-------------------------------------------------------|----------------------|--|
| GPS<br>GPS Preferences                                  | Driving Rules                                         |                      |  |
| Vehicle Data Settings<br>Vehicle Bus Data Configuration | Country                                               | USA                  |  |
| Privacy<br>Privacy Policy                               | Cycle USA                                             | US 70hr8days         |  |
| About                                                   | Home Terminal Time Zone                               | Alaska 70hr7days     |  |
| Device<br>Device Preferences                            | Start Hour of Day                                     | Alaska 80hr8days     |  |
|                                                         | Cargo                                                 | Alabama 60hr7days    |  |
|                                                         | Switch to Intrastate rules when possible              | Alabama 70hr8days    |  |
|                                                         | Use 34 Hour Restart<br>Use Canadian Off Duty Deferral | California 80hr8days |  |
|                                                         |                                                       | Florida 70hr7days    |  |
|                                                         | Add or remove exemption Other                         | Florida 80hr8days    |  |
|                                                         | Lock Screen Style                                     | Illinois 60hr7days   |  |
|                                                         | Use GridView Editing                                  | Illinois 70hr8days   |  |
|                                                         |                                                       | Maryland 70hr7days   |  |

Any of the above cycle rules are depending on the region selected and can be applied given the appropriate rule from the region drop down list

#### • Intrastate to Interstate driving rules

If the driver is operating in intrastate mode and is crossing over a state line then the app automatically switches to federal rules. A dialog will display confirming that the driving rules have changed right after crossing boundaries.

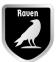

**퇴 또 ~** {

ROADSIDE INSPECTION

TIONS

.0GS

DVIR

SHIFT/CYCLE

#### Example: SouthCarolina80hr8days to US70hr8days or SouthCarolina70hr7days to US60hr7days Time Remaining RECAP 07:59 0 Duy Time Unit Beak Time Remaining RECAP

#### • Interstate to Intrastate driving rules

The driver must also follow the Federal HOS regulations for a short period of time while operating in interstate commerce. If the driver were using the 60-hour/7-day schedule, he must follow the Federal HOS regulations for the next 7 days having done operating in interstate commerce. If you were using the 70-hour/8-day schedule, you must follow the Federal hours-of-service regulations for the next 8 days after you finish operating in interstate commerce.

#### Note:

To perform intrastate check, enable the option available in the Settings > HOS Preferences (however this check is optional). The user has the ability to whether or not perform to the checking.

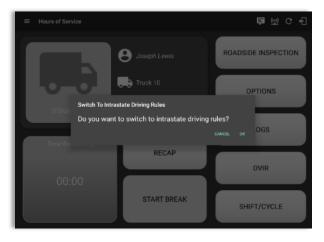

Also, it is important for the driver to monitor the cycle used for the past 7 or 8 days.

#### <u>Cargo</u>

This will set the applicable Hours of Service rules for property carrying or passenger carrying commercial vehicles.

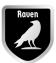

#### Available Cargo Rules Options

- Property the 11 and 14 hours rule will apply
- Passenger the 10 and 15 hours rule will apply

|                                                         | Hours of Service                         |                   |            |       |
|---------------------------------------------------------|------------------------------------------|-------------------|------------|-------|
| GPS<br>GPS Preferences                                  |                                          | 790 James Avenue  |            |       |
| Vehicle Data Settings<br>Vehicle Bus Data Configuration | Home Terminal                            | Wichita           | IL         | 61455 |
| Privacy<br>Privacy Policy                               | Driving Rules                            |                   |            |       |
| About                                                   | Country                                  | USA               |            |       |
| Device                                                  | Cycle USA                                | US 70hr8days      |            |       |
| Device Preferences                                      | Home Terminal Time Zone                  | Central (CST6CDT) |            |       |
|                                                         | Start Hour of Day                        | 12 am             |            |       |
|                                                         | Cargo                                    | Property          |            |       |
|                                                         | Switch to Intrastate rules when possible | Passenger         |            |       |
|                                                         | Use 34 Hour Restart                      |                   |            |       |
|                                                         | Use Canadian Off Duty Deferral           |                   |            |       |
|                                                         | Add or remove exemption                  |                   | Exceptions |       |
|                                                         | Other                                    |                   |            |       |
|                                                         |                                          |                   |            |       |

#### Exceptions

The options that appear when tapping the *Exceptions* button will allow the driver to avail of exceptions from the Hours of Service rules for as long as certain conditions are met as stipulated the Hours of Service section of the Code of Federal Regulations (49 CFR Part 395.1-Hours of Service of Drivers-Scope of rules in this part) and other pertinent FMCSA regulations.

#### Available US Exceptions Options

- 2 Hour Driving Extension for Adverse Driving Conditions
- Relief from all driving rules for Emergency Conditions
- Oilfield Operations with 24-hour restart
- 30 Minute Break Exemption for Petroleum Tank Drivers
- 30 Minute Break Exemption for Short-Haul Drivers
- 30 Minute OnDuty break for Asphalt drivers

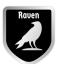

• No Logs for CDL Short-haul Drivers operating within 100 air miles (12-hour shift) *Note*: A warning dialog is displayed if the short haul driver broken the 100 air miles from the home terminal.

| Warning!                         |    |
|----------------------------------|----|
| You exceed 100.0 air-mile radius |    |
|                                  | ок |

- No Logs for Short-haul Asphalt, Ready-Mixed Concrete Drivers or Non-CDL-Drivers operating within 150 air miles (14-hour shift)
- 24 Hour Restart for Construction, Groundwater well-drilling
- 16 Hour Driving Window

**Note**: '16 Hour Driving Window' exception can only be used once for the last 7 days or in every 70hr cycle, if the driver attempted to enable the exception an error dialog will display stating the following:

| Error                                                                                   |        |
|-----------------------------------------------------------------------------------------|--------|
| The "16 Hour Driving Window Once Per Week" except<br>already used in the current cycle. | ion is |
|                                                                                         | ок     |

However, it is possible for the driver to add another '16 Hour Driving Window' exception when a cycle reset has occurred. Nevertheless, the driver will need to wait for the current cycle to end to be able to add the exception again.

- Utility Service Vehicle
- 30 Minute Break Exemption for Specialized Carriers & Rigging Association (SC&RA)
- Agricultural Operations *Note:* A confirmation dialog is displayed when using 'Agricultural Operations' exception.

|       |                      | 1000 0 0           |            | 200 |
|-------|----------------------|--------------------|------------|-----|
|       | eption requires that |                    |            |     |
|       | "Agricultural Comm   | odity" in 49 CFR 3 | 95.1(k) an | a 8 |
| 395.2 |                      |                    |            |     |

- Transport of Commercial Bees, Livestock
- Hi-rail 2-hour travel exclusion 395.1(w)
- Driver salesperson 395.1(c)
- Relief from Driving rules for State of Emergency 390.23
- California flammable tank drivers may drive 10 hours within a work shift

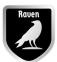

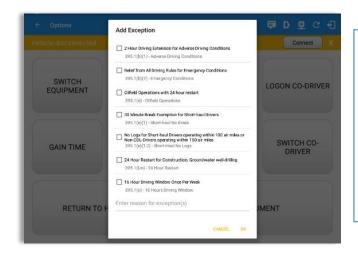

Select the appropriate exception from the list. You must then enter a reason for applying the exception in the Enter reason for exception(s) field. Once complete, select the **OK** option to apply the selected exception.

**Note**: Exceptions are different depending on the Region selected.

#### Available Canada Exceptions Options

- 2 Hour Driving Extension Special Permit
- Oil Well Service permit
- CanEmergencyConditions
- 2 Hour Driving Extension for Adverse Driving Conditions
- No Logs for drivers operating within 160km of home terminal

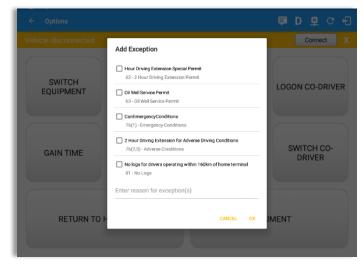

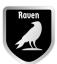

#### **Available Alberta Province Exceptions Options**

- CanEmergencyConditions
- 2 Hour Driving Extension for Adverse Driving Conditions

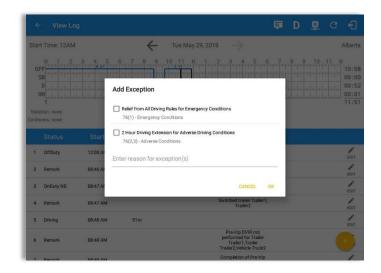

#### <u>Time Zone</u>

|                                                         | Hours of Service                                      |                     |  |
|---------------------------------------------------------|-------------------------------------------------------|---------------------|--|
| GPS<br>GPS Preferences                                  | Driving Rules                                         |                     |  |
| Vehicle Data Settings<br>Vehicle Bus Data Configuration | Country                                               | USA                 |  |
| Privacy<br>Privacy Policy                               | Cycle USA                                             | US 70hr8days        |  |
| About                                                   | Home Terminal Time Zone                               | Arizona             |  |
| Device<br>Device Preferences                            | Start Hour of Day                                     | Mountain (MST7MDT)  |  |
|                                                         | Cargo                                                 | Northwest Indiana   |  |
|                                                         | Switch to Intrastate rules when possible              | Saskatchewan        |  |
|                                                         | Use 34 Hour Restart<br>Use Canadian Off Duty Deferral | Central (CST6CDT)   |  |
|                                                         | Add or remove exemption                               | Eastern (EST5EDT)   |  |
|                                                         | Other                                                 | Atlantic            |  |
|                                                         | Lock Screen Style                                     | Canada/Newfoundland |  |
|                                                         | Use GridView Editing                                  | Asia/Manila         |  |

Select the driver's Home Terminal time zone. Time zones available are: Hawaii America/Anchorage Pacific Time (PST8PDT) Mountain Time (MST7MDT) Saskatchewan Central Time (CST6CDT) Eastern Time (EST5EDT)

Page 22

Atlantic Canada/Newfoundland Asia/Manila

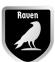

#### **PDF Report Email Recipients**

You can set the default recipients of your Driver Daily Log PDF report in the part of the Settings Menu.

|                                                         | Hours of Service                            |                          |   |
|---------------------------------------------------------|---------------------------------------------|--------------------------|---|
| GPS<br>GPS Preferences                                  | Cycle USA                                   | US 70hr8days             | * |
| /ehicle Data Settings<br>/ehicle Bus Data Configuration | Home Terminal Time Zone                     | Central (CST6CDT)        | * |
| Privacy<br>Privacy Policy                               | Start Hour of Day                           | 12 am                    | * |
| About                                                   | Cargo                                       | Property                 | * |
| Device                                                  | Switch to Intrastate rules when<br>possible | •                        |   |
| Device Preferences                                      | Use 34 Hour Restart                         |                          |   |
|                                                         | Use Canadian Off Duty Deferral              |                          |   |
|                                                         | Add or remove exemption                     | Exceptions               |   |
|                                                         | Other                                       |                          |   |
|                                                         | Lock Screen Style                           | Remaining to violation 👻 |   |
|                                                         | Use GridView Editing                        |                          |   |
|                                                         | Email Service Provider                      | SERVER -                 |   |
|                                                         | PDF Report Email                            | recipient@domain.com     |   |

Enter the email address or addresses that will become a recipient or recipients of the Raven app Daily Driver Log PDF report.

Page 23

The email addresses must be separated by a comma (,).

#### Lock Screen Style

The user has the ability to control the lock screen display. There are two (2) types available: new 'Remaining to violation' lock screen or the old '4 clocks' lock screen.

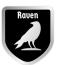

|                                                         | Hours of Service                            |                        |   |
|---------------------------------------------------------|---------------------------------------------|------------------------|---|
| GPS<br>GPS Preferences                                  | Cycle USA                                   | US 70hr8days           | ÷ |
| Vehicle Data Settings<br>Vehicle Bus Data Configuration | Home Terminal Time Zone                     | Central (CST6CDT)      | * |
| Privacy<br>Privacy Policy                               | Start Hour of Day                           | 12 am                  | - |
| About                                                   | Cargo                                       | Property               | * |
| Device                                                  | Switch to Intrastate rules when<br>possible |                        |   |
| Device Preferences                                      | Use 34 Hour Restart                         |                        |   |
|                                                         | Use Canadian Off Duty Deferral              |                        |   |
|                                                         | Add or remove exemption                     | Exceptions             |   |
|                                                         | Other                                       |                        |   |
|                                                         | Lock Screen Style                           | Remaining to violation |   |
|                                                         | Use GridView Editing                        | 4 Clocks               |   |
|                                                         | Email Service Provider                      | SERVER -               |   |
|                                                         | PDF Report Email                            | recipient@domain.com   |   |

#### Use Grid View Editing

The user has the ability to use grid view editing. Once enabled, user can also set the edit increment time. (See Section 5.2.12 Editing a Log) Grid View Editing feature is in Android app only.

|                                                         | Hours of Service                         |                           |   |
|---------------------------------------------------------|------------------------------------------|---------------------------|---|
| GPS<br>GPS Preferences                                  | Cycle USA                                | US 70hr8days              | Ŧ |
| Vehicle Data Settings<br>Vehicle Bus Data Configuration | Home Terminal Time Zone                  | Central (CST6CDT)         | Ť |
| Privacy<br>Privacy Policy                               | Start Hour of Day                        | 12 am                     | Ť |
| About                                                   | Cargo                                    | Property                  |   |
| Device                                                  | Switch to Intrastate rules when possible |                           |   |
| Device Preferences                                      | Use 34 Hour Restart                      |                           |   |
|                                                         | Use Canadian Off Duty Deferral           |                           |   |
|                                                         | Add or remove exemption                  | Exceptions                |   |
|                                                         | Other                                    | 1 min                     |   |
|                                                         | Lock Screen Style                        | 5 min ning to violation 👻 |   |
|                                                         | Use GridView Editing                     | 15 min                    |   |
|                                                         | Edit Increment                           | 15 min 👻                  |   |
|                                                         | Email Service Provider                   | SERVER -                  |   |
|                                                         | PDF Report Email                         | recipient@domain.com      |   |

#### **Display Street Address**

Display Street address option will allow drivers to select where to get the location if it is the actual location or the nearest City with 5,000 population when in AOBRD mode. The option will only display for drivers that have permission which is set by the personnel in

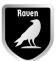

the portal->Account Settings under App Controls > 'Display Street Address for AOBRD mode'.

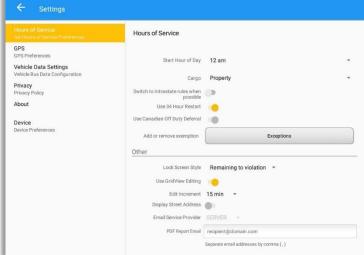

#### Email Sender

There are (2) two email sender options: via Server or Mobile App. Email Sender setting can be change on the portal->account settings under App Controls -> Email Sender.

|                                                         | Hours of Service                         |                          |   |
|---------------------------------------------------------|------------------------------------------|--------------------------|---|
| GPS<br>GPS Preferences                                  | Cycle USA                                | US 70hr8days             |   |
| Vehicle Data Settings<br>Vehicle Bus Data Configuration | Home Terminal Time Zone                  | Central (CST6CDT)        |   |
| Privacy<br>Privacy Policy                               | Start Hour of Day                        | 12 am                    | 9 |
| About                                                   | Cargo                                    | Property                 |   |
| Device                                                  | Switch to Intrastate rules when possible | 0                        |   |
| Device Preferences                                      | Use 34 Hour Restart                      |                          |   |
|                                                         | Use Canadian Off Duty Deferral           |                          |   |
|                                                         | Add or remove exemption                  | Exceptions               |   |
|                                                         | Other                                    |                          |   |
|                                                         | Lock Screen Style                        | Remaining to violation 👻 |   |
|                                                         | Use GridVlew Editing                     |                          |   |
|                                                         | Email Service Provider                   | SERVER #                 |   |
|                                                         | PDF Report Email                         | recipient@domain.com     |   |

### 2.2 Vehicle Data Settings AOBRD Speed Threshold

For vehicle in AOBRD mode, speed threshold setting is dependent on what is set on the portal->account settings under App Controls -> AOBRD Speed Threshold. The default value is 100 Mph/Kph. (For example: When the set AOBRD Speed Threshold is 100

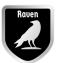

Mph/Kph, lock screen will be shown and the app will be in driving state once the vehicle speed threshold reached to 100 mi/hour)

| Hours of Service<br>Set Hours of Service Preferences                        | Vehicle Data Settings                                                                 |  |
|-----------------------------------------------------------------------------|---------------------------------------------------------------------------------------|--|
| GPS<br>GPS Preferences                                                      | AOBRD Speed Threshold                                                                 |  |
| Vehicle Data Settings                                                       | Vehicle considered moving when traveling over 100 mi/hour                             |  |
| Vence has Card Configuration Privacy Policy About Device Device Preferences | Set VBUS Update Interval<br>Update VBUS data every 5 minutes                          |  |
|                                                                             | Debug VBUS Service<br>Launch activity to show current VBUS data                       |  |
|                                                                             | Review VBUS Device Connectivity<br>Launch Activity to Review VBUS Device Connectivity |  |
|                                                                             |                                                                                       |  |
|                                                                             |                                                                                       |  |
|                                                                             |                                                                                       |  |

Also, drivers have the ability to set speed threshold on the app->Vehicle Data Settings->AOBRD Speed Threshold only if the driver is allowed. To allow a specific driver, enable the option which can be seen in portal->Drivers Management Page->Set AOBRD Speed Threshold option.

Page 26

2.3 Device Preferences Unit of Distance

Setting the default unit of measures

| Unit | of Distance |        |
|------|-------------|--------|
| ۲    | miles       |        |
| 0    | kilometers  |        |
|      |             | CANCEL |

#### **Disable Notification Sound**

The application has a Mute button to silence all sounds that could come from the application. Also, the ELD rules state that all application sounds should be muted during Sleeper status. However, the mobile device should not be muted so that sound will be available for phone calls.

| Disable Notification Sound    | (m) |
|-------------------------------|-----|
| Mutes all notifications sound |     |

*Note:* When the current status is Sleeper Berth, it automatically mutes the application sound.

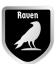

### Color Theme

Displays option for selecting Color Theme

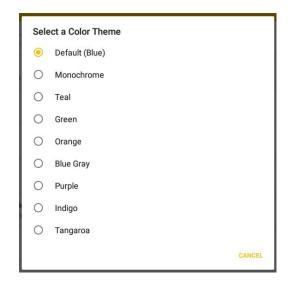

| $\equiv$ Hours of Service | C f  |
|---------------------------|------|
| $\equiv$ Hours of Service | C +1 |
| $\equiv$ Hours of Service | G f  |
| $\equiv$ Hours of Service | G f  |
|                           | C f  |
| $\equiv$ Hours of Service | C +1 |
| $\equiv$ Hours of Service | C f  |

#### Night Theme

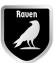

By default, the application automatically changes to a night theme based on the sunset time calculated from the device's location. If location is not available, the local time of the device is used.

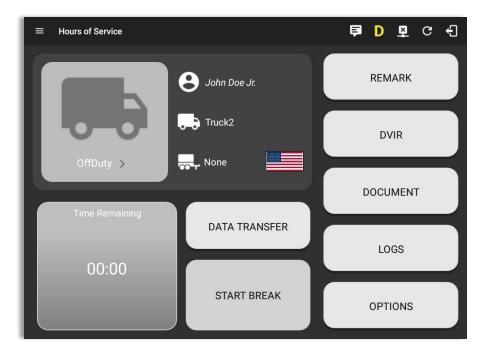

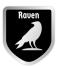

#### Language Support

The application supports language translation for French-Canadian (Francais (Canada)) and Spanish (Español (Estados Unidos)).

To enable the desired translation, select the supported language located below the Login button and the translation will take effect immediately.

| Buffalo Automation Group Inc                                      | n                                                                                                |                           |                        |                           |                                  |
|-------------------------------------------------------------------|--------------------------------------------------------------------------------------------------|---------------------------|------------------------|---------------------------|----------------------------------|
| Afficher le mot de passe                                          | ← Heures de service                                                                              |                           |                        | 🗜 C 🕂                     |                                  |
| SIDENTIFIER<br>Choisir la lang<br>English<br>Mot de passe oublié? | alfonso@yopx.com<br>Appage par apose to modifier & plane<br>Heures de service<br>Sites d'emplois | Alfonso Tran II           | ROADSIDE IN            |                           |                                  |
|                                                                   | Q DVIR  Ordres de travail  Contras de travail  Contras de commutation                            | AAN 2563                  | OPTIO                  | NS                        |                                  |
|                                                                   | Loppeniar de communation                                                                         |                           | LOG                    | 5                         |                                  |
|                                                                   | Rejets de carburant                                                                              | RECAP                     |                        |                           |                                  |
|                                                                   | 🕸 Paramètres                                                                                     |                           | DVIF                   | 2                         |                                  |
|                                                                   | Aide et soutien     Se déconnecter                                                               |                           |                        |                           |                                  |
|                                                                   | - Se deconnectar                                                                                 | ← Opciones                |                        |                           | <b>₽ D M ₽</b> :                 |
|                                                                   |                                                                                                  | Vehículo desconectado     |                        |                           | Conectar X                       |
|                                                                   |                                                                                                  | EQUIPO DE<br>INTERRUPTOR  | DOCUMENTOS DE<br>ENVÍO | OBSERVACIÓN               | CONDUCTOR DE<br>INICIO DE SESIÓN |
|                                                                   |                                                                                                  | GANA TIEMPO               | EXCEPCIÓN              | TRANSFERENCIA<br>DE DATOS | CO-CONDUCTOR<br>DEL INTERRUPTOR  |
|                                                                   |                                                                                                  | VOLVER A LA P<br>Adverten | PANTALLA HOS           |                           | MENTO                            |

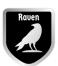

## 3 Familiarizing the Hours of Service Main Screen Tiles

## 3.1 Time Remaining Tile

When the time remaining tile displays a grey color, it indicates that the driver is Off Duty, Sleeper or Waiting at Well Site; when the tile displays a green color, it indicates that the driver's status is Driving or On Duty; when the tile displays an amber color, it indicates that the driver's status is Driving or On Duty and has less than 3 hours left; when the tile displays a red color, it indicates that the driver's status is Driving or On Duty and has less than 1 hour left or has already ran out of time.

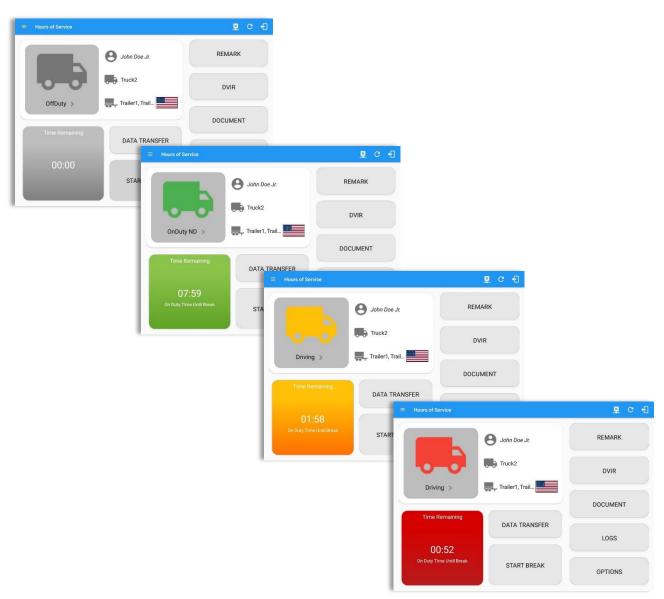

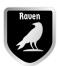

Tap the time remaining panel to view the Time Remaining Clocks. *Note:* For Canadian Rules, a 14 hour On Duty limit on time remaining clock is shown

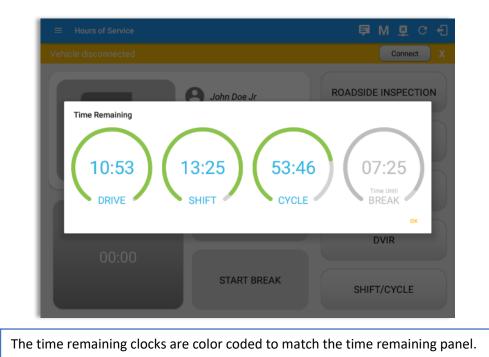

### 3.2 Changing the Driver's Duty Status

To change the duty status of the driver, tap the Duty Status button and select the appropriate driver duty status.

| Available | Duty | Status | Op | otions |  |
|-----------|------|--------|----|--------|--|
|           |      |        |    |        |  |

| Duty Status Icon | Duty Status   | Duty Status Icon | Duty Status     |
|------------------|---------------|------------------|-----------------|
| Off Duty ~       | Off Duty      | OnDuty ND -      | On Duty         |
| Sleeper ·        | Sleeper Berth | WELL SITE -      | Waiting at Site |
| Driving -        | Driving       |                  |                 |

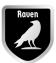

|                          |                                                               | ₽ ₽            | C f                                                                          |                                                               |                                         |
|--------------------------|---------------------------------------------------------------|----------------|------------------------------------------------------------------------------|---------------------------------------------------------------|-----------------------------------------|
| Vehicle disconnected     | Change Current Status<br>OffDuty Sleeper<br>Driving OnDuty ND | DATA TRANSF    | ect X                                                                        |                                                               |                                         |
| OnDuty ND >              | Personal Use Yard Moves Location: 5mi NNE Etobicoke, ON       |                | ← View Log<br>Start Time: 12AM                                               | 🗲 Tue Aug 14, 2018                                            | US70hr8days                             |
| Time Remaining           | Odometer: <u>62400</u> mi                                     | OPTIONS        | 0FF                                                                          | Create Event for Tue Aug 14                                   | 6, 7, 8, 9, 10, 11, M<br>00:00<br>00:00 |
| 03:07                    | Note: Add Note                                                | LOGS           | D<br>0N<br>11<br>12                                                          | Start: <-15 12:54 AM +15> Duration: 0 minutes Status: OffDuty | 00:00<br>00:00<br>00:54<br>00:54        |
| On Duty Time Until Break | Cancel Save                                                   | ROADSIDE INSPE |                                                                              | Location: <mark>5mi NNE Etobicoke, ON Odo 62400 mi</mark>     | + +<br>EXCEPT ADD                       |
|                          |                                                               |                | 1 OnDuty ND 12:00 AM<br>2 Remark 12:06 AM                                    | Note: Add Note                                                | EDIT<br>EDIT                            |
|                          |                                                               |                | 3 Remark 12:14 AM *Edited entries +Inactive IC+Changed, ICR+Change Requested | ☐ Personal ☐ Yard<br>Use Moves<br>CANCEL OK                   | EDIT                                    |

Tapping the duty status button will show the *Change Current Status* pop up dialog. While creating event in Edit Logs screen, you can adjust the duration of the duty status event by tapping the Previous 15 minutes Time Interval button to increase the time duration and the Next 15 minutes Time Interval button to decrease the time duration. However, these buttons are disabled prevent time from going before or after the current day. (eg. 12:00AM – 11:59PM).

- If Personal Use is enabled, the status will be set to Off Duty automatically and will disable the other checkboxes. Selection of this option will be recorded within the events history. Events except Off Duty will not be displayed in the grid but is displayed in the event history list. Off duty will always be the display in the grid and when the driver makes an automatic event, lock screen will also be shown.
- If Yard Moves is enabled, the status will be set to On Duty automatically and will disable the other checkboxes. Selection of this option will be recorded within the events history. Events except On Duty will not be displayed in the grid but is displayed in the event history list. On Duty will always be the display in the grid and when the driver makes an automatic event, lock screen will also be shown.

#### Notes:

- A static notification on screen is visible when driver is currently in Personal Use or Yard Moves.
- Attempt to create or edit an event such as Off Duty, On Duty, Sleeper Berth in the middle of an automatically Driving event is not allowed, instead an error dialog is displayed stating "Error: shortening of prior driving event is not allowed. Select a time before or after the driving event."

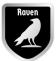

When the app is able to obtain a valid GPS fix, the *Location* field will be automatically populated with the current location information of the user. If there is no GPS fix, the *Location* field will remain blank, in this instance; you must manually input the relevant details.

Once all relevant details have been entered and the correct duty status selected, tap the **OK** button to save the new duty status event. You can also select the **Cancel** button to cancel adding the selected duty status.

Changing the status to On Duty or Driving also enables the options for '**Personal Use**' and 'Off Road'. Personal Use is mentioned in the FMCSA's Supplemental Proposal, which was published on March 28, 2014, that mandates ELDs for most drivers of CMVs that currently log. The proposal says that ELDs may be set up to allow drivers to put themselves in a special driving category called "personal use." When a driver selects this option, the ELD will record the time as off duty until the driver de-selects the option. **Off Road**, on the other hand, means that the vehicle is running on rough terrain. Lastly, **Yard Moves**, has been established under a mandate which allows a driver or another personnel to perform duties like moving trucks around the home yard by establishing a single set of thresholds for all ELDs in an On Duty, not Driving status without triggering the device by reaching the thresholds.

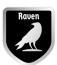

#### 3.3 Changing the Driver's Ruleset

The country flag (US sor Canadian ) indicates the ruleset the driver is currently using. To change the drivers' ruleset, tap the on the country flag and select the appropriate driver country/ruleset from the dialog.

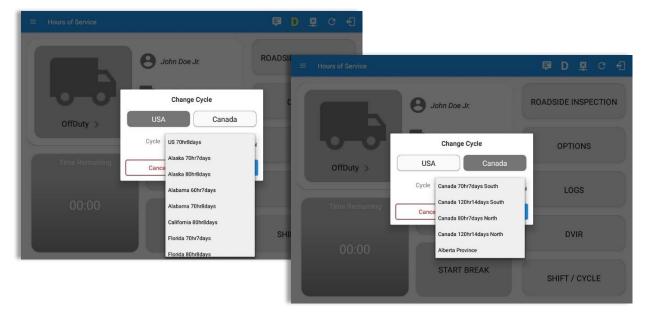

Note: For new drivers, the set default country in the driving rules is based on the device's location.

### 3.4 Recap

| Day | Date   | Hours<br>Worked           | Available<br>Time | Hours<br>Gained |             | the Reca               |
|-----|--------|---------------------------|-------------------|-----------------|-------------|------------------------|
| Tue | May 01 | 00:00                     | 70:00             |                 | recap       | informat               |
| Wed | May 02 | 00:00                     | 70:00             |                 |             |                        |
| Thu | May 03 | 00:00                     | 70:00             |                 | da          | y and cor              |
| Fri | May 04 | 00:00                     | 70:00             |                 |             |                        |
| Sat | May 05 | 00:00                     | 70:00             |                 |             |                        |
| Sun | May 06 | 00:00                     | 70:00             | Recap           |             |                        |
| Mon | May 07 | 07:04                     | 62:56             | Recap           |             | 2225                   |
| Tue | May 08 | 03:21                     | 59:35             | Day             | Date        | Hours<br>Worked        |
|     |        | 34 Cycle Reset on Wednesd |                   | mu              | way ro      | 00.00                  |
| Wed | May 09 | 00:00                     | 70:00             | Fri             | May 11      | 02:35                  |
| Thu | May 10 | 00:00                     | 70:00             |                 |             | 34 Cycle Reset on Satu |
| Fri | May 11 | 02:35                     | 67:24             | Sat             | May 12      | 00:00                  |
|     |        | 34 Cycle Reset on Saturda |                   | Sun             | May 13      | 00:00                  |
| Sat | May 12 | 00:00                     | 70:00             | Mon             | May 14      | 00:00                  |
| Sun | May 13 | 00:00                     | 70:00             |                 | Total hours | worked since cy        |
|     |        |                           |                   | Tue             | May 15      | 07:00                  |
|     |        |                           |                   | Wed             | May 16      |                        |
|     |        |                           |                   | Thu             | May 17      |                        |
|     |        |                           |                   | Fri             | May 18      |                        |

Tap the Recap button to bring up the recap information for the specified duty day and corresponding cycle data.

| ecap |             |                           |                   |                 |
|------|-------------|---------------------------|-------------------|-----------------|
| Day  | Date        | Hours<br>Worked           | Available<br>Time | Hours<br>Gained |
| rnu  | way to      | 00:00                     | 70.00             | 00:00           |
| Fri  | May 11      | 02:35                     | 67:24             | 00:00           |
|      |             | 34 Cycle Reset on Saturda | у                 |                 |
| Sat  | May 12      | 00:00                     | 70:00             | 00:00           |
| Sun  | May 13      | 00:00                     | 70:00             | 00:00           |
| Mon  | May 14      | 00:00                     | 70:00             | 07:04           |
|      | Total hours | worked since cycl         | e reset: 00:00    |                 |
| Tue  | May 15      | 07:00                     | 62:58             | 03:21           |
| Wed  | May 16      |                           | 62:58             |                 |
| Thu  | May 17      |                           | 62:58             |                 |
| Fri  | May 18      |                           | 62:58             | 02:35           |
| Sat  | May 19      |                           | 62:58             |                 |
| Sun  | May 20      |                           | 62:58             |                 |
| Mon  | May 21      |                           | 62:58             |                 |
|      | May 22      |                           | 70:00             |                 |

#### 3.5 Start Break

The *Start Break* button will be disabled when the duty status is *Off Duty, Sleeper Berth* or *Waiting at Well Site*.

The *Start Break* button will be enabled when the duty status is *On Duty* or *Driving*.

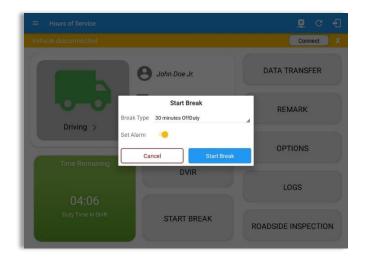

Once you tap the *Start Break* button, a pop-up dialog will be displayed with the following options:

**Break Type**: Select from the dropdown list how long you would like your break to be. **Set Alarm**: (Enabled by default) Toggle button to disable or enable. If enabled, an audio alarm is played when break is over. If disabled, no audio alarm when break is over.

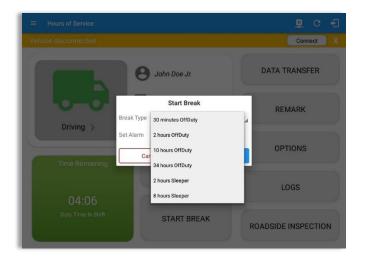

#### Break Type Options:

- 30 minutes OffDuty
- 2 hours OffDuty
- 10 hours OffDuty
- 34 hours OffDuty
- 2 hours Sleeper
- 8 hours Sleeper

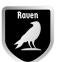

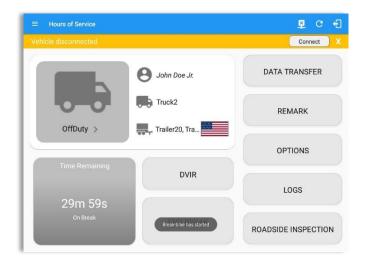

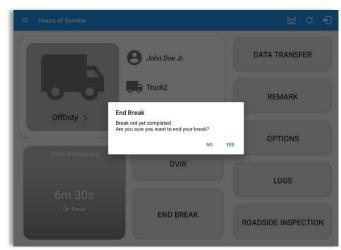

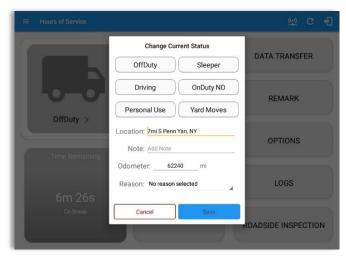

#### If *Start Break* button is being tapped, then:

- It sets the status to OffDuty/Sleeper (depending on the break type selected)
- The 'Start Break' button turns to 'End Break'.
- The Time Remaining button turns to On Break.

#### If *End Break* button is being tapped, then:

 It set status 'Driving' (if the vehicle is moving) and driver can set status manually (if the vehicle is not moving).

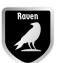

### 3.6 Data Transfer

Selecting the *Data Transfer* button from the *Options Screen* will display the list of supported data transfer options.

The ELD provides a standardized single-step compilation for the driver's ELD records and initiation of the data transfer to authorized safety officials when requested during a roadside inspection.

| ← Options            |               |               | ଅଟେ €                |
|----------------------|---------------|---------------|----------------------|
| Vehicle disconnected |               |               | Connect X            |
| SWITCH<br>EQUIPMENT  | SHIPPING DOCS | REMARK        | LOGON CO-DRIVER      |
| GAIN TIME            | EXCEPTION     | DATA TRANSFER | SWITCH CO-<br>DRIVER |
| RETURN TO            | HOS SCREEN    | DOCU          | IMENT                |

Tap the **Data Transfer** button to transfer data of the compilation of the driver's ELD records. Once tapped, a selection of the supported data transfer options by the ELD will prompt to the user. For iOS app, the available data transfer services are thru Bluetooth, Email and Web Services only.

| Data Transfer via                 | Data Transfer via              |
|-----------------------------------|--------------------------------|
| Select Vehicle: Truck1            | Select Vehicle: All Vehicles 🗸 |
| 🛞 Bluetooth                       | 🛜 Bluetooth                    |
| USB                               | Email                          |
| M Email                           |                                |
| 🚱 Web Service                     | Web Service                    |
| CANCEL                            | CANCEL                         |
| Android app Data Transfer options | iOS app Data Transfer options  |

• Select Vehicle - this option enables the ELD to produce a data file or a series of data files of ELD records for a subset of its vehicles used by the driver.

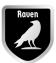

Tap the *Select Vehicle* menu to show the list of vehicles used by the driver.

The 'All Vehicles' option will only display on the list when the driver has already driven multiple vehicles for the day.

For **Android app**, list of vehicle/s are displayed in drop down list which allows to select a specific vehicle or 'All Vehicles' in Data Transfer.

| Select Vehicle:<br>Bluetooth | All Vehicles<br>Truck3<br>Truck2 |      |
|------------------------------|----------------------------------|------|
| USB                          | Truck1                           |      |
| M Email                      |                                  |      |
| Reb Servic                   | e                                |      |
|                              |                                  | CANC |

For **iOS app**, list of vehicle/s are displayed in checkboxes. The app allows to select specific vehicle(s) to be included in ELD output file. The list of vehicles displayed are the vehicles that the driver used within the current cycle.

Select or deselect a vehicle by tapping the checkbox button. Tap OK button to save selection.

| Select Vehicle: |    |
|-----------------|----|
| All Vehicles    |    |
| Truck900        |    |
| Truck600        |    |
| └ Truck400      |    |
|                 |    |
|                 |    |
|                 |    |
|                 | ОК |

• **Transfer via Bluetooth Tethering** - this option enables the user to transfer files through Bluetooth tethering. The ELD prompts for an output file comment which the driver may enter (optional). After the input, if Bluetooth is not yet turned on, a prompt will appear asking you to turn it on.

| Output File Comment<br>Comment here |               |
|-------------------------------------|---------------|
|                                     | Chars left:60 |
|                                     | CANCEL OK     |

| Allow? | on is requesting permission to turn on Blu |    |
|--------|--------------------------------------------|----|
|        |                                            |    |
|        | NO                                         | YE |

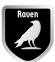

You will then be asked to pick the device to which the ELD output file will be transmitted via Bluetooth tethering.

| ← Roadside Inspection |                                                                                                    |                                | D C                        |                                                                                                    |                  |
|-----------------------|----------------------------------------------------------------------------------------------------|--------------------------------|----------------------------|----------------------------------------------------------------------------------------------------|------------------|
|                       |                                                                                                    |                                | Connect X                  |                                                                                                    |                  |
|                       | to for the current 24-bour veried and the<br>Data Transfer via<br>Paired Bluetooth Devices<br>AX7_BT40<br>BCOE529AB1E7<br>Inspector<br>1079A4876974<br>OBDI<br>001DA5150041<br>SCAN | MM CANCEL                      |                            | <b>₽</b> C €                                                                                                    |                  |
|                       |                                                                                                    |                                |                            | Connect X                                                                                                    |                  |
|                       | Data Tr                                                                                                    | Connecting to bluetooth device | PAR CMCEL                  |                                                                                                    |                  |
|                       |                                                                                                    | ← Roadside Ins                 | pection                    |                                                                                                    | C                |
|                       |                                                                                                    | Review                         | logs for the current 24-ho | on Mode: ELD 395.20<br>ur period and the previous 14<br>on and give your device to the Dot Officer                                                                                                    | consecutive days |
|                       |                                                                                                    |                                |                            | Start Review                                                                                                    |                  |
|                       |                                                                                                    | En                             | Transfer data of the       | Compliation of the driver's ELD records Compliation of the driver's ELD records Compliation of the driver's ELD records Compliation Compliation Compli | Español          |

After the data transfer process is successful, a toast message will then display at the bottom stating that the 'ELD Output File Transferred'.

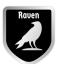

• **Transfer via USB (Android Only)** - this option enables the user to transfer files through USB (external devices).

After selecting a data transfer option, the ELD prompts for an output file comment which the driver may enter (optional). The ELD accommodates the entry of an output file comment up to 60 characters long.

|  | Chars left:60 |
|--|---------------|
|--|---------------|

Prior to saving the driver's ELD file to an external storage/device, the ELD must read a verification text file from the USB device provided by the Authorized Safety Officials. This can be done by selecting the path where the verification file is located on the Safety Official's USB device.

| Select verification file |        |                           |       |
|--------------------------|--------|---------------------------|-------|
| /storage                 |        |                           |       |
| <b>1</b>                 |        |                           |       |
| UsbDriveA                |        | Select ELDUSBTX.TXT file? |       |
| sdcard0                  |        |                           | NO YE |
| emulated                 |        |                           |       |
|                          | CANCEL |                           |       |

If the verification process is successful, a 'Verification Successful' dialog will display.

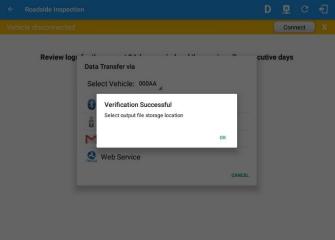

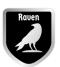

|                                                                                                 | 😑 DATA TRANSFER ELD FILES 👻 |        |
|-------------------------------------------------------------------------------------------------|-----------------------------|--------|
| Once 'OK' button is tapped, then<br>the driver can now select on<br>where to save the ELD file. | €<br>Samso028<br>200 PM     |        |
|                                                                                                 |                             | SELECT |

Upon confirmation, the ELD generates the compliant output file and performs the data transfer. A toast message will display at the bottom stating that the 'ELD Output File Transferred'.

Note: You cannot transfer a file via USB when the verification file on the device is not the same as the verification file on the inspector's USB drive. If this issue occurs a toast message will display stating 'Invalid verification file'.

**Transfer via Email** - this option enables the user to transfer files through email. The ELD output file transferred is encrypted using AES-256 in FIPS Publication 197. Before sending, the ELD prompts for an output file comment which the driver may enter (optional).

| Output File Comment<br>Comment here |               |
|-------------------------------------|---------------|
|                                     | Chars left:60 |
|                                     | Ghars lett.00 |

After the data transfer process is successful, a toast message will then display at the bottom stating that 'ELD Output File Transferred'.

Note: Data transfer via email is sent to fmcsaeldsub@dot.gov.

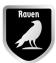

• **Transfer via Web Service** - this option enables the user to submit ELD output files, and verify that the ELD's certificate, ELD Identifier, and Registration ID are still valid.

| ← Roadside Inspection                                         | <u>₽</u> C ~{]                                                                                                    |
|---------------------------------------------------------------|----------------------------------------------------------------------------------------------------|
| Vehicle disconnected                                          | Connect                                                                                                    |
| Review logs for the current 24-hour period and the previous 7 | 7 consecutive days                                                                                                    |
| Data Transfer via                                             |                                                                                                    |
| Select Vehicle: All Vehicles                                  | ← Roadside Inspection C                                                                                                    |
| 8 Bluetooth                                                   |                                                                                                    |
| Transferring data output                                      | Regulation Mode: ELD 395.20                                                                                                    |
| 1 2 3 Email                                                   |                                                                                                    |
| q w Web Service                                               | Review logs for the current 24-hour period and the previous 14 consecutive days<br>Tap 'Start Review' button and give your device to the DOT Officer |
| a suiyiijk<br>ŵzxcybnm                                        | Start Review                                                                                                    |
| Ctri 11@ 13 · English (US) >                                  | Data Transfer<br>Transfer data of the compilation of the driver's ELD records                                                                        |
|                                                               | Data Transfer                                                                                                    |
|                                                               | Tap for instructions.<br>ELD Output File Transferred                                                                                                 |
|                                                               | English I Français Español                                                                                                    |

After the data transfer process is successful, a toast message will then display at the bottom stating that 'ELD Output File Transferred'.

However, if data transfer is not successful, a toast message will then display at the bottom stating that 'ELD Output File Transfer Failed' with corresponding data transfer error messages.

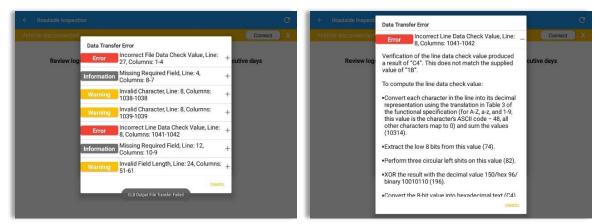

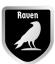

### 3.7 Options

Selecting the *Options* button from the *HOS Main Screen* will display the *Options* module:

| ← Options            |               |               | ₽ C €                |
|----------------------|---------------|---------------|----------------------|
| Vehicle disconnected |               |               | Connect X            |
| SWITCH<br>EQUIPMENT  | SHIPPING DOCS | REMARK        | LOGON CO-DRIVER      |
| GAIN TIME            | EXCEPTION     | DATA TRANSFER | SWITCH CO-<br>DRIVER |
| RETURN TO            | HOS SCREEN    | DOCU          | IMENT                |

The functions within the Options module will be covered in more detail throughout this document.

### 3.8 Logs

Selecting the *Logs* button from the *HOS Main Screen* will display the current days log and provide the ability to navigate backwards to view the previous seven logs:

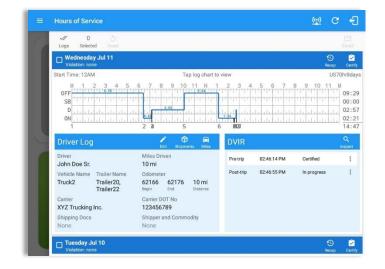

Scroll the screen to view all of the information, or, tap the log grid to view the log events.

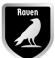

#### 3.9 **DVIR**

Selecting the **DVIR** button from the **HOS Main Screen** will display the Select DVIR screen:

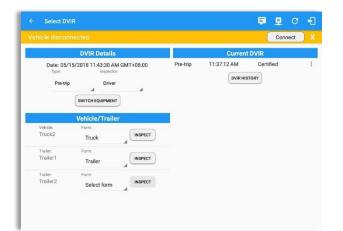

- DVIR can be created to suit the vehicle types, all DVIRs will be displayed on this screen.
- DVIR History can be viewed by tapping the DVIR History button in the DVIR screen.

Note:

- When switching the vehicles, the equipment's will be displayed along with their associated forms. Changing the forms used will pop up a message dialog stating "Are you sure you want to use a different form?" with a 'Cancel' or 'Ok' button.
- Highlighted text only displays when conducting an inspection for the first time and that no DVIR forms are associated to the current equipment used.

# 3.10 Shift/Cycle

Selecting the Shift/Cycle button from the HOS Main Screen will display the total work hours of the driver's current work shift and the total working hours that the driver can legally accumulate over a certain cycle or a consecutive multi-day period:

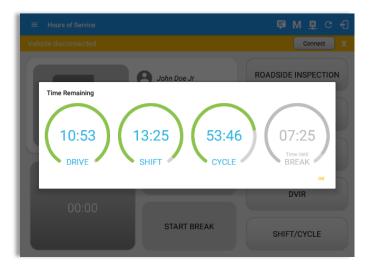

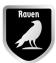

# 4 Check Driver Availability

| ← Options              |              |               | <u>I</u> | ₽ C <del>(</del> ]  |                                        |       |                      |
|------------------------|--------------|---------------|----------|---------------------|----------------------------------------|-------|----------------------|
| Vehicle disconnected   |              |               | Gor      | nnect X             |                                        |       |                      |
| SWITCH<br>EQUIPMENT SI | HIPPING DOCS | REMARK        | LOGON C  | Contions            |                                        |       | 티 D D C 신            |
|                        |              |               |          |                     |                                        |       | Connect X            |
| GAIN TIME              | EXCEPTION    | DATA TRANSFER | SWITC    | SWITCH<br>EQUIPMENT | Gain Time At<br>Shift Re<br>Today at 0 |       | LOGON CO-DRIVER      |
| RETURN TO HOS S        | SCREEN       | DOCU          | IMENT    | GAIN TIME           | Hours Ga<br>11:C                       | ained | SWITCH CO-<br>DRIVER |
|                        |              |               |          | RETURN TO HO        | DS SCREEN                              | DOC   | UMENT                |

From the *Hours of Service Main Screen*, tap the *Options* button and then tap the *Gain Time* button, this will then display a date & time of when the driver will gain his/her maximum hours.

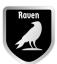

# 5 Driver Logs

The *Driver Logs* allows you to view and update the electronic recording of your duty status events in the Raven app's online driver logs. This is where you also store shipment data, send the certified logs to its intended recipients and manage other driving duty information.

|                                                                   |                                                      |           |                                         | <u>R</u>     | c +I                                             |              |                                                                       |          |           |             |             |                                               |
|-------------------------------------------------------------------|------------------------------------------------------|-----------|-----------------------------------------|--------------|--------------------------------------------------|--------------|-----------------------------------------------------------------------|----------|-----------|-------------|-------------|-----------------------------------------------|
| Vehicle disconnected                                              |                                                      |           |                                         | Conn         | ect X                                            |              |                                                                       |          |           |             |             |                                               |
| V 0 5<br>Logs Selected Repet                                      |                                                      |           |                                         |              |                                                  |              |                                                                       |          |           |             |             |                                               |
| Monday Jul 16<br>Violation: 30                                    |                                                      |           |                                         |              | () 🖸                                             |              |                                                                       |          |           |             |             |                                               |
| Start Time: 12AM                                                  | Tap log chart to v                                   | riew      |                                         |              | US70hr8days                                      |              |                                                                       |          |           |             |             |                                               |
| M         1         2         3         4         5           OFF |                                                      | 3:49      | 1 - 1 - 1 - 1 - 1 - 1 - 1 - 1 - 1 - 1 - | 8 9 10 1<br> | 04:15<br>00:48<br>08:04<br>03:54<br>17:01        |              |                                                                       |          |           |             |             |                                               |
| Driver Log                                                        | 🖍 🕎 🛱<br>Edit Shipments Miles                        | DVIR      |                                         |              | Q<br>Inspect                                     |              |                                                                       |          |           |             |             |                                               |
| Driver<br>John Doe Jr.                                            | Miles Driven<br>205 mi                               | Pre-trip  | 12:54:56 PM                             | Certified    | :                                                |              |                                                                       |          |           |             |             |                                               |
| Vehicle Name Trailer Name<br>Truck2 Trailer20,<br>Trailer22       | Odometer<br>62120 62325 205 mi<br>Begin End Distance | Post-trip | 12:58:54 PM                             |              | Hours of Ser                                     | vice         |                                                                       |          |           |             | <u>R</u>    | c (                                           |
| Carrier                                                           | Carrier DOT No                                       |           |                                         | Vehic        | le disconne                                      | cted         |                                                                       |          |           |             | Conne       | ect                                           |
| XYZ Trucking Inc.<br>Shipping Docs                                | 123456789<br>Shipper and Commodity                   |           |                                         | 6            | V 0<br>Logs Select                               | ted Renet    |                                                                       |          |           |             |             |                                               |
| None                                                              | None                                                 |           |                                         | 1            | 0FF<br>SB<br>D<br>                               |              | 6 7 8 9 10<br>1 1 1 1 1 1 1 1 1 1 1 1 1 1 1 1 1 1 1                   |          |           |             |             | 1 M<br>04<br>00<br>08<br>08<br>08<br>03<br>17 |
|                                                                   |                                                      |           |                                         |              | Driver Log                                       | )            | Edit Shipme                                                           |          | DVIR      |             |             | Q<br>Inspec                                   |
|                                                                   |                                                      |           |                                         |              | Driver<br>John Doe Jr.                           |              | Miles Driven<br>205 mi                                                |          | Pre-trip  | 12:54:56 PM | Certified   | ;                                             |
|                                                                   |                                                      |           |                                         |              | Vehicle Name<br>Truck2                           |              | Odometer<br>62120 62325                                               | 205 mi   | Post-trip | 12:58:54 PM | In progress | :                                             |
|                                                                   |                                                      |           |                                         | l            | Carrier<br>XYZ Trucking<br>Shipping Docs<br>None | Trailer22    | Begin End<br>Carrier DOT No<br>123456789<br>Shipper and Commu<br>None | Distance |           |             |             |                                               |
|                                                                   |                                                      |           |                                         |              | Sunday Ju                                        | ine          |                                                                       |          |           |             |             | D Ce                                          |
|                                                                   |                                                      |           |                                         |              | Saturday .                                       | Jul 14<br>me |                                                                       |          |           |             | K<br>Br     | D Ce                                          |

Scroll the screen to view all of the information, or, tap the log grid to view the log events. The daily log for the current day will be in expanded view by default. The daily driver logs for the previous days will be in collapsed view.

To expand or collapse a daily log, tap the Collapsible Menu Header.

*Cycles* and the *Start Hour* time used are also shown in the Log, it is found on the upper right corner just above the *Grid Chart*.

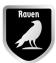

# 5.1 Using the Driver Logs Bulk/ Multiple Selection Functions

The first part of the Driver Logs user interface feature controls and information for the bulk/multiple selection features. These controls will allow you to perform features for multiple selected driver logs.

| Function icon | Function              | Description                                             |
|---------------|-----------------------|---------------------------------------------------------|
| Logs          | Selection Button      | Tap the button to select all certified logs             |
| 0<br>Selected | Selected Logs Counter | This shows the number of selected certified driver logs |
| 5<br>Reset    | Reset Button          | This clears/deselects all of the selected driver logs   |

# 5.2 The Driver Logs Accordion Header Features

To expand or collapse a daily log, tap the Driver Logs Accordion/Collapsible Menu Header:

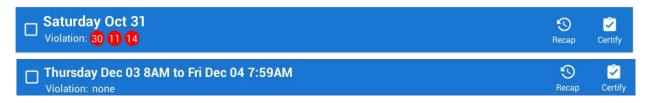

**Note:** Driver Logs title shows the full-time range when the **Start Hour** time is not zero. You can change the time by going to Settings > HOS Preferences

# 5.2.1 Daily Driver's Log Entry Check-box (Uncertified Log)

Tap the check-box to certify the selected daily log:

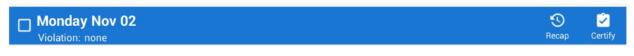

# 5.2.2 Daily Driver's Log Entry Check-box (Already Certified)

Tap the check-box to uncertify the selected daily log:

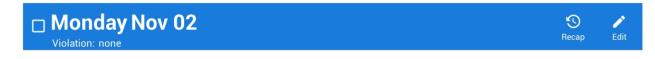

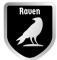

5.2.3 Daily Driver's Title Log (Recertify Log)

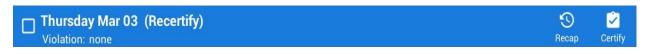

When a certified log has been edited in the portal, it prompts the driver to either accept or reject the proposed changes through the "Edit Suggestions" dialog. Once the driver accepts an edit request, it will display a note on the daily driver's title log stating "*Recertify*", which indicates the log needs to be certified again in order to include the records changes.

### 5.2.4 Recap

Tap the Recap button to bring up the recap information and corresponding cycle data for the specified duty day

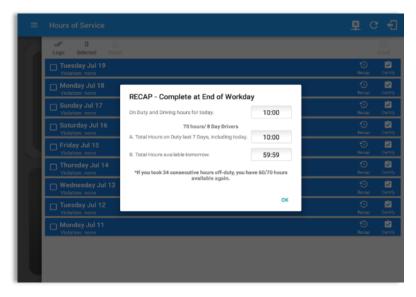

Tapping the *Recap* button will display a complete recap for the end of the workday including:

- On Duty & Driving Hours, - Total hours on duty last 7 days (including current day), - Total hours available tomorrow, - Total hours On Duty last 8 days (including current day)

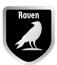

# 5.2.5 Daily Drivers Log Grid

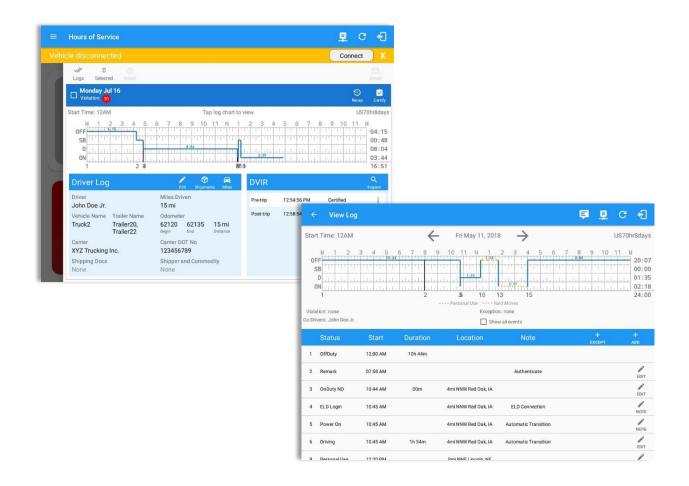

Tap the driver's log grid to view the log events and edit the log. Scroll up/down the screen to view the Daily Driver's Form; this is where you can view the other required information that must appear in the driver's daily log. In addition, not all of the events statuses are displayed on the grid chart. Personal Use and Yard Moves are also displayed on the grid chart as an Amber color line to be visually different with the other event statuses, a *dashed line* represents the Personal Use event and a *dotted line* represents the Yard Moves event. The legends for Personal Use and Yard Moves event will only display when the said events occurred.

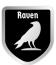

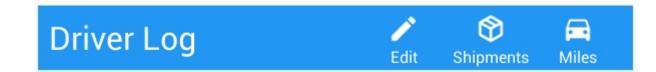

# 5.2.6 Edit Daily Drivers Log Form

| Logs Selected                                | 2                                     |                   |              |            |
|----------------------------------------------|---------------------------------------|-------------------|--------------|------------|
| Uiolation: none                              | Driver Log Form<br>DRIVER INFORMATION |                   |              | Cop C      |
| Start Time: 12AM                             | Driver Name John Doe Jr.              |                   |              | A          |
| 0FF 0FF                                      | VEHICLE INFORMATION                   |                   | 8 9 10 1     | 1 M<br>08  |
| SB                                           | Vehicle Name Truck2                   | Trailer Name None | ALCAR ON ALC | 00         |
| D<br>ON<br>Alterations                       |                                       | SWITCH EQUIPMENT  |              |            |
|                                              | Carrier XYZ Trucking Company          |                   |              | 09         |
| Driver Log                                   | Carrier DOT No 123456789              |                   |              | Q<br>Inspe |
| Driver                                       | SHIPPING DOCS INFORMATION             |                   | In progress  |            |
| John Doe Jr.<br>Odometer                     | B/L or Manifest No.                   |                   |              |            |
| 303 303<br>Begin End                         | Shipper & Commodity                   |                   |              |            |
| Carrier<br>XYZ Trucking Con<br>Shipping Docs |                                       | CANCEL SAVE       |              |            |
| None                                         | None                                  |                   |              |            |
| Unitation: none                              |                                       |                   |              | 9          |

Tap the *Edit* button to open the *Driver Log Form*, from here; you can update the other required information that must appear in the driver's daily log (as listed below).

The following information can be viewed / amended within the **Daily Drivers Log Grid**:

#### **Driver Information**

- a) *Driver Name* displays the name of the driver.
- b) Vehicle Information
  - Vehicle Name displays the name of the current Vehicle of the driver.
  - Trailer Name displays the name of the current Trailer of the driver.
  - Switch Equipment tap this button to launch the Switch Equipment dialog to select another Vehicle or Trailer names.
  - Carrier a non-editable field which displays the Name of the Carrier.
  - Carrier DOT Number a non-editable field which displays the Carrier DOT Number.

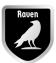

#### c) Shipping Information

- Shipping docs displays the bill of lading or manifest number entered by the driver.
- Shipper & Commodity displays the shipper name and the type of commodity which the shipment contains.

# 5.2.7 Shipment Details

| 17 | Logs Selecte       | d Breat    |                    |                    |                    |                   | Emál    |
|----|--------------------|------------|--------------------|--------------------|--------------------|-------------------|---------|
|    | Violation: n       | SHIPMENT D | ETAILS             |                    |                    | 10<br>Recap       | Certi   |
|    | Start Time: 12/    |            | SHIPMENT<br>WEIGHT | S ON TRUCK<br>FROM |                    |                   | Albe    |
|    | M 1                | URDER NU.  | WEIGHT             | PROM               | 10                 | 9 10 11           | м       |
|    | OFF                |            |                    |                    |                    | STATISTICS.       | 08:3    |
|    | SB                 |            |                    |                    |                    |                   | 00:0    |
|    | ON                 |            |                    |                    |                    | al databat        |         |
|    | 1                  |            |                    |                    |                    | LI LL LL LL LL LL | 09:0    |
|    | Driver Lo          |            | SHIPMENTS U        | NLOADED TODAY      |                    |                   | Q       |
|    |                    | ORDER NO.  | COLLECT OR BILLED  |                    | MAILED PAPERS FROM |                   | Inspect |
| 1  | Driver             |            |                    |                    |                    | n progress        | :       |
|    | John Doe           |            |                    |                    |                    |                   |         |
|    | Odometer<br>303 30 |            |                    |                    |                    |                   |         |
|    | Begin Enc          |            |                    |                    | CANCEL OK          |                   |         |
|    | Carrier            |            |                    |                    |                    |                   |         |
|    | XYZ Trucki         |            |                    |                    |                    |                   |         |
|    |                    |            |                    |                    |                    |                   |         |

Tap the *Shipments* button to open the *Shipment Details Form*; you can fill in the shipment data that is to be included in the driver's daily log.

*Note:* The data that can be included in this form is listed on the next page

Data that can be included within the *Shipment Details Form* includes:

#### **Shipments on Truck**

- Order Number the order number of the specific shipment item.
- Weight the weight of the shipments.
- From the point of origin of the commercial motor vehicle.
- To the destination of the commercial motor vehicle.

#### **Shipments Unloaded Today**

- Order Number the order number of the specific shipment item.
- Collected or Billed the preferred payment method.
- Amount Collected the amount collected for the shipment.
- Mailed Papers From the name of the shipment company where the shipping related documents are from.

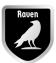

# 5.2.8 Miles Driven by State

|   | V 0 5<br>Logs Selected Reset                   |     |                    |    |                                       |            |         |                                 |            |            |      |
|---|------------------------------------------------|-----|--------------------|----|---------------------------------------|------------|---------|---------------------------------|------------|------------|------|
|   | U Wednesday May 16                             |     |                    |    |                                       |            |         |                                 |            | S<br>Recap | Cert |
|   | Start Time: 12AM                               |     | 50 0.00            |    |                                       | 071750     |         |                                 |            |            | Albe |
|   | M 1 2 3 4                                      |     |                    |    |                                       | STATES     | FUEL    | 6 7                             |            |            |      |
|   | OFF<br>SB                                      | ODE | STATE              |    | · · · · · · · · · · · · · · · · · · · | ROUTED NO. | TICKETS | ALC: NO.                        |            |            | 08:3 |
|   |                                                |     |                    | 0  | 0                                     |            |         |                                 |            |            | 00:0 |
|   | D ala ala ala ala ala ala                      |     |                    | 0  | 0                                     |            |         |                                 |            |            | 00:1 |
|   | 1                                              |     |                    | 0  | 0                                     |            |         | and a state of the state of the |            |            | 09:0 |
|   | E TOTAL COMPANY                                |     |                    | 0  | 0                                     |            |         |                                 |            |            | Q    |
| 1 | Driver Log                                     |     |                    | 0  | 0                                     |            |         |                                 |            |            |      |
|   | Driver                                         |     |                    | 0  | 0                                     |            |         | 7:28 AM                         | In progres | s          | :    |
|   | John Doe Jr.                                   |     | TOTAL:             | 0  | 0                                     |            |         |                                 |            |            |      |
|   | Odometer<br>303 303 0 mí<br>Begin End Distance |     |                    |    |                                       | CANCEL     | ок      |                                 |            |            |      |
|   | Carrier                                        |     | Carrier DO         |    |                                       |            |         |                                 |            |            |      |
|   | XYZ Trucking Company                           | 3   | 1234567            | 89 |                                       |            |         |                                 |            |            |      |
|   | Shipping Docs<br>None                          |     | Shipper ar<br>None |    | dity                                  |            |         |                                 |            |            |      |

Tap the *Miles* button to open the *Miles Driven Today by States* dialog. This is where you can fill in the shipment data that is required to be included in the driver's daily log. Required data includes:

Code State Loaded Empty Routed Number Fuel Purchased Tickets Attached

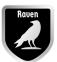

### 5.2.9 DVIR

|   |                                      |                                         |                            |              |                   |           |             | Connec                                                 | t X            |
|---|--------------------------------------|-----------------------------------------|----------------------------|--------------|-------------------|-----------|-------------|--------------------------------------------------------|----------------|
|   | √ O<br>Logs Selected                 | S<br>Reset                              |                            |              |                   |           |             |                                                        | Email          |
|   | Violation: 30                        | 16                                      |                            |              |                   |           |             | (S)<br>Reca                                            |                |
|   | Start Time: 12AM                     |                                         |                            | Тар          | o log chart to    | view      |             | U                                                      | S70hr8day      |
|   | M 1 2<br>OFF 5B<br>D 1 1 1 4<br>ON 1 |                                         | 6 7 8                      | ubidui       |                   | 1 N N     |             | 3 9 10 11<br>11 11 11 11<br>11 11 11 11<br>11 11 11 11 | 00:09<br>13:09 |
| 6 | Driver Log                           |                                         | Edit                       | Shipmen      | nts Miles         | DVIR      |             |                                                        | Q<br>Inspect   |
|   | Driver<br>John Doe Jr.               |                                         | Miles Drive<br>15 mi       | en           |                   | Pre-trip  | 12:54:56 PM | Certified                                              | ÷              |
|   | Truck2                               | Trailer Name<br>Trailer20,<br>Trailer22 | Odometer<br>62120<br>Begin | 62135<br>End | 15 mi<br>Distance | Post-trip | 12:58:54 PM | Email<br>View                                          |                |
|   | Carrier<br>XYZ Trucking II           | nc.                                     | Carrier DO<br>12345678     |              |                   |           |             | Remove                                                 |                |
|   | Shipping Docs                        |                                         | Shipper an<br>None         | nd Commo     | dity              |           |             | -                                                      |                |

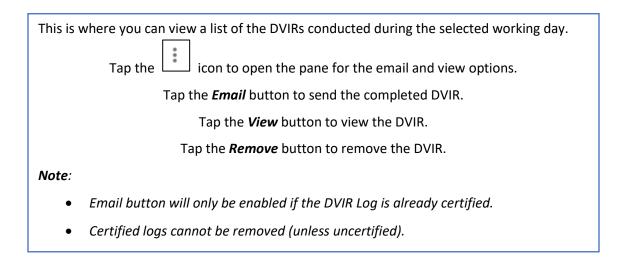

### 5.2.10 Certify a Log

Tap the *Certify* button to certify the selected daily log. If the current status is *Driving*, a pop-up dialog will open and you will be asked to confirm changing the status to Off Duty:

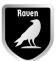

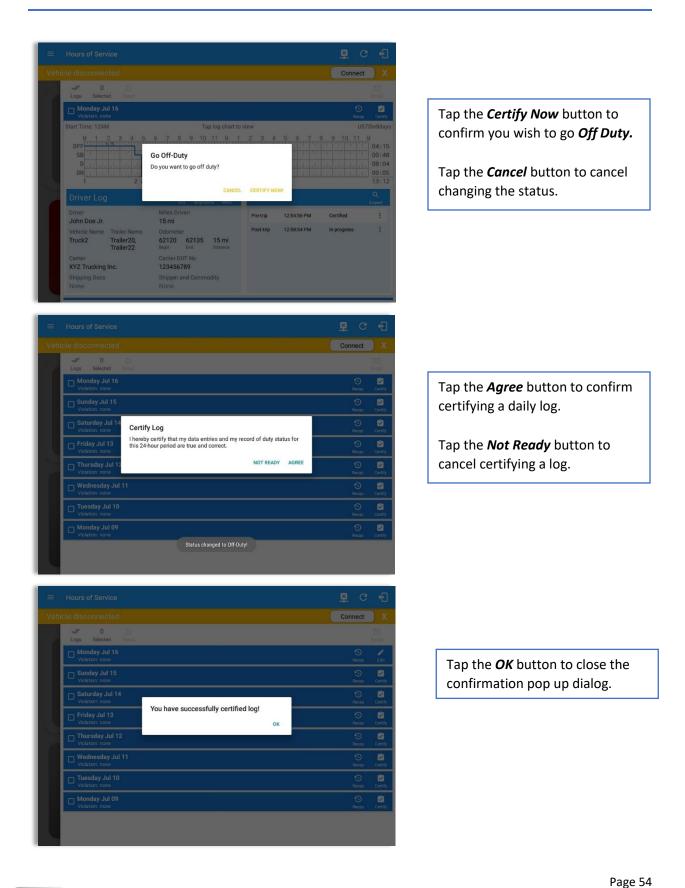

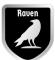

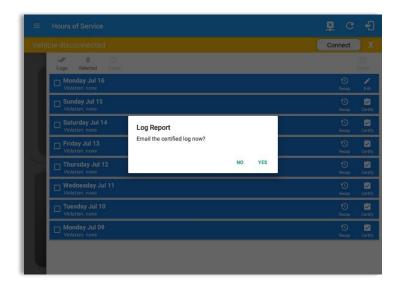

Tap the **OK** button if you wish to email the certified log to a selected recipient.

Select the *Cancel* button to close the pop-up dialog without emailing the certified log.

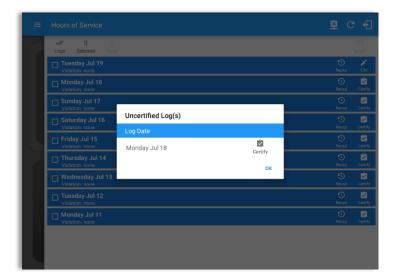

If the driver did not certify all the daily logs, the ELD will prompt the driver regarding uncertified logs upon logging in and logging out to the app along with the option to certify the relevant days.

Page 55

**Note:** During log certification, if the PDF upload fails, a copy of PDF file is saved into the PDF Archived folder under the App directory: Internal storage/ [App Name Folder]/PDF Archived/Certified Logs. This can be obtained manually if user reaches to more than two retries of failed upload.

# 5.2.11 Email a Log

When driver need to email a certified logs PDF to the back office, the driver can send directly from the **Mobile App** used (e.g Gmail app for Android) or have the HOS **Server** send the email instead of sending it directly from the mobile device.

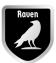

# <u>Email Log via Server</u>

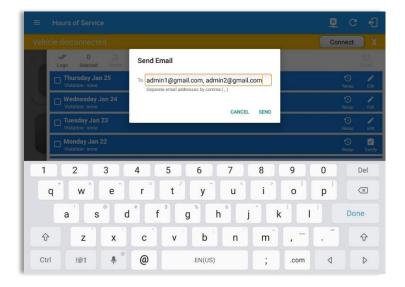

# Email Log via Mobile App

| ← Compose |                                                                | e > : |
|-----------|----------------------------------------------------------------|-------|
|           | From                                                           |       |
|           | то                                                             |       |
|           | Cc johndoe jr@gmail.com                                        |       |
|           | [App Name] logs for John Doe Jr. from 07-26-2018 to 07-26-2018 |       |
|           | Driver's Daily Logs                                            |       |
|           | iohndoe jr@8-07-26.pdf                                         |       |
|           | 1.340                                                          |       |
|           |                                                                |       |
|           |                                                                |       |
|           |                                                                |       |
|           |                                                                |       |

A Send Email dialog will display when the driver taps 'Yes' on the prompt to send certified log.

Enter the email address for the recipient. If the recipient is more than one, separate email addresses by comma. Tap **Send** button to send the certified log PDF.

**Note:** To send certified log PDF via HOS Sever, set the Email sender option to Server in the portal->account settings under App Controls -> Email Sender.

A mobile app will open (e.g. Gmail app will open for Android device) with a new message that has a PDF file attached when the driver taps 'Yes' on the prompt to send certified log.

If driver has recipient email populated in the **portal>settings>drivers' management page>PDF Report** or in the **app>settings>PDF Report Email**, then recipient email is also pre-populated in the email draft.

**Note:** To send certified log PDF via Mobile App, set the Email sender option to Mobile App in the portal->account settings under App Controls -> Email Sender.

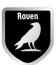

# 5.2.12 Edit a Log

Only driver logs that have not yet been certified can be edited, you will have to uncertify a driver log in order to update its contents, to do this, tap the Edit button to uncertify the selected log and reopen it for editing:

| Log |                                     |                                                                     |              |        |
|-----|-------------------------------------|---------------------------------------------------------------------|--------------|--------|
|     | Fuesday May 15<br>Violation: none   |                                                                     | S<br>Recop   | Edn    |
|     | Monday May 14<br>Violation: none    |                                                                     | 1<br>Recap   | Certi  |
|     | Sunday May 13<br>Violation: none    |                                                                     | ()<br>Recap  | Certi  |
|     | Saturday May 12<br>Violation: none  | Uncertify Daily Log<br>Log already certified. Uncertify to continue | S<br>Recap   | Certif |
|     | Friday May 11<br>Violation: none    |                                                                     | 1<br>Recep   | Edit   |
|     | Thursday May 10<br>Violation: none  | CANCEL UNCERTIFY NOW                                                | 1<br>Rocap   |        |
|     | Wednesday May 09<br>Violation: none |                                                                     | (S)<br>Recop | Certif |
|     |                                     |                                                                     | (S)<br>Recap | Centif |

Tap the *Uncertify Now* button to confirm uncertifying the selected log.

Tap the *Cancel* button to cancel uncertifying the selected log.

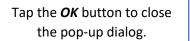

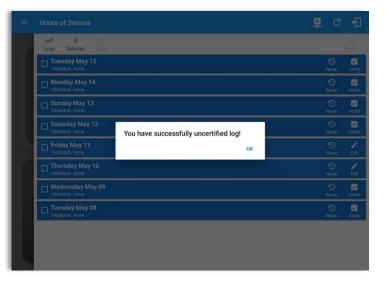

The *Edit Log* screen can update/correct the driver's or driving duty data entries logged through the app. It can also view the history of an edited log.

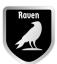

# Tap the driver's log grid to start editing it:

Driver will be able to add a note to the

• CMV Engine power up/shut

Malfunctions and diagnostic

Intermediate logLogin/logout

following events:

down

events

•

| ar               | t Time: 12AM                                                                                |          | <        | Sun May 13, 201          | $\rightarrow$                                                                             | US7         | '0hr8da                              |
|------------------|---------------------------------------------------------------------------------------------|----------|----------|--------------------------|-------------------------------------------------------------------------------------------|-------------|--------------------------------------|
| <b>(</b><br>iola | M 1 2<br>FF<br>D 1 1 1 1 1<br>1<br>1<br>1<br>1<br>1<br>1<br>1<br>1<br>1<br>1<br>1<br>1<br>1 | 2 34     | 6 7 8    | 5<br>Exception           | 2 3 4 5 6                                                                                 |             | M<br>15:<br>00:<br>07:<br>01:<br>24: |
|                  | Status                                                                                      | Start    | Duration | Location                 | Note                                                                                      | +<br>EXCEPT | +<br>ADD                             |
| 1                | OffDuty                                                                                     | 12:00 AM | 3h 15m   | 9mi NNE Lincoln, NE      |                                                                                           |             | EDIT                                 |
| 2                | *OnDuty ND                                                                                  | 03:15 AM | 1h 05m   | 13mi NW Grand Island, NE | note                                                                                      | +<br>exp    | EDIT                                 |
| 3                | *Driving                                                                                    | 04:20 AM | 7h 50m   | 13mi NW Grand Island, NE | note 2                                                                                    | 30 +<br>EXP | EDIT                                 |
| 4                | Remark                                                                                      | 04:40 AM |          | 13mi NW Grand Island, NE | Pre-trip DVIR not<br>performed for<br>Vehicle Truck2,Trailer<br>Trailer2,Trailer Trailer1 |             | EDIT                                 |
|                  | OffDuty                                                                                     | 12:10 PM | 11h 50m  | 13mi NW Grand Island, NE |                                                                                           |             | 1                                    |

You can navigate through the daily driver logs by selecting either back or forward arrows located above the grid ← →

| Sta    | t Time: 12AM        |                      | $\leftarrow$                                        | Fri May 11, 201                                   | >                              | US70        | hr8da                           |
|--------|---------------------|----------------------|-----------------------------------------------------|---------------------------------------------------|--------------------------------|-------------|---------------------------------|
| Viola  | 5B 111 111 11       | 3 4 5<br>            | 6 7 8 9<br>11 11 11 11<br>11 11 11<br>11 11 11<br>2 | 10 11 N 1<br>2137<br>2147<br>5<br>Exceptio<br>Sho |                                |             | M<br>10<br>00<br>02<br>00<br>13 |
|        | Status              | Start                | Duration                                            | Location                                          | Note                           | +<br>EXCEPT | +<br>ADD                        |
|        |                     |                      | 10h 44m                                             |                                                   |                                |             |                                 |
| 1      | OffDuty             | 12:00 AM             | TUN 44III                                           |                                                   |                                |             |                                 |
| 1      | OffDuty<br>Remark   | 12:00 AM<br>07:58 AM | 100 4440                                            |                                                   | Authenticate                   |             |                                 |
|        |                     |                      | 00m                                                 | 4mi NNW Red Oak, IA                               | Authenticate                   |             | EL                              |
| 2      | Remark              | 07:58 AM             |                                                     | 4mi NNW Red Oak, IA<br>4mi NNW Red Oak, IA        | Authenticate<br>ELD Connection |             | EL                              |
| 2<br>3 | Remark<br>OnDuty ND | 07:58 AM<br>10:44 AM |                                                     |                                                   |                                |             | EL                              |

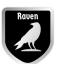

#### Create Log Event via Legacy Mode

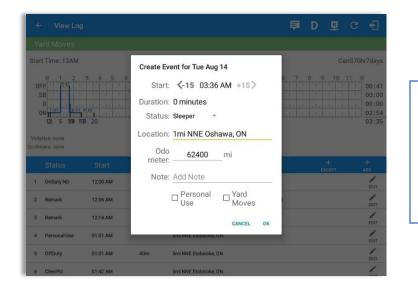

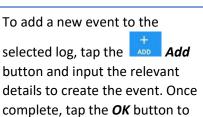

save the event.

# Change Current Status via Grid View Mode

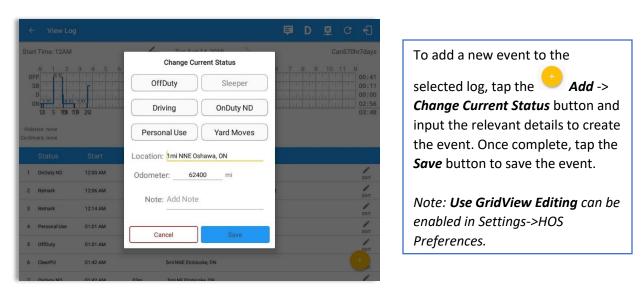

Notes:

- The current status of the app is disabled to prevent adding the status consecutively.
- Refer to 3.2 Changing the Driver's Status for 'Personal Use' or 'Yard Moves'.

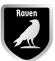

### Modify Log Event via Legacy Mode

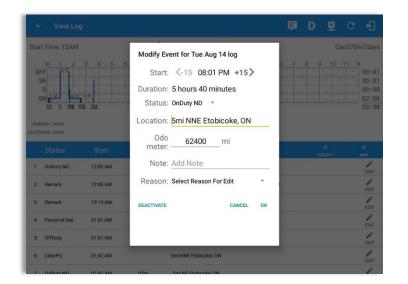

Tap the *Edit* button adjacent to any of the existing log events and make any required changes.

| ÷          | - View Log             | 1                    |                                          |                                                                                                    |    | þ | D | ₽     | С | Ð                                         |
|------------|------------------------|----------------------|------------------------------------------|----------------------------------------------------------------------------------------------------|----|---|---|-------|---|-------------------------------------------|
| Star       | t Time: 12AM           |                      | Modify Ev                                | ent for Tue Aug 14 log                                                                              |    |   |   |       |   | nr7days                                   |
| (<br>Viole | Status                 | 3 4 5 6              | Duration:<br>Status:<br>Location:<br>Odo | Missing GPS Location<br>Incorrect Status Selected<br>Incorrect Data Entered<br>Driver Not Logged On | d  |   |   | +     |   | 00:41<br>00:01<br>00:00<br>02:55<br>03:38 |
| 1          | OnDuty ND              | 12:00 AM             | Note:                                    | Engineers Road Test<br>Other                                                                        | _  |   | E | XCEPT |   | ADD<br>EDIT                               |
| 2          | Remark                 | 12:06 AM             | Reason:                                  | Select Reason For Edit                                                                              | *  |   |   |       |   | EDIT                                      |
| 3          | Remark<br>Personal Use | 12:14 AM<br>01:01 AM | DEACTIVATE                               | CANCEL                                                                                              | ок |   |   |       |   | EDIT                                      |
| 5          | OffDuty                | 01:01 AM             |                                          |                                                                                                    |    |   |   |       |   | EDIT                                      |
| 6          | ClearPU                | 01:42 AM             |                                          | 5mi NNE Etobicoke, ON                                                                               |    |   |   |       |   | EDIT                                      |
| 7          | OpDuty ND              | 01-42 AM             | 03m                                      | Smi NE Etoblocke ON                                                                                 |    |   |   |       |   | 1                                         |

Select a reason from the **Reason** drop-down list.

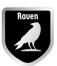

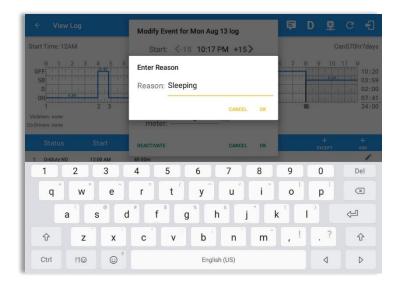

Selecting **Other** option from the Reason dropdown list will prompt the Enter Reason field.

Enter a *Reason*.

|   | rt Time: 12AM             |                      | 1             |                         |        |    |           |         |           |          |
|---|---------------------------|----------------------|---------------|-------------------------|--------|----|-----------|---------|-----------|----------|
|   | IT HINE. IZAW             |                      | Modify Ev     | ent for Mon Aug         | 13 log |    |           |         |           |          |
|   |                           | 3 4 5                | Start:        | <b>&lt;</b> -15 10:17 ₽ | M +15> |    | 6, 7<br>  | 8 9     | 10 1      | 10:      |
|   | Dululate                  | alle allele          | Duration:     | 6 hours 32 min          | utes   |    | alashi    | . alies |           | 02:      |
|   | ON                        | 2 3                  | Status:       | Sleeper *               |        |    | alla la l | 180     |           | 07:      |
|   | ation: none<br>wers: none |                      | Location:     | Enter Location          |        |    |           |         |           |          |
|   | Status                    | Start                | Odo<br>meter: | 0                       | mi     |    |           |         | +<br>CEPT | +<br>100 |
| 1 | OnDuty ND                 | 12:00 AM             | Note:         | Add Note                |        |    |           |         |           | EDF      |
| 2 | *OffDuty                  | 04:00 AM             | Reason:       | Sleeping                |        | *  |           |         | +<br>EXF  | EDI      |
| 3 | *OnDuty ND                | 04:49 AM             | 1000          |                         |        |    |           |         | +<br>EXF  | EDI      |
|   | *OffDuty                  | 08.30 AM             | DEACTIVATE    |                         | CANCEL | OK |           |         | +<br>EXF  | EDF      |
| 4 |                           |                      |               |                         |        |    |           |         |           | EDI      |
| 4 | Remark                    | 11:00 AM             |               |                         |        |    |           |         |           |          |
|   | Remark<br>*Driving        | 11:00 AM<br>11:00 AM | 2h 00m        | -                       | -      |    |           |         | +<br>EXF  | EDIT     |

Entered reason will be populated in the Reason field.

Tap **OK** button to save changes.

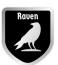

# Modify Log Event via Grid View Mode

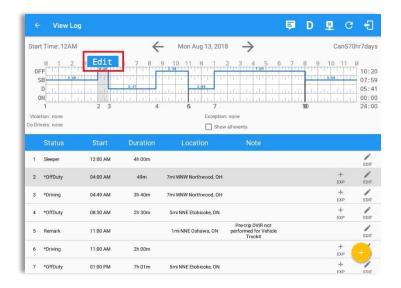

|   | rt Time; 12AM              |          | 4           | Tue Apr 24, 201     |                         |            |             |                              |
|---|----------------------------|----------|-------------|---------------------|-------------------------|------------|-------------|------------------------------|
|   | M 1 2<br>FF<br>D 1 1 1     | 3 4 5    | 6 7 8 9<br> | 10 11 N 1           |                         |            |             | 07:4<br>00:0<br>04:1<br>00:3 |
|   | ation: none<br>Ivers. none |          |             |                     | n: none<br>w all events |            |             |                              |
|   |                            |          |             |                     |                         |            |             |                              |
| 1 | *OffDuty                   | 12:00 AM | 7h 49m      | 9mi W Normal, IL    | note                    |            | Exceptions  |                              |
| 4 | *Driving                   | 07:49 AM | 04m         | 57mi WNW Pierre, SD |                         | A          | dd Remark   | =                            |
| 5 | OnDuty ND                  | 07:53 AM | 30m         | 57m) WNW Pierre, SD |                         |            |             | 4                            |
| 6 | Power On                   | 08:10 AM |             | 57mi WNW Pierre, SD | Automatic Transition    | Insert I   | Past Status | Ŀ                            |
| 7 | ELD Login                  | 08:10 AM |             | 57mi WNW Pierre, SD | ELD Connection          | Change Cur | rent Status | 1                            |
| 8 | ELD Logout                 | 08:10 AM |             | 57mi WNW Pietre, SD | ELD Disconnection       |            |             | x                            |
| 9 | ELD Login                  | 08:24 AM |             | 57mi WNW Pierre, SD | FLD Connection          |            |             | -                            |

To modify log event via Grid View Editing mode:

- Tap *Edit* button on any existing log events;
- Tap *Edit* button shown on the grid chart;
- Tap *Insert Past Status* button to insert a past status event.

Note: **Use GridView Editing** can be enabled in Settings->HOS Preferences.

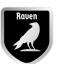

| ← View Log                                                                                                    |                                                                                                    | 🖻 D 🖳 C 🕄                                                                     |
|----------------------------------------------------------------------------------------------------|----------------------------------------------------------------------------------------------------|-------------------------------------------------------------------------------|
| Start Time: 12AM                                                                                                    | ← Mon Aug 13, 2018 →                                                                                                    | CanS70hr7days                                                                 |
| M 1 2 04:00 04:49 7<br>OFF 7 04:49 7<br>SB 7 04:49 7<br>SB 7 04:40 | 8 9 10 11 N 1 2 3 4<br>2 9 10 11 N 1 2 3 4<br>2 9 10 11 N 1 1 2 3 4<br>2 9 10 11 N 1 1 2 3 4<br>2 9 10 11 N 1 1 2 3 4<br>2 9 10 11 N 1 1 2 3 4<br>2 9 10 11 N 1 1 2 3 4<br>2 9 10 11 N 1 1 2 3 4<br>2 9 10 11 N 1 1 2 3 4<br>2 9 10 11 N 1 1 2 3 4<br>2 9 10 11 N 1 1 2 3 4<br>2 9 10 11 N 1 1 2 3 4<br>2 9 10 11 N 1 1 2 3 4<br>2 9 10 11 N 1 1 2 3 4<br>2 9 10 11 N 1 1 2 3 4<br>2 9 10 1 1 N 1 1 2 3 4<br>2 9 10 11 N 1 1 2 3 4<br>2 9 10 11 N 1 1 1 1 1 1 1 1 1 1 1 1 1 1 1 1 | 5 6 7 8 9 10 11 M<br>10:20<br>77:59<br>1.1.1.1.1.1.1.1.1.1.1.1.1.1.1.1.1.1.1. |
| Begin 04:00 AM (C)                                                                                                    | End 04:49 AM (9)                                                                                                    | Dur: 00:49 O                                                                  |
| OFFDUTY                                                                                                    | SLEEPER DRIVING                                                                                                    | ONDUTY ND                                                                     |
| Location: 7mi WNW Nor                                                                                                    | rthwood, OH                                                                                                    |                                                                               |
| Odometer:                                                                                                    | 62390.6 mi                                                                                                    |                                                                               |
| Notes: Notes                                                                                                    |                                                                                                    |                                                                               |
| Reason: Select Reason                                                                                                    | n For Edit 🛛 👻                                                                                                    |                                                                               |
| DEACTIVATE                                                                                                    | CANCEL                                                                                                    | SAVE                                                                          |
|                                                                                                    |                                                                                                    |                                                                               |

A grid view editing form will be displayed.

| ← View Log                                                                                                    |                                                                                                    |                                                      | <b>P</b> | D 🖳        | ୯ କ                              |
|----------------------------------------------------------------------------------------------------|----------------------------------------------------------------------------------------------------|------------------------------------------------------|----------|------------|----------------------------------|
| Start Time: 12AM                                                                                                    | ←                                                                                                    | Mon Aug 13, 2018 🔶                                   |          | (          | CanS70hr7days                    |
| M 1 2 04:00<br>OFF TT Certification<br>SB TT Certification<br>ON TT Certification<br>ON TT Certification<br>D ON TT Certification<br>D ON TT CERTIFICATION<br>D ON TT CERTIFICATION<br>D ON TT CERTIFIC | 94:49 7 8 9 10<br>9 10 10 10 10 10 10 10 10 10 10 10 10 10                                                                 | 2 11 N 1 2 3 4 5 7 7 7 7 7 7 7 7 7 7 7 7 7 7 7 7 7 7 |          | 8 9 10<br> | 07:59<br>05:41<br>00:00<br>24:00 |
| Odometer:                                                                                                    | Missing GPS Location<br>Incorrect Status Selected<br>Incorrect Data Entered<br>Driver Not Logged On<br>Engineers Road Test | DRIVING                                              |          | ONDUTY     | ND                               |
| Notes:<br>Reason:                                                                                                    | Other<br>Select Reason For Edit                                                                                            | -                                                    |          |            |                                  |
| DEACTIVAT                                                                                                    | E                                                                                                    | CANCEL                                               |          | SAVE       |                                  |
|                                                                                                    |                                                                                                    |                                                      |          |            |                                  |

Make any required changes using the grid view editing form:

- Drag the sliders on the grid to set the *Begin Time* and *End Time* or;
- Tap on the time picker filed and manually set time.
- Select duty status.
- Select a reason for the edit from the drop-down list.
- Fill other required fields.
- Then tap the *Save* button to save the changes.

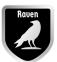

| Start Time: 12AM | ← Mon Aug 13, 2018 →               | CanS70hr7days                              |                                                                    |
|------------------|------------------------------------|--------------------------------------------|--------------------------------------------------------------------|
| 0FF<br>SB<br>D   | Enter Reason<br>Reason: Now OnDuty | 6 7 8 9 10 11 M<br>10:20<br>07:59<br>05:41 |                                                                    |
| 0N               | CANCEL OK                          | Dur: 00:49 G                               | Selecting <b>Other</b> from Reason<br>dropdown list will prompt th |
| OFFDUTY          | SLEEPER DRIVING                    | ONDUTY ND                                  | Enter Reason field.                                                |
| 1 2 3            | 4 5 6 7 8                          | 9 0 Del                                    | Enter <b>Reason</b> .                                              |
|                  | ertyui                             | o p 🗵                                      |                                                                    |
| a s              | d " f * g * h * j * k              |                                            |                                                                    |
| ŵ z              | x c v b n m                        | ,! . ? 分                                   |                                                                    |
| Ctrl !1©         | English (US)                       |                                            |                                                                    |

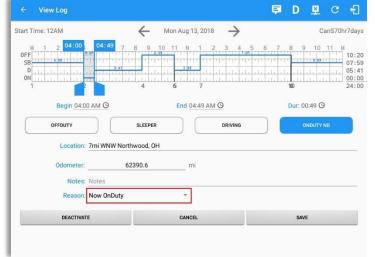

Entered reason will be populated in the Reason field.

Tap *Save* button to save changes.

#### Notes:

- Upon editing a past event, the **Reason** field is a required field and must contain at least 4 characters when filled out.
- Also, Odometer is a required field when editing a past Driving event.
- Personal Use and Yard Moves options are not displayed when editing an event (both via Legacy Editing and Grid View Editing mode).
- The driver is allowed edit an event in the app if 'Allow ability to edit logs' option in Drivers Management page is enabled. If disabled, driver is prohibited to edit event in the app except for changing the notes and adding remarks.
- All log events that have been manually created or amended, will be displayed with an asterisk against it in the log events list depicting that it has been edited. Also scroll down to see check boxes for Personal Use, Yard Moves and Off Road.

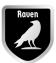

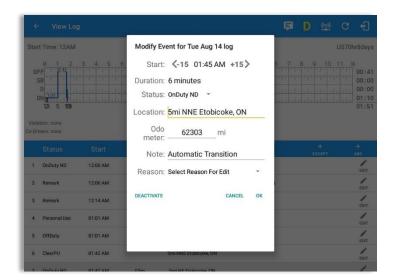

Regardless if the vehicle currently used is in AOBRD or ELD mode, driver can be able to edit the *Auto OnDuty ND event* the same with editing a manually created events.

| Star | Time: 12AM |          | +        | Wed Dec 20, 201      |           |                         |  |        |
|------|------------|----------|----------|----------------------|-----------|-------------------------|--|--------|
| 3    | Remark     | 06.02 PM |          |                      |           | tvehicle to<br>Truck600 |  | 1      |
| 4    | ELD Login  | 06:05 PM |          | 39mi SE Sheridan, WY | ELD Co    | nnection                |  | NOTE   |
| 5    | Power On   | 05:06 PM | Peaceign | Driving Time         |           |                         |  | NOTE   |
| 7    | Driving    | 06:06 PM | Reassign | Driving Time         |           |                         |  | / EDIT |
| 8    | Remark     | 05:06 PM | Note:    | Automatic Trans      | sition    | _                       |  | EDIT   |
| 10   | Power Off  | 06:07 PM |          | No driver selected   |           | •                       |  | NOTE   |
| 11   | OnDuty ND  | 06:13 PM | Driver.  | david.jackson@gma    | ail.com   |                         |  | EDIT   |
| 12   | Remark     | 06:16 PM |          | _                    | CANCEL    | OK d                    |  | EDIT   |
| 13   | Power On   | 06:47 PM |          | 39mi SE Sheridan, WY | Automati  | c Transition            |  | NOTE   |
| 15   | Driving    | 06:47 PM | 01m      | 39mi SE Sheridan, WY | Automatik | c Transition            |  | EDIT   |
| 17   | Power Off  | 06:48 PM |          | 39mi SE Sheridan, WY | Automati  | c Transition            |  | NOTE   |

For *Auto Driving event*, driver can be able to edit a note or reassign the event to a co-driver. *(See Section 10.1 Logon Co-Driver-> Reassign Driving Time)* 

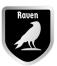

#### Pending Edit Requests

The Motor Carrier can request edits to the driver's logs. In the application allows the driver to review the requested edits which requires the driver to take necessary action whether the driver wants to "**accept**" or "**reject**" the requested edits.

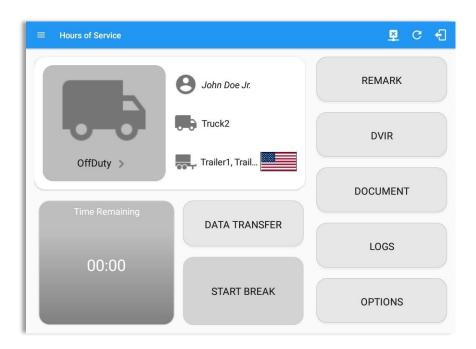

Tap the icon beside the refresh button to display the pending edit request dialog.

| ≡ Hours      |                  |          |                  |            |       |             | 🛱 C 🕂    |
|--------------|------------------|----------|------------------|------------|-------|-------------|----------|
| Vehicle disc |                  |          |                  |            |       | C           | onnect X |
|              |                  | 0        | John Doe Jr      |            | ROAL  | DSIDE INS   | PECTION  |
|              | Pending Edit Req |          | each event to vi | ew details |       |             | IS       |
|              | Event            | Start    | Date             | From       | Ac    | tion        |          |
|              | 1 OnDuty ND      | 07:16 AM | Jan 13, 2017     | Personnel  | CCEPT | ک<br>REJECT |          |
| Tin          |                  |          |                  |            |       | CANCEL      |          |
|              |                  |          |                  |            |       | DVIR        |          |
|              | 00:00            |          | START BR         | EAK        |       | SHIFT/CY    | CLE      |

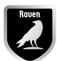

The Pending Request dialog also appears upon certifying a log only if a driver has pending requests. Driver must accept or reject the pending request(s) first before certifying the days' log.

| Logs Selected           |                     |                                      |                  |        |        |            |
|-------------------------|---------------------|--------------------------------------|------------------|--------|--------|------------|
| Monday Aug 13           |                     |                                      |                  |        |        | S<br>Recap |
| Start Time: 12AM        |                     | Tap log cha                          | int to view      |        |        | US70hr     |
| OFF Pending E           | dit Request(s)      |                                      |                  |        |        | 11 M<br>1  |
|                         | Тар                 | each event to v                      | iew details      |        |        | 0          |
| 0 Event                 |                     |                                      |                  |        |        | 0          |
| 1 Sleeper               | 02:17 AM            | Aug 13, 2018                         | Personnel        | ACCEPT | REJECT | 1          |
| Drive 2 Driving         | 11:25 AM            | Aug 13, 2018                         | Unidentified     | ACCEPT | REJECT | insp       |
| John<br>Vehic<br>Truck+ |                     |                                      |                  |        | CANCEL |            |
| HUCK4 NOIN              | e O<br>Begin        | End Distance                         |                  |        |        |            |
| Carrier<br>Carrier2     | Carrier DO<br>12345 | IT No                                |                  |        |        |            |
| Shipping Docs<br>None   |                     | nd Commodity<br>cept or Reject Pendi | ng Edit Requests |        |        |            |

A toast message will be displayed at the bottom of app stating, "Must Accept or Reject Pending Requests".

*Note*: The events from the 'Unidentified' driver does not require acceptance.

The Reject and Accept Event dialog shows the comparison of the Original status vs the changes (requested edits). Also, accepting the edits requested requires the driver to fill in the annotation field (**Required**) to successfully save the changes.

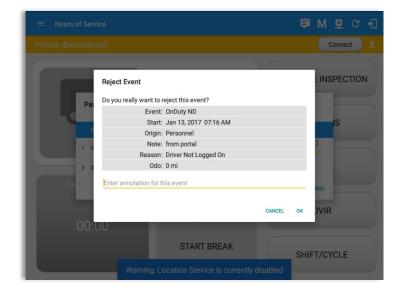

If the driver rejects the edit suggestions then the original record remains.

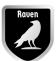

If the driver approves the edit suggestions, the new status will replace the old status and the changes will be reflected in the events history list.

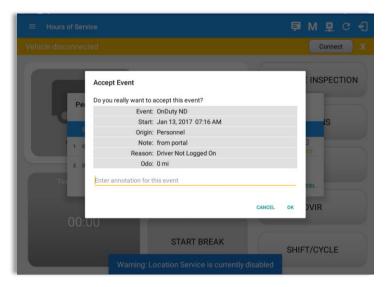

#### <u>Auto Events</u>

The ELD automatically records the driving time when the vehicle is in motion by setting duty status to driving for the driver unless, before the vehicle is in motion, the driver has sets the duty status to off-duty and indicates personal use of CMV, in which case duty status must remain off-duty until driver's indication of the driving condition ends.

| sta | t Time: 12AM                                 |          | $\leftarrow$ | Fri May 11, 201                                                                                                    | 8 ->                    | US70        | hr8day                                    |
|-----|----------------------------------------------|----------|--------------|----------------------------------------------------------------------------------------------------|-------------------------|-------------|-------------------------------------------|
|     | M 1 2<br>FF<br>D 11 11 11<br>D 11 11 11<br>1 | 3 4 5    |              | 2 4 1<br>2 4 1<br>2 4 1<br>4 4 4 4<br>2 4 1<br>4 4 4 4<br>2 4 1<br>4 4 4 4<br>4 4 4 4<br>4 4 4 4<br>4 4 4 4<br>4 4 4<br>4 4 4 4<br>4 4 4 4<br>4 4 4 4<br>4 4 4 4 |                         |             | M<br>10:4<br>00:0<br>02:4<br>00:0<br>13:2 |
|     | ation: none<br>ivers: John Doe Jr.           |          |              | Exceptio                                                                                                    | n: none<br>w all events |             |                                           |
|     | Status                                       | Start    | Duration     | Location                                                                                                    | Note                    | +<br>ехсерт | +<br>ADD                                  |
| 1   | OffDuty                                      | 12:00 AM | 10h 44m      |                                                                                                    |                         |             |                                           |
| 2   | Remark                                       | 07:58 AM |              |                                                                                                    | Authenticate            |             | EDIT                                      |
| 3   | OnDuty ND                                    | 10:44 AM | 00m          | 4mi NNW Red Oak, IA                                                                                                    |                         |             | EDIT                                      |
| 4   | ELD Login                                    | 10:45 AM |              | 4mi NNW Red Oak, IA                                                                                                    | ELD Connection          |             | NOTE                                      |
| 5   | Power On                                     | 10:45 AM |              | 4mi NNW Red Oak, IA                                                                                                    | Automatic Transition    |             | NOTE                                      |
|     |                                              |          |              |                                                                                                    | Automatic Transition    |             | 1                                         |

Events such as Power On, Power Off, Driving and OnDuty are automatically created when connecting to a device. Auto events created were recorded and displayed on the Events history list indicated with a note "Automatic Transition".

(These events are also displayed in the Portal)

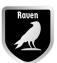

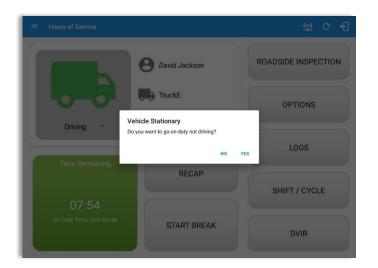

Not responding to the ELD prompt "Vehicle Stationary: Do you want to go on-duty not driving?" will automatically change duty status to On Duty ND after one (1) minute.

| ÷     | View Log     |          |          |                        |                                                                                       | <u>B</u>    |            |
|-------|--------------|----------|----------|------------------------|---------------------------------------------------------------------------------------|-------------|------------|
| Star  | t Time: 12AM |          | +        | Tue Feb 20, 201        | 18 ->                                                                                 |             | US70hr8day |
| Viola | tion: none   |          |          | Exception              | on: none                                                                              |             |            |
| o-Dri | vers: none   |          |          | Sho                    | w all events                                                                          |             |            |
|       | Status       | Start    | Duration | Location               | Note                                                                                  | +<br>EXCEPT | +<br>ADD   |
| 1     | OffDuty      | 12:00 AM | 10h 58m  |                        |                                                                                       |             |            |
| 2     | Remark       | 08:44 AM |          |                        | Authenticate                                                                          |             | EDIT       |
| 3     | Remark       | 08:45 AM |          | 16mi S Chittenango, NY | Switched vehicle to vehi-<br>cle TruckE, trailer to trailer<br>Trailer600, Trailer700 |             | EDIT       |
| 4     | ELD Login    | 10:55 AM |          | 16mi S Chittenango, NY | ELD Connection                                                                        |             | NOT        |
| 5     | Power On     | 10:58 AM |          | 16mi S Chittenango, NY | Automatic Transition                                                                  |             | NOT        |
| 6     | Driving      | 10:58 AM | 00m      | 16mi S Chittenango, NY | Automatic Transition                                                                  |             | EDIT       |
| 7     | Remark       | 10:58 AM |          | 16mi S Chittenango, NY | Pre-trip DVIR not<br>performed                                                        |             | EDIT       |
| 8     | Power Off    | 10:59 AM |          | 16mi S Chittenango, NY | Automatic Transition                                                                  |             | NOT        |
| 9     | OnDuty ND    | 10:59 AM | 28m      | 16mi S Chittenango, NY | Automatic Transition                                                                  |             | EDIT       |
| 10    | ELD Logout   | 11:05 AM |          | 16mi S Chittenango, NY | ELD Disconnection                                                                     |             | NOT        |

Auto **OnDuty ND** event created is recorded and displayed on the Events history list indicated with a note "**Automatic Transition**".

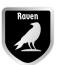

|       | View Log           |          |              |                     |                                              | D 및         | G f        |
|-------|--------------------|----------|--------------|---------------------|----------------------------------------------|-------------|------------|
| Star  | t Time: 12AM       |          | $\leftarrow$ | Fri May 11, 201     | 8 ->                                         |             | US70hr8day |
| Viola | tion: none         |          | -            | - Exceptio          | n/ none                                      |             |            |
|       | vers: John Doe Jr. |          |              |                     | w all events                                 |             |            |
|       | Status             | Start    | Duration     | Location            | Note                                         | +<br>EXCEPT | +<br>ADD   |
| 1     | OffDuty            | 12:00 AM | 10h 44m      |                     |                                              |             |            |
| 2     | Remark             | 07:58 AM |              |                     | Authenticate                                 |             | EDIT       |
| 3     | OnDuty ND          | 10:44 AM | 00m          | 4mi NNW Red Oak, IA |                                              |             | EDIT       |
| 4     | ELD Login          | 10:45 AM |              | 4mi NNW Red Oak, IA | ELD Connection                               |             | NOTE       |
| 5     | Power On           | 10:45 AM |              | 4mi NNW Red Oak, IA | Automatic Transition                         |             | NOTE       |
| 6     | Driving            | 10:45 AM | 05m          | 4mi NNW Red Oak, IA | Automatic Transition                         |             | EDIT       |
| 7     | Pow Diag           | 10:45 AM |              | 4mi NNW Red Oak, IA |                                              |             | NOTE       |
| 8     | Remark             | 10:45 AM |              | 9mi NNE Lincoln, NE | Crossed into Nebraska,<br>USA from Iowa, USA |             | EDIT       |
| 9     | ELD Logout         | 10:45 AM |              | 9mi NNE Lincoln, NE | ELD Disconnection                            |             | NOTE       |

To view all the auto created events (primary or secondary events) when connecting to a device, tap on the '**Show all events**' checkbox to enable.

To hide all the secondary events, tap back on the checkbox to disable.

Page 70

**Note**: The graph-grid overlay periods of driver's indications of authorized personal use of CMV and yard moves using a different style line (such as the dashed or dotted line in amber color).

| Sta         | rt Time: 12AM                                                    |                                  | ~                                                  | Fri May 11, 201     | 8 ->                 | US7                                                                                                    | 0hr8day                                   |
|-------------|------------------------------------------------------------------|----------------------------------|----------------------------------------------------|---------------------|----------------------|----------------------------------------------------------------------------------------------------|-------------------------------------------|
| Viol        | M 1 2<br>FF<br>SB<br>D<br>1<br>ation: none<br>Wers: John Doe Jr. | 3 4 5                            | 6 7 8 9<br>4 1 1 1 1 1 1 1 1 1 1 1 1 1 1 1 1 1 1 1 | 35<br>Exceptio      |                      | 7         8         9         10         11           1         1         1         1         1         1         1           1         1         1         1         1         1         1         1         1           1         1         1         1         1         1         1         1         1         1           1         1         1         1         1         1         1         1         1         1         1         1         1         1         1         1         1         1         1         1         1         1         1         1         1         1         1         1         1         1         1         1         1         1         1         1         1         1         1         1         1         1         1         1         1         1         1         1         1         1         1         1         1         1         1         1         1         1         1         1         1         1         1         1         1         1         1         1         1         1         1         1 | M<br>10:4<br>00:0<br>02:4<br>00:0<br>13:2 |
| o-Di        |                                                                  |                                  |                                                    |                     | w all events         | +                                                                                                    | +                                         |
| -           | Status                                                           | Start                            | Duration                                           | Location            | Note                 | EXCEPT                                                                                                    | ADD                                       |
| 1<br>2<br>3 | OffDuty<br>Remark<br>OnDuty ND                                   | 12:00 AM<br>07:58 AM<br>10:44 AM | 10h 44m<br>00m                                     | 4mi NNW Red Oak, IA | Authenticate         |                                                                                                    | EDIT                                      |
| 4           | ELD Login                                                        | 10:45 AM                         |                                                    | 4mi NNW Red Oak, IA | ELD Connection       |                                                                                                    | NOT                                       |
|             | Power On                                                         | 10:45 AM                         |                                                    | 4mi NNW Red Oak, IA | Automatic Transition |                                                                                                    | NOT                                       |
| 5           |                                                                  |                                  |                                                    |                     |                      |                                                                                                    | 1                                         |

- A Remark will be recorded with a note "Authenticate" to the events history list if Driver will login to app.
- A Remark will be recoded with a note "Unauthenticate" if driver will logout from app.
- ELD Login will be recorded with a note "ELD Connection" to events' history list when app successfully connected to VBUS Device.
- ELD Logout will be recorded with a note "ELD Disconnection" to events' history list when driver manually disconnect to VBUS Device by tapping the connect/disconnect icon located at the App header.

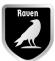

#### **Crossing Boundaries**

The border crossing calculation uses the VBUS GPS coordinates if they are available, and the android coordinates if they are not. The following instances happens when the driver crossed boundaries between Canada and US (vice versa):

a. If the GPS coordinates are changed to a different state or province, a remark event will be recorded in the driver log.

|       | View Log                                         |          |          |                                  |                                              | D 💆         | c 🕄         |
|-------|--------------------------------------------------|----------|----------|----------------------------------|----------------------------------------------|-------------|-------------|
| Viola | t Time: 12AM<br>tion: none<br>vers: John Doe Jr. |          | _        | Fri May 11, 201<br>–<br>Exceptio |                                              |             | US70hr8days |
|       | Status                                           | Start    | Duration | Location                         | Note                                         | +<br>EXCEPT | +<br>ADD    |
| 1     | OffDuty                                          | 12:00 AM | 10h 44m  |                                  |                                              |             |             |
| 2     | Remark                                           | 07:58 AM |          |                                  | Authenticate                                 |             | EDIT        |
| 3     | OnDuty ND                                        | 10:44 AM | 00m      | 4mi NNW Red Oak, IA              |                                              |             | EDIT        |
| 4     | ELD Login                                        | 10:45 AM |          | 4mi NNW Red Oak, IA              | ELD Connection                               |             | NOTE        |
| 5     | Power On                                         | 10:45 AM |          | 4mi NNW Red Oak, IA              | Automatic Transition                         |             | NOTE        |
| 6     | Driving                                          | 10:45 AM | 05m      | 4mi NNW Red Oak, IA              | Automatic Transition                         |             | EDIT        |
| 7     | Pow Diag                                         | 10:45 AM |          | 4mi NNW Red Oak, IA              |                                              |             | NOTE        |
| 8     | Remark                                           | 10:45 AM |          | 9mi NNE Lincoln, NE              | Crossed into Nebraska,<br>USA from Iowa, USA |             | EDIT        |
| 9     | ELD Logout                                       | 10:45 AM |          | 9mi NNE Lincoln, NE              | ELD Disconnection                            |             | NOTE        |

- b. If the current location is in Canada, the driving rules will automatically switched to Canadian rules. Similarly, if the location is in the US, the driving rules automatically switched to US rules.
- c. If there is a co-driver logged in, both the remark and the rules changes will be occurring to be applied for him/her as well.

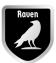

#### 5.3 Malfunction and Data Diagnostic Events

At each instance when an ELD malfunction or data diagnostic event is detected or cleared by the ELD, the ELD records the event. The recorded malfunctions and data diagnostic events are inconsistencies found while monitoring the app/ELD against FMCSA compliance requirements. These instances are indicated in the application header and in the Android notification toolbar with the letters M and D, respectively.

= Hours of Service 📮 D M 💆 :

**Note**: The ELD Data Diagnostic indicator provides notification of active data diagnostics events applicable to the active driver. The Data Diagnostics "D" icon will flash in amber color if there are new active Data Diagnostics events that is not yet reviewed by the driver and will only turn back to white once the Data Diagnostic dialog is closed after being reviewed by the driver. There will also be a notification in the Android toolbar indicating a malfunction or a data diagnostic event.

| Code    | Date             | Time        | Des        | cription                       | Action           |             |                      |        |
|---------|------------------|-------------|------------|--------------------------------|------------------|-------------|----------------------|--------|
| 3       | Thu Aug 04, 2016 | 02:36:16 PM |            | : EngineHours,<br>on, Odometer | CLEAR            |             |                      |        |
| 3       | Thu Aug 04, 2016 | 02:05:49 PM | Missi      | ng: Location                   | CLEAR            |             |                      |        |
| 5       | Thu Aug 04, 2016 | 12:43:18 PM | Unide<br>D | Malfunctio                     | ons              |             |                      |        |
| EAR ALL |                  |             |            | Code                           | Date             | Time        | Description          | Action |
|         |                  |             |            | Р                              | Thu Aug 04, 2016 | 12:45:17 PM | Power Malfunction    | CLEAR  |
|         |                  |             |            | L                              | Thu Aug 04, 2016 | 11:08:23 AM | Position Malfunction | CLEAR  |
|         |                  |             |            |                                |                  |             |                      | CANCE  |

| Star | t Time: 12AM                    |                                         | - Mon Nov 21, 20      | )16 🔶                                   |           |         |         | US70h  | r8day: |
|------|---------------------------------|-----------------------------------------|-----------------------|-----------------------------------------|-----------|---------|---------|--------|--------|
| M    | 1 2                             | 3 4 5 6                                 | 7 8 9 10 11 N 1       | 2 3 4                                   | 5 6       | 7 8     | 9 10    |        | Total  |
| OFF  |                                 | · · • • • • • • • • • • • • • • • • • • | 2:42                  |                                         |           |         |         | P P P  | 11:1   |
| SB   | di di di                        |                                         | للاسلال السالة والسلا | . de de d                               | 1.11.1    | IL IL I | 1.1.1.1 | יוייין | 00:00  |
| D    |                                 |                                         |                       | ا و ا و ا و ا و ا و ا                   | والملالية |         |         | hhh    | 00:3   |
| ON   | ւեւեւեւ                         | الما بالما بالم                         | Edit Miss Diag Note   |                                         |           | սես     | հեհ     | hhh    | 00:00  |
| 1    |                                 |                                         |                       |                                         |           |         |         |        | 11:4   |
|      | tion: none<br>vers: green cross |                                         | Note: Missing: Locat  | ion                                     |           |         |         |        |        |
|      |                                 |                                         |                       |                                         | - 1       |         |         |        |        |
|      |                                 |                                         |                       | CANCEL                                  | ок        |         |         |        |        |
| 48   | Driving                         | 11:40 AM                                | un a regina, i r      | Automatic II                            | ansition  |         |         |        | EDIT   |
| 49   | Miss Diag                       | 11:40 AM                                | 6mi S Regina, 11      | Missing: Engi                           | neHours   |         |         |        | NOTE   |
| 50   | Remark                          | 11:40 AM                                |                       | Crossed<br>SouthDakota,<br>Saskatchewan | USA from  |         |         |        | EDIT   |
| 51   | Miss Diag                       | 11:40 AM                                |                       | Missing: Lo                             | cation    |         |         |        | NOTE   |
|      |                                 |                                         |                       | Automatic Tr                            | opation   |         |         |        | 1      |
| 52   | Power Off                       | 11:40 AM                                |                       | Platornatio In                          | ansition  |         |         |        |        |

The Malfunction and Data Diagnostic events note can also be edited on the edit log screen

Tap the *Clear button* to clear the malfunction or data diagnostic event detected

To clear all Data Diagnostic Events, tap the **Clear All** button.

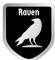

|                    | N             | Alfunction Eve                           | ents                                                                                                    |
|--------------------|---------------|------------------------------------------|----------------------------------------------------------------------------------------------------|
| Requirement<br>No. | Event Code    | Event Name                               | Description                                                                                                    |
| 4.6.1.1            | P / Power MF  | Power<br>Malfunction                     | An ELD must set a power<br>compliance malfunction if the<br>power data diagnostics event<br>described in paragraph 4.6.1.1(a)<br>of this appendix indicates an<br>aggregated in-motion driving time<br>understatement of 30 minutes or<br>more on the ELD over a 24-hour<br>period across all driver profiles,<br>including the unidentified driver<br>profile. |
| 4.6.1.2            | E / Sync MF   | Engine<br>Synchronization<br>Malfunction | An ELD must set an engine<br>synchronization compliance<br>malfunction if connectivity to any<br>of the required data sources<br>specified in section 4.3.1 of this 87<br>appendix is lost for more than 30<br>minutes during a 24-hour period<br>aggregated across all driver<br>profiles, including the unidentified<br>driver profile.                       |
| 4.6.1.3            | T / Timing MF | Timing<br>Malfunction                    | The ELD must periodically cross-<br>check its compliance with the<br>requirement specified in section<br>4.3.1.5 of this appendix with<br>respect to an accurate external<br>UTC source and must record a<br>timing compliance malfunction<br>when it can no longer meet the<br>underlying compliance<br>requirement.                                           |
| 4.6.1.4            | L / Pos MF    | Position<br>Malfunction                  | ELD records requiring location<br>information must use the last valid<br>position measurement and include                                                                                                    |

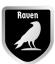

|         |              |                               | the latitude/longitude coordinates<br>and distance traveled, in miles,<br>since the last valid position<br>measurement.<br>An ELD must monitor elapsed time                                                                                                    |
|---------|--------------|-------------------------------|----------------------------------------------------------------------------------------------------|
|         |              |                               | during periods when the ELD fails<br>to acquire a valid position<br>measurement within 5 miles of the<br>CMV's movement. When such<br>elapsed time exceeds a cumulative<br>60 minutes over a 24-hour period,<br>the ELD must set and record a<br>positioning compliance                                                                                                    |
| 4.6.1.5 | R / DR MF    | Data Recording<br>Malfunction | malfunction.<br>An ELD must monitor its storage<br>capacity and integrity and must<br>detect a data recording<br>compliance malfunction if it can no<br>longer record or retain required<br>events or retrieve recorded logs<br>that are not otherwise catalogued<br>remotely by the motor carrier.                                                                                                    |
| 4.6.1.7 | S / Trans MF | Data Transfer<br>Malfunction  | <ul> <li>(a) An ELD must implement inservice monitoring functions to verify that the data transfer mechanism(s) described in section 4.9.1 of this appendix are continuing to function properly. An ELD must verify this functionality at least once every 7 days. These monitoring functions may be automatic or may involve manual steps for a driver.</li> <li>(c) After an ELD records a data transfer data diagnostic event, the</li> </ul> |

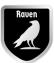

|         |              |                      | ELD must increase the frequency<br>of the monitoring function to<br>check at least once every 24-hour<br>period. If the ELD stays in the<br>unconfirmed data transfer mode<br>following the next three 90<br>consecutive monitoring checks,<br>the ELD must detect a data<br>transfer compliance malfunction.<br>In addition to the required<br>monitoring schemes described in                                                                                  |
|---------|--------------|----------------------|----------------------------------------------------------------------------------------------------|
| 4.6.1.8 | O / Other MF | Other<br>Malfunction | monitoring schemes described in<br>sections 4.6.1.1– 4.6.1.7 of this<br>appendix, the ELD provider may<br>implement additional, technology-<br>specific malfunction and data<br>diagnostic detection schemes and<br>may use the ELD's malfunction<br>status indicator and data<br>diagnostic status indicator<br>(described in sections 4.6.2.1 and<br>4.6.3.1) to communicate the ELD's<br>malfunction or non-compliant<br>state to the operator(s) of the ELD. |
|         | Dat          | a Diagnostic I       | Events                                                                                                    |

| Requirement<br>No. | Event Code   | Event Name          | Description                                                                                                    |
|--------------------|--------------|---------------------|----------------------------------------------------------------------------------------------------|
| 4.6.1.1            | 1 / Pwd Diag | Power<br>Diagnostic | An ELD must monitor data it<br>receives from the engine ECM or<br>alternative sources as allowed in<br>sections 4.3.1.1-4.3.1.4 of this<br>appendix, its onboard sensors, and<br>data record history to identify<br>instances when it may not have<br>complied with the power<br>requirements specified in section<br>4.3.1.1, in which case, the ELD |

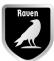

|             |               |                                         | must record a power data<br>diagnostics event for the<br>corresponding driver(s), or under<br>the unidentified driver profile if no<br>drivers were authenticated at the<br>time of detection.                                                                                                    |
|-------------|---------------|-----------------------------------------|----------------------------------------------------------------------------------------------------|
| 4.6.1.2     | 2 / Sync Diag | Engine<br>Synchronization<br>Diagnostic | An ELD required to establish a link<br>to the engine ECM as described in<br>section 4.2 must monitor its<br>connectivity to the engine ECM<br>and its ability to retrieve the<br>vehicle parameters described<br>under section 4.3.1 of this<br>appendix and must record an<br>engine-synchronization data<br>diagnostics event when it no<br>longer can acquire updated values<br>for the ELD parameters required<br>for records within 5 seconds of the<br>need.                                                                                                    |
| 4.6.1.4 (d) | 3 / Miss Diag | Missing Data<br>Elements<br>Diagnostic  | If a new ELD event must be<br>recorded at an instance when the<br>ELD had failed to acquire a valid<br>position measurement within the<br>most recent elapsed 5 miles of<br>driving, but the ELD has not yet set<br>a positioning compliance<br>malfunction, the ELD must record<br>the character "X" in both the<br>latitude and longitude fields,<br>unless location is 88 entered<br>manually by the driver, in which<br>case it must log the character "M"<br>instead. Under the circumstances<br>listed in this paragraph, if the ELD<br>event is due to a change in duty<br>status for the driver, the ELD must<br>prompt the driver to enter location |

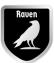

|         |                |                                      | manually in accordance with<br>section 4.3.2.7 of this appendix. If<br>the driver does not enter the<br>location information and the<br>vehicle is in motion, the ELD must<br>record a missing required data<br>element data diagnostic event for<br>the driver.                                                                                                    |
|---------|----------------|--------------------------------------|----------------------------------------------------------------------------------------------------|
| 4.6.1.7 | 4 / Trans Diag | Data Transfer<br>Diagnostic          | (b) If the monitoring mechanism<br>fails to confirm proper in-service<br>operation of the data transfer<br>mechanism(s), an ELD must record<br>a data transfer data diagnostic<br>event and enter an unconfirmed<br>data transfer mode.                                                                                                    |
| 4.6.1.6 | 5 / Unid Diag  | Unidentified<br>Driver<br>Diagnostic | <ul> <li>(b) If more than 30 minutes of driving in a 24-hour period show unidentified driver on the ELD, the ELD must detect and record an unidentified driving records data diagnostic event and the data diagnostic indicator must be turned on for all drivers logged in to that ELD for the current 24-hour period and the following 7 days.</li> <li>(c) An unidentified driving records data diagnostic event can be cleared by the ELD when driving time logged under the unidentified driver profile for the current 24-hour period and the previous 7 consecutive days drops to 15 minutes or less.</li> </ul> |
| 4.6.1.8 | 6 / Other Diag | Other<br>Diagnostic                  | In addition to the required<br>monitoring schemes described in<br>sections 4.6.1.1– 4.6.1.7 of this<br>appendix, the ELD provider may                                                                                                    |

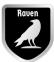

| implement additional, technology-<br>specific malfunction and data<br>diagnostic detection schemes and<br>may use the ELD's malfunction |
|----------------------------------------------------------------------------------------------------|
| status indicator and data                                                                                                    |
| diagnostic status indicator<br>(described in sections 4.6.2.1 and                                                                       |
| 4.6.3.1) to communicate the ELD's malfunction or non-compliant                                                                          |
| state to the operator(s) of the ELD.                                                                                                    |

# **Actions for Malfunction & Data Diagnostic Events**

# **Carrier responsibilities regarding malfunctions:**

- Provide drivers with an instruction sheet describing the various ELD malfunction events and recordkeeping procedures (395.22)
- Provide drivers with a supply of 8 days' worth of blank paper driver records (395.22)
- Repair, replacement, or service
  - Motor carrier must correct the malfunction of the ELD within 8 days of discovery of the condition or a driver's notification to the motor carrier, whichever occurs first (395.34)

# **Record keeping responsibilities by the driver:**

- Malfunction events
  - Note the ELD malfunction and provide carrier with written notice within 24hrs (395.34)
  - Reconstruct driving events for the current 24hr period and previous 7 consecutive days using paper logs (unless they can be retrieved from the ELD) (395.34)
  - Continue to manually prepare driving logs until ELD is serviced and brought back into compliance (395.34)

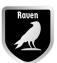

- During inspections which take place when a malfunction has occurred: provide safety official with manually kept driver logs (395.34)
- Data diagnostic events
  - Driver must follow the motor carriers and ELD provider's recommendations in resolving the data inconsistency (395.34)

# Clearing of malfunction and data diagnostic events:

- ELD needs to capture when a malfunction or data diagnostic event has been cleared by the driver (4.5.1.7)
- Unidentified driving records data diagnostic
  - Events that drop to 15 minutes or less during the current 24hr period and previous 7 days can be cleared automatically and there is no requirement to record the automatic clear (4.6.1.6)

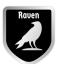

#### 5.4 DVIR

The **DVIR** feature provides a way for you to create online vehicle DVIR reports while in the field. This helps to ensure that your vehicle confirms to the FMCSA's safety regulations.

There are a number of ways to access this feature:

5.4.1 DVIR Feature – Main Navigation Menu

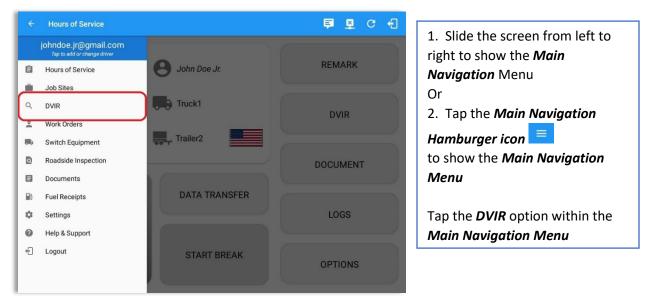

### 5.4.2 DVIR Feature – Hours of Service Main Screen

| Hours of Service                  |                         | ₽ C €     |                |                 | 르        |
|-----------------------------------|-------------------------|-----------|----------------|-----------------|----------|
| nicle disconnected                |                         | Connect X |                |                 |          |
|                                   | B John Doe Jr.          | REMARK    |                | B John Doe Jr.  | REMARK   |
|                                   | Truck2                  | DVIR      | 0-0-           | Truck2          | DVIR     |
| Driving >                         | None                    |           | OffDuty >      | Trailer1, Trail |          |
| Time Remaining                    |                         | DOCUMENT  | Time Remaining | DATA TRANSFER   | DOCUMENT |
|                                   | DATA TRANSFER           | LOGS      | 00.00          |                 | LOGS     |
| 07:59<br>On Duty Time Until Break | Perform a pre-trip DVIR | OPTIONS   | 00:00          | START BREAK     | OPTIONS  |

From the *Hours of Service Main Screen*, tap the *DVIR* button to display the *DVIR* screen.

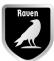

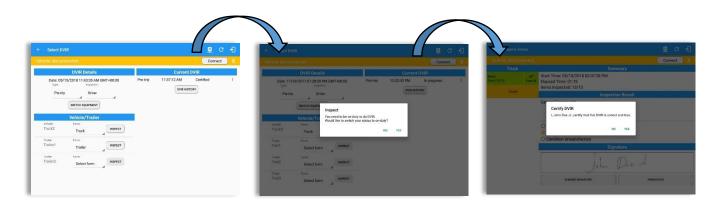

|                                    |          |          |                          | Ę                                                    | D 🖳 C                                            | : <del>-</del>                            |      | - View Lo        |          |              |                          |                                                      | 舆           | c f                                  |
|------------------------------------|----------|----------|--------------------------|------------------------------------------------------|--------------------------------------------------|-------------------------------------------|------|------------------|----------|--------------|--------------------------|------------------------------------------------------|-------------|--------------------------------------|
| Start Time: 12AN                   |          | ÷        | - Thu May 10, 2018       | $\rightarrow$                                        | UST                                              | Ohr8days                                  | Sta  | rt Time: 12AM    |          | <del>(</del> | - Tue May 15, 2018       | $\rightarrow$                                        |             | JS70hr8da                            |
| M 1 2<br>OFF<br>SB<br>D<br>ON<br>1 | 3 4 5    |          | 9 10 11 N 1              |                                                      | 8 9 10 11<br>1 1 1 1 1 1 1 1 1 1 1 1 1 1 1 1 1 1 | 20:28<br>00:00<br>00:02<br>00:00<br>20:30 |      | M 1 2<br>FF<br>D | 3 4 5    |              | 9 10 11 N 1              |                                                      |             | 11 M<br>13:!<br>00:1<br>00:1<br>14:1 |
| Violation: none<br>o-Drivers: none |          |          | Exception:               |                                                      |                                                  |                                           | Vic  | ation: none      |          |              | Exception                | : none                                               |             |                                      |
| o orwers, none                     |          |          | Show                     | all events                                           |                                                  |                                           | Co-D | rivers: none     |          |              | Show                     | allevents                                            |             |                                      |
| Status                             | Start    | Duration | Location                 | Note                                                 | +<br>EXCEPT                                      | +<br>ADD                                  |      | Status           | Start    | Duration     | Location                 | Note                                                 | +<br>EXCEPT | +                                    |
| 1 OffDuty                          | 12:00 AM | 20h 28m  |                          |                                                      |                                                  |                                           | 1    | OffDuty          | 12:00 AM | 13h 59m      |                          |                                                      | - CAUCHT    | 800                                  |
| 2 Remark                           | 08:27 PM |          | 17mi SSW Collingwood, ON | Authenticate                                         |                                                  | EDIT                                      | 2    | Remark           | 01:57 PM |              | 13mi NW Grand Island, NE | Authenticate                                         |             | ED                                   |
| 3 Remark                           | 08:27 PM |          | 17mi SSW Collingwood, ON | Switched vehicle to<br>vehicle Truck1                |                                                  | EDIT                                      | 3    | Remark           | 01:58 PM |              | 13mi NW Grand Island, NE | Switched vehicle to<br>vehicle Truck2                |             | ED                                   |
| 4 ELD Login                        | 08:27 PM |          | 17mi SSW Collingwood, ON | ELD Connection                                       |                                                  | NOTE                                      | - 4  | OnDuty ND        | 01:59 PM | 00m          | 13mi NW Grand Island, NE |                                                      |             | ED                                   |
| 5 Power On                         | 08:27 PM |          | 17mi SSW Collingwood, ON | Automatic Transition                                 |                                                  | NOTE                                      | 5    | Driving          | 01:59 PM | 03m          | 13mi NW Grand Island, NE |                                                      |             | ED                                   |
| 7 Driving                          | 08:28 PM | 02m      | 17mi SSW Collingwood, ON |                                                      |                                                  | EDIT                                      | 6    | Remark           | 01:59 PM |              | 13mi NW Grand Island, NE | Pre-trip DVIR not<br>performed for Vehicle<br>Truck2 |             |                                      |
| 8 Remark                           | 08:28 PM |          | 17mi SSW Collingwood, ON | Pre-trip DVIR not<br>performed for Vehicle<br>Truck1 |                                                  | EDIT                                      |      | Remark           | 02:02 PM |              | 13mi NW Grand Island. NE | Completion of Pre-trip<br>DVIR for Truck2            |             |                                      |

- When driver manually/automatically change to Driving event without completing the Pre-trip DVIR, it will create a 'Remark' event with a note 'Pre-trip DVIR not performed for Vehicle [vehicle name] or Trailer [trailer name]'.
- The Remark event will only be created once per shift.
- The Remark event will be created after it detects or when a first Driving event on the shift cycle is created.
- Also, an **alert** is sent only once for each vehicle that begins to drive without having done a Pre-Trip DVIR.

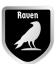

# 5.4.3 Selecting Your DVIR Type

| - Select DVIR                                              | <b>투 또 C 1</b> |                                        |
|------------------------------------------------------------|----------------|----------------------------------------|
| hicle disconnected                                         | Connect X      |                                        |
| DVIR Details                                               | Current DVIR   | Choose the appropriate <b>DVIR</b>     |
| Date: 10/23/2017 06:35:10 PM CDT<br>Inspector:             | No DVIR        |                                        |
| Pre-trip Driver                                            | DVIR HISTORY   | <i>Type</i> from the                   |
| Post-trip                                                  |                | following options.                     |
| Ad-hoc                                                     |                |                                        |
| Vehicle: Form:<br>Going merry Select form                  |                |                                        |
|                                                            |                | Choose the appropriate                 |
|                                                            |                | Inspector from the following           |
|                                                            |                | options.                               |
|                                                            |                | options.                               |
|                                                            |                |                                        |
|                                                            |                |                                        |
| - Select DVIR                                              | ₽ C €          |                                        |
| DVIR Details                                               | Current DVIR   |                                        |
| Date: 10/25/2017 09:20:49 AM GMT+08:00<br>Type: Inspector: | No DVIR        |                                        |
| Pre-trip Driver                                            | DVIR HISTORY   |                                        |
| SWITCH EQUIPMENT                                           |                | You can select a <b>DVIR Form</b> from |
| Vehicle/Trailer                                            |                | the 6 default DVIR forms or you        |
| Vehicle: Form:<br>AAN 2564 Tractor INSPECT                 |                | can also select a <b>Customized</b>    |
| Trailer: Form:                                             |                | <b>DVIR Forms for Asset(s)</b> also    |
| AUB2137 Trailer Trailer                                    |                | from the list.                         |
| Trailer: Form:<br>SER987 Trailer Trailer                   |                | from the list.                         |
| Trailer: Form:<br>Vehicle27 Tortion INSPECT                |                |                                        |
| Trailer                                                    |                |                                        |
| AAN890 Trailer Trailer                                     |                |                                        |
|                                                            |                |                                        |
| - Select DVIR                                              | ₽ C €          |                                        |
| DVIR Details                                               | Current DVIR   |                                        |
| Date: 10/25/2017 09:20:49 AM GMT+08:00<br>Type: Inspector: | No DVIR        |                                        |
| Pre-trip Driver                                            | DVIR HISTORY   | a) <b>Pre:</b> A DVIR conducted        |
| SWITCH EQUIPMENT                                           |                | before driving the CMV.                |
| Vehicle/Trailer                                            |                | b) <b>Post:</b> A DVIR conducted       |
| Vehicle: Form:<br>AAN 2564 Tractor NSPECT                  |                | after driving a CMV.                   |
| Trailer: Form:<br>AUB2137 Trailer Trailer INSPECT          |                | -                                      |
| Trailer: Form:                                             |                | c) Ad Hoc: Any DVIR                    |
| SER987 Trailer Trailer                                     |                | conducted in any other                 |
| Trailer: Form:<br>Vehicle27 Trailer NSPECT                 |                | period that the ones                   |
| Trailer: Form:                                             |                | specified in points a & b.             |
| AAN890 INSPECT                                             |                |                                        |

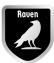

#### 5.4.4 Starting Your DVIR

Tap the *Inspect* button in each equipment to start the DVIR, you will be directed to the *DVIR screen*.

**Note:** However, a dialog as shown below will display that will ask confirmation to switch you to On Duty status to do DVIR if current duty status is in Off Duty or will take you out to Personal Use if current status is Off Duty under Personal Use.

| NO YES NO YES | NO YES | NO YES |
|---------------|--------|--------|
|---------------|--------|--------|

### 5.4.5 Completing the First DVIR Area

| ← Inspec              | t Areas  |                                                   |   |      | ×                        | c 🗧      |          |                                                          |                                                      |             |                         |
|-----------------------|----------|---------------------------------------------------|---|------|--------------------------|----------|----------|----------------------------------------------------------|------------------------------------------------------|-------------|-------------------------|
| Vehicle disc          | onnected |                                                   |   |      | Conn                     | ect X    |          |                                                          |                                                      |             |                         |
| Truc                  |          | NA Parking Brake                                  | 0 |      | 曰                        |          |          |                                                          |                                                      |             |                         |
| Items<br>Done (13/13) | Pass All | NA Steering Mechanism                             | Ō | _    |                          |          |          |                                                          |                                                      |             |                         |
| Finis                 | sh       | NA Coupling Devices                               | D | ÷    |                          |          |          |                                                          |                                                      | 뿃           | c f                     |
|                       |          | NA Service Brakes (Including Trailer Connections) | ٥ | Star | t Time: 12AM             | 3 4 5    | 6 7 8    | <ul> <li>Tue May 15, 201</li> <li>9 10 11 N 1</li> </ul> | 8                                                    |             | US70hr8days             |
|                       |          | NA Hazmat Placarding / Shipping Papers            | ٥ |      | B                        |          |          |                                                          |                                                      |             | 00:00 00:03 00:00 14:02 |
|                       |          | NA Lighting Devices and Reflectors                | ٥ |      | tion: none<br>vers: none |          |          | Exception Show                                           | #<br>i: none<br>v all events                         |             | 14:02                   |
|                       |          | NA Tires                                          | 0 |      | Status                   | Start    | Duration | Location                                                 | Note                                                 | +<br>Except | +<br>ADD                |
|                       |          | NA Horns                                          | Ō | 1    | OffDuty                  | 12:00 AM | 13h 59m  |                                                          |                                                      |             |                         |
|                       |          | NA Windshield, Wipers, Washers                    | 0 | 2    | Remark                   | 01:57 PM |          | 13mi NW Grand Island, NE                                 | Authenticate                                         |             | EDIT                    |
|                       |          |                                                   | - | 3    | Remark                   | 01:58 PM |          | 13mi NW Grand Island, NE                                 | Switched vehicle to<br>vehicle Truck2                |             | EDIT                    |
|                       |          |                                                   |   | 4    | OnDuty ND                | 01:59 PM | 00m      | 13mi NW Grand Island, NE                                 |                                                      |             | EDIT                    |
|                       |          |                                                   |   | 5    | Driving                  | 01:59 PM | 03m      | 13mi NW Grand Island, NE                                 |                                                      |             | EDIT                    |
|                       |          |                                                   |   | 6    | Remark                   | 01:59 PM |          | 13mi NW Grand Island, NE                                 | Pre-trip DVIR not<br>performed for Vehicle<br>Truck2 |             | EDIT                    |
|                       |          |                                                   |   | 7    | Remark                   | 02:02 PM |          | 13mi NW Grand Island, NE                                 | Completion of Pre-trip<br>DVIR for Truck2            |             | FDIT                    |

The first *DVIR Area* is selected by default. You can also tap its corresponding tab to display the DVIR items under this area.

You can select the status of each DVIR Item by tapping their respective tri-state check boxes as listed below:

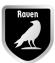

Tap the unselected check box once or select the green 4 Thumbs Up icon to specify that the item has passed.

Tap the unselected check box twice or select the red 💽 Thumbs Down icon to specify that the item has failed.

Tap the unselected check box three times or select the NA [NA] icon it the item is not applicable for the current DVIR.

When failing a DVIR, an option for selecting a severity level will appear with its corresponding color: High – Red  $\triangle$ , Medium – Yellow  $\triangle$ , Low – Green  $\triangle$ .

### 5.4.6 Capturing an Image of a DVIR Item

If you wish to capture an image of a DVIR item, you can tap the *Camera Button*. The Camera app will then appear, proceed to take a picture of the DVIR item. After tapping the *Capture Image Button*, select the Save button to save the image and add it to your item report. You can also discard the captured image by selecting the *Cancel* button.

### 5.4.7 Add a Comment or Remark to a DVIR Item

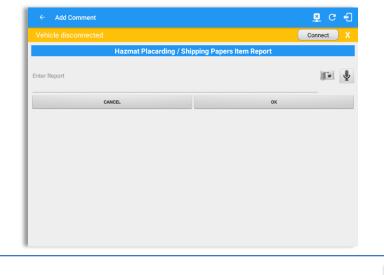

You may add comments or remarks against a DVIR item by tapping the **Comments** button, enter the relevant comment or remark in the **Enter Report** field, tap the **Camera** button to add more images if required and select the **OK** button to finish adding your images and comments or remarks.

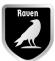

| ← Inspect Area   | IS       |                                                |   | ₽ C €     |
|------------------|----------|------------------------------------------------|---|-----------|
| Vehicle disconne | cted     |                                                |   | Connect X |
| Truck            |          | Parking Brake                                  | 0 | E         |
|                  | Pass All | Steering Mechanism                             | 0 | E         |
| Finish           | (        | Coupling Devices                               | O | E         |
|                  | (        | Service Brakes (Including Trailer Connections) | Ō | 目         |
|                  | (        | Hazmat Placarding / Shipping Papers            | Ō | Ę         |
|                  | ŀ        | NA Lighting Devices and Reflectors             | Ō | E         |
|                  | (        | Tires                                          | Ō | Ę         |
|                  | (        | Horns                                          | Ō | Ę         |
|                  | 0        | 🗨 Windshield, Wipers, Washers 🛛 🧕              | D | E         |
|                  | -        | _                                              | _ | _         |

*Note:* You can also tap the Voice Dictation button (speech to text) to use voice dictation instead of typing your comments or remarks.

If you add an image and a comment or remark to the DVIR item, the *camera* button will have a numbered icon over it depicting the number of images that have been attached; also, any comments or remarks that have been added will be displayed and will replace the *Comments* button

# 5.4.8 Finishing / Certifying Your DVIR

| ← Inspec<br>Vehicle disc | t Areas<br>onnected | Connect                                                                             | <del>신</del>                                               |
|--------------------------|---------------------|-------------------------------------------------------------------------------------|------------------------------------------------------------|
| Truc                     |                     | Summary                                                                             |                                                            |
| Items<br>Done (13/13)    | Pass All            | Start Time: 05/15/2018 02:07:28 PM<br>Elapsed Time: 01:28<br>Items inspected: 13/13 |                                                            |
| Finis                    | h                   | Inspection Result                                                                   |                                                            |
|                          |                     | General Comments                                                                    | To finish / certify your<br>DVIR, select the <b>Finish</b> |
|                          |                     | Defects Corrected     Condition Satisfactory     Condition Unsatisfactory           | tab, this will display the information detailed on th      |
|                          |                     | Signature                                                                           |                                                            |
|                          |                     | John Doe Jr.                                                                        | next page.                                                 |
|                          |                     | CHANGE SIGNATURE FINISH DVIR                                                        |                                                            |

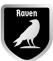

#### <u>Summary</u>

#### Summary

Start Time: 09/28/2017 09:52:20 AM Elapsed Time: 02:08 Items Inspected: 2/14

- *Start Time* the date and time the DVIR was started.
- *Elapsed Time* the duration of the current DVIR.
- *Items Inspected* this is a counter for the number of items already inspected.

#### **Remaining Items**

### **12 Remaining Items**

Trailer - Brakes

This will only be displayed if you have not yet updated all of the DVIR items, this will show the item(s) that are still to be inspected.

#### Inspection Result

| Inspection Result          |  |  |
|----------------------------|--|--|
| General Comments           |  |  |
|                            |  |  |
|                            |  |  |
|                            |  |  |
| O Defects Corrected        |  |  |
| ○ No Defect Found          |  |  |
| O Condition Satisfactory   |  |  |
| O Condition Unsatisfactory |  |  |

*General Comments* – this is where you can enter your general DVIR report comments.

One of the following options must be selected before the DVIR can be finished / certified.

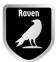

- Defects Corrected
- No Defect Found (*Note: 'No Defect Found' option is only available for Canadian cycle drivers.*)
- Condition Satisfactory
- Condition Unsatisfactory

#### <u>Signature</u>

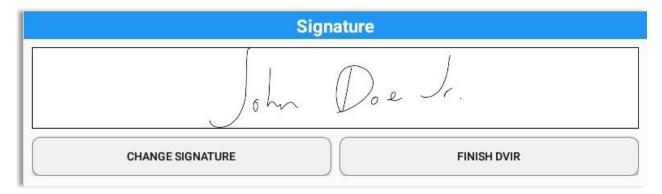

Drivers can change their signature by tapping the *Change Signature* button.

Mechanics and other inspectors can create their signatures by tapping the *Change Signature* button.

Selecting the *Change Signature* button will open the *Create Your Signature Here screen*:

| ← Change Signature                                   | 🛛 C 🕂     |
|------------------------------------------------------|-----------|
| Vehicle disconnected                                 | Connect X |
| Create your signature here                           |           |
| John Doe-                                            | Jr.       |
| CLEAR DONE                                           |           |
| Tap the <b>Done</b> button to save your signature or | tan the   |

ap the **Done** button to save your signature or tap the **Clear** button to discard the signature.

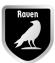

#### 5.4.9 Submit or Certify the DVIR

| ÷                 |          |          |                                                                                                    | 🖪 G 🕄     |  |  |  |
|-------------------|----------|----------|----------------------------------------------------------------------------------------------------|-----------|--|--|--|
| Veh               |          |          |                                                                                                    | Connect X |  |  |  |
|                   |          |          |                                                                                                    |           |  |  |  |
| Items<br>Done (13 |          | Pass All | Start Time: 05/15/2018 02:07:28 PM<br>Elapsed Time: 01:19                                                                                                    |           |  |  |  |
|                   | Finish   |          | Items Inspected: 13/13 Inspection Result                                                                                                    |           |  |  |  |
|                   |          |          | Ger Certify DVIR<br>I, John Doe Jr., certify that this DVIR is correct and true.<br>NO YES<br>Condition Unsatisfactory<br>Change signature<br>CHANGE SIGNATURE<br>FINISH DV | ля        |  |  |  |
|                   |          |          |                                                                                                    |           |  |  |  |
| reviewing all     | of the I | DVIR     | n to finish / certify the current vehicle<br>details tap the <b>OK</b> button to certify<br>DVIR by tapping the <b>Cancel</b> button.                                       | •         |  |  |  |

After successfully certifying the DVIR, a remark event will be created in the Edit Logs screen stating the completion of Pre/Post/Ad-Hoc DVIRs.

| Star   | rt Time: 12AM     |                      | <del>\</del> | - Tue May 15, 2018       | $\rightarrow$                                        | US70              | hr8da                                |
|--------|-------------------|----------------------|--------------|--------------------------|------------------------------------------------------|-------------------|--------------------------------------|
|        | M 1 2<br>FF<br>D  | 3 4 5                |              | 9 10 11 N 1              |                                                      | ببإبتيابه إيتيابه | M<br>13:<br>00:<br>00:<br>00:<br>14: |
|        | ation: none       |                      |              | Exception                | none                                                 |                   |                                      |
| Co-Dr  | ivers: none       |                      |              | Show                     | all events                                           |                   |                                      |
|        | Status            | Start                | Duration     | Location                 | Note                                                 | +<br>EXCEPT       | +<br>ADD                             |
| 1      | OffDuty           | 12:00 AM             | 13h 59m      |                          |                                                      |                   |                                      |
| 2      | Remark            | 01:57 PM             |              | 13mi NW Grand Island, NE | Authenticate                                         |                   | EDI                                  |
| 3      | Remark            | 01:58 PM             |              | 13mi NW Grand Island, NE | Switched vehicle to<br>vehicle Truck2                |                   | EDIT                                 |
|        | OnDuty ND         | 01:59 PM             | 00m          | 13mi NW Grand Island, NE |                                                      |                   | EDIT                                 |
| 4      |                   |                      |              | 13mi NW Grand Island, NE |                                                      |                   | 1                                    |
| 4<br>5 | Driving           | 01:59 PM             | 03m          | Tomine of and Island, NE |                                                      |                   | EDI                                  |
|        | Driving<br>Remark | 01:59 PM<br>01:59 PM | 03m          | 13mi NW Grand Island, NE | Pre-trip DVIR not<br>performed for Vehicle<br>Truck2 |                   | EDI                                  |

**Note:** A remark 'Pre-trip DVIR not performed for Vehicle [vehicle name] or Trailer [trailer name.]' will display in event history list when driver went Driving without performing Pre-trip DVIR.

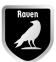

#### 5.4.10 Deleting a DVIR

Go to the *Current DVIR* section. This is where you can view a list of the DVIRs conducted within the Vehicle DVIR screen:

|          | Current     | DVIR      |             |
|----------|-------------|-----------|-------------|
| Pre-trip | 08:46:06 AM | Certified | 0<br>0<br>0 |

- Tap the Email button to send the completed DVIR to an intended recipient.
- Tap the View button to view the DVIR details (once submitted, this cannot be amended).
- Tap the Remove button to remove the DVIR (once submitted, this cannot be removed).

### 5.4.11 Emailing a DVIR

| Villede diconnected<br>Villede diconnected<br>Villede diconnected<br>vertices<br>vertices<br>ver |                                      | ₽ C €       | Compose                        | @ <b>&gt;</b> : |
|----------------------------------------------------------------------------------------------------|--------------------------------------|-------------|--------------------------------|-----------------|
| DVIR Det Send Email   Text: DVIR   Det: 01/25/201814a   Text: production adjurted and the set of connect ()   Text: production adjurted and the set of connect ()   T   2   3   4   5   7   8   9   0   0   0   ENU(S)   ; conn   0   ENU(S)   ; conn   0   ENU(S)   ; conn   0   ENU(S)   ; conn   0   ENU(S)   ; conn   0   ENU(S)   ; conn   0   ENU(S)   ; conn   0   ENU(S)   ; conn   0   ENU(S)   ; conn   0   ENU(S)   ; conn   0   ENU(S)   ; conn   0   ENU(S)   ; conn   0   ENU(S)   ; conn   0   0   0   0   0   0   0   0   0   0   0   0   0   0   0   0   0   0   0   0   0   0   0   0    0   0 <                                                                                                    | Vehicle disconnected                 | Connect     | From                           |                 |
| better 01/22/2018 have been to construct the second statement to construct the second statement to construct                                                                                                    | DVIR Deta Send Email                 | rrent DVIR  |                                |                 |
| Pretig<br>instruction<br>Vehicle/Trailer<br>1 2 3 4 5 6 7 8 9 0 Del<br>q w e r t y u i o p c<br>a s d f g h j k l Done<br>c z x c v b n m , $cCtrl iei * @ ENUS ; .com d b$                                                                                                    | To admin@gmail.com, admin2@gmail.com |             |                                |                 |
| Vehicle/Trailer         1       2       3       4       5       6       7       8       9       0       Del         q       w       e       r       t       y       u       i       o       p       I       2       3       4       5       6       7       8       9       0       Del         q       w       e       r       t       y       u       i       o       p       I         a       s       d       f       g       h       j       k       l       I       I       I       a       s       d       f       g       0       Del         q       w       e       r       t       y       u       i       o       p       I         a       s       d       f       g       h       j       k       l       I       I       I       a       s       d       f       g       h       j       k       l       I       I       I       a       s       d       f       g       h       j       k       l       I       I       I       a                                                                                                    |                                      | VIR HESTORY | Cc david.jackson@gmail.com     |                 |
| Vehicle/frailer                                                                                                    |                                      |             | DVIR                           |                 |
| 1       2       3       4       5       6       7       8       9       0       Del         q       w       e       r       t       y       u       i       o       p       CI         q       w       e       r       t       y       u       i       o       p       CI         a       s       d       f       g       h       j       k       I       Done         c       z       x       c       v       b       n       m       -       c       c       c       v       b       n       m       -       c       c         c       z       x       c       v       b       n       m       -       c       c       c       v       c       c                                                                                                    | Vehicle/Trailer                      |             | Compose email                  |                 |
| 1       2       3       4       5       6       7       8       9       0       Del         q       w       e       r       t       y       u       i       o       p       CI         q       w       e       r       t       y       u       i       o       p       CI         a       s       d       f       g       h       j       k       I       Done         c       z       x       c       v       b       n       m       -       c       c       c       v       b       n       m       -       c       c         c       z       x       c       v       b       n       m       -       c       c       c       v       c       c                                                                                                    |                                      |             | avid jackao. 2-43-34 pdf 🗙     |                 |
| a s d f g h j k l Done<br>$2 \times 2 \times 2 \times 2 \times 2 \times 2 \times 2 \times 2 \times 2 \times 2 \times$                                                                                                    | 1 2 3 4 5 6 7 8                      | 9 0 Del     |                                | Del             |
|                                                                                                    | q w e r t y u i                      | o p 🗵       | q w e r t y u i o p            | ×               |
| Ctrl         I@1         @         EN(US)         ;         .com         d         D         Ctrl         II@         English (US)         d         D                                                                                                    | a s d f g h j                        | C Done      | a s d f g h j k ( I )          | Ŷ               |
| Ctrl         I@1         ●         English (US)         ↓         ↓         ↓         ↓         ↓         ↓         ↓         ↓         ↓         ↓         ↓         ↓         ↓         ↓         ↓         ↓         ↓         ↓         ↓         ↓         ↓         ↓         ↓         ↓         ↓         ↓         ↓         ↓         ↓         ↓         ↓         ↓         ↓         ↓         ↓         ↓         ↓         ↓         ↓         ↓         ↓         ↓         ↓         ↓         ↓         ↓         ↓         ↓         ↓         ↓         ↓         ↓         ↓         ↓         ↓         ↓         ↓         ↓         ↓         ↓         ↓         ↓         ↓         ↓         ↓         ↓         ↓         ↓         ↓         ↓         ↓         ↓         ↓         ↓         ↓         ↓         ↓         ↓         ↓         ↓         ↓         ↓         ↓         ↓         ↓         ↓         ↓         ↓         ↓         ↓         ↓         ↓         ↓         ↓         ↓         ↓         ↓         ↓         ↓         ↓         ↓         ↓                                                                                                    | ☆ z x c v b n m                      | , - · · ·   | ☆ z x c v b n m ,!.            | ? 🗘             |
|                                                                                                    | Ctrl 1@1 🕴 ° 🙆 EN(US) ;              | .com        | Ctrl 11@ © * English (US)      | < ▷             |
| Emailing a DV/ID via Conver                                                                                                    |                                      |             |                                |                 |
| Emailing a DVIR via Server Emailing a DVIR via Abb                                                                                                    | Emailing a DVIR via <b>Ser</b>       | ver         | Emailing a DVIR via <b>App</b> |                 |

- If Email Sender is set to Server, a Send Email dialog will display when the driver taps Email button to send the completed DVIR. Enter the email address for the recipient. If the recipient is more than one, separate email addresses by comma.
- If Email Sender is set to App, an app will open (e.g. Gmail app will open for Android device) with a new message that has a DVIR Report PDF file attached.

**Note:** Email Sender option can be set in the portal->account settings under App Controls -> Email Sender.

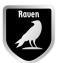

## 5.5 DVIR History

| Select DVI          |                                            |                      |                            |                          | e -9 |                      |                 |                      | 🛡 D M 🗳        |
|---------------------|--------------------------------------------|----------------------|----------------------------|--------------------------|------|----------------------|-----------------|----------------------|----------------|
| hicle disconr       | nected                                     |                      |                            | Connect                  | . ×  | Vehicle disconnected |                 |                      | Connect        |
|                     | DVIR Details                               |                      | Current                    |                          |      | All Equipment        |                 |                      |                |
| Date: 11/2<br>Type: | 4/2017 12:31:59 PM GMT+08:00<br>Inspector: | Pre-trip<br>Pre-trip | 12:32:21 PM<br>12:32:42 PM | Certified<br>In progress |      | Equipment            | Inspection Type | Inspector            | Date Inspected |
| Pre-trip            | Mechanic                                   |                      | DVIR HIS                   | TORY                     |      | AUB2137              | Pre-trip        | Arturo Moore II      | 18/09/2017     |
|                     | SWITCH EQUIPMENT                           |                      | - DURING                   | JION                     |      | AUB2136              | Pre-trip        | Arturo Moore II      | 18/09/2017     |
|                     |                                            |                      |                            |                          |      | AAN890               | Pre-trip        | Arturo Moore II      | 18/09/2017     |
|                     | Vehicle/Trailer                            |                      |                            |                          |      | AUB2137              | Pre-trip        | Arturo Moore II      | 17/09/2017     |
| Vehicle:<br>Truck1  | Form:                                      |                      |                            |                          |      | AAN890               | Pretrip         | Arturo Moore II      | 17/09/2017     |
|                     | Truck                                      |                      |                            |                          |      | SER987               | Pre-trip        | douglas richards II  | 17/09/2017     |
| Trailer.<br>Trail1  | Form:                                      |                      |                            |                          |      | AUB2137              | Pre-trip        | douglas richards II  | 17/09/2017     |
| 11 Million          | Trailer                                    |                      |                            |                          |      | AAN890               | Pre-trip        | douglas richards II  | 17/09/2017     |
| Trailer:<br>Trail2  | Form:                                      |                      |                            |                          |      | - AUB2136            | Pre-trip        | douglas richards II  | 17/09/2017     |
| 110112              | Select form INSPECT                        |                      |                            |                          |      | Item Name            | Repa            | ired Status Repair ( | Comment        |
|                     |                                            |                      |                            |                          |      |                      |                 |                      |                |

The **DVIR History** feature displays the DVIRs for the last 30 days for the currently selected equipment. Completed DVIRs that don't have failed items shows in a row highlighted in green color while Completed DVIRs with failed items are highlighted in red. Also, a '+' can be tap to show the details of failed items.

#### 5.5.1 Viewing DVIR History by Vehicle

|               |                 |              |           | 0          | Connect X      |                 |              |            |          |         |     |
|---------------|-----------------|--------------|-----------|------------|----------------|-----------------|--------------|------------|----------|---------|-----|
| All Equipment |                 |              |           |            |                |                 |              |            |          |         |     |
| Equipment     | Inspection Type | Inspecto     | r         | Date Inspe | ← DVIR History |                 |              |            | D        | 💆 C     | ; 4 |
| Truck1        | Post-trip       | Leonard De   | pe Jr.    | 09/28/2017 |                |                 |              |            |          | Connect |     |
| Item Name     |                 | air Status   | Repair Co | mment      | Truck1         |                 |              |            |          |         |     |
| Horns         |                 | pair made    | Repaired  |            | Equipment      | Inspection Type | Inspecto     |            | Date Ins | nected  |     |
| Tires         |                 | r not needed | Ok        |            | - Truck1       | Post-trip       | Leonard Do   |            | 09/28/20 |         |     |
| Truck1        | Pre-trip        | Leonard De   | be Jr.    | 09/28/2017 | Item Name      |                 | air Status   | Repair Con |          |         |     |
|               |                 |              |           |            | Horns          |                 | pair made    | Repaired   |          |         |     |
|               |                 |              |           |            | Tires          | Repai           | r not needed | Ok         |          |         |     |
|               |                 |              |           |            | Truck1         | Pre-trip        | Leonard Do   | e Jr.      | 09/28/20 | 17      |     |
|               |                 |              |           |            |                |                 |              |            |          |         |     |
|               |                 |              |           |            |                |                 |              |            |          |         |     |
|               |                 |              |           |            |                |                 |              |            |          |         |     |
|               |                 |              |           |            |                |                 |              |            |          |         |     |
|               |                 |              |           |            |                |                 |              |            |          |         |     |
|               |                 |              |           |            |                |                 |              |            |          |         |     |

- DVIR Screen displays DVIR inspections for all equipment by default.
- Tap the Equipment name on the upper left of the screen to view the DVIR of the specified vehicle.

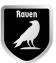

# 6 Roadside Inspection

The Roadside Inspection feature provides the ability to view the driver daily logs for the past one week. It includes information on the vehicle used, shipments and driving statuses. It also has the ability to send all the logs that have already been certified to an intended recipient.

There are a number of ways to access this feature:

### 6.1 Roadside Inspection – Main Navigation Menu

| ÷          | Hours of Service                                    |                | 🗗 S 💆 🗐  |  |  |
|------------|-----------------------------------------------------|----------------|----------|--|--|
|            | johndoe.jr@gmail.com<br>Tap to add or change driver |                |          |  |  |
| Û          | Hours of Service                                    | B John Doe Jr. | REMARK   |  |  |
|            | Job Sites                                           |                |          |  |  |
| ٩          | DVIR                                                | Truck1         | DVIR     |  |  |
| -          | Work Orders                                         |                | DVIK     |  |  |
|            | Switch Equipment                                    | Trailer2       |          |  |  |
| ۵          | Roadside Inspection                                 |                | DOCUMENT |  |  |
| E          | Documents                                           |                |          |  |  |
| <b>₽</b> ð | Fuel Receipts                                       | DATA TRANSFER  |          |  |  |
| \$         | Settings                                            |                | LOGS     |  |  |
| 0          | Help & Support                                      |                |          |  |  |
| ÷          | Logout                                              | START BREAK    | OPTIONS  |  |  |
|            |                                                     |                |          |  |  |

 Slide the screen from left to right to show the *Main Navigation Menu*. Or
 Tap the *Main Navigation Hamburger* icon to show the Main Navigation Menu.

Tap the *Roadside Inspection* option within the *Main Navigation Menu*.

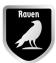

 ■
 Hours of Service
 P C C

 Image: Comparison of the service
 Image: Comparison of the service
 REMARK

 Image: Comparison of the service
 Image: Comparison of the service
 REMARK

 Image: Comparison of the service
 Image: Comparison of the service
 Image: Comparison of the service

 Image: Comparison of the service
 Image: Comparison of the service
 Image: Comparison of the service

 Image: Comparison of the service
 Image: Comparison of the service
 Image: Comparison of the service

 Image: Comparison of the service
 Image: Comparison of the service
 Image: Comparison of the service

 Image: Comparison of the service
 Image: Comparison of the service
 Image: Comparison of the service

 Image: Comparison of the service
 Image: Comparison of the service
 Image: Comparison of the service

 Image: Comparison of the service
 Image: Comparison of the service
 Image: Comparison of the service

 Image: Comparison of the service
 Image: Comparison of the service
 Image: Comparison of the service

 Image: Comparison of the service
 Image: Comparison of the service
 Image: Comparison of the service
 Image: Comparison of the service

 Image: Comparison of the service
 Image: Comparison of the service
 Image: Comparison of the service

6.2 Roadside Inspection – HOS Main Menu

From the *Hours of Service Main Screen,* tap the *Roadside Inspection* button.

# 6.3 Inspection Screen – Start Review

| ← Roadside Inspection |                                                                                              | C               |
|-----------------------|----------------------------------------------------------------------------------------------|-----------------|
|                       | Regulation Mode: ELD 395.20                                                                  |                 |
|                       | rrent 24-hour period and the previous Start Review' button and give your device to the DOT C |                 |
|                       | Start Review                                                                                 |                 |
| т                     | Data Transfer<br>ransfer data of the compilation of the driver's ELD reco                    | rds             |
|                       | Data Transfer                                                                                |                 |
| English               | Tap for instructions.                                                                        | <b>E</b> spañol |

From the *Roadside Inspection Screen*, tap the *Start Review* button to view the *Driver's Daily Log screen*.

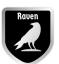

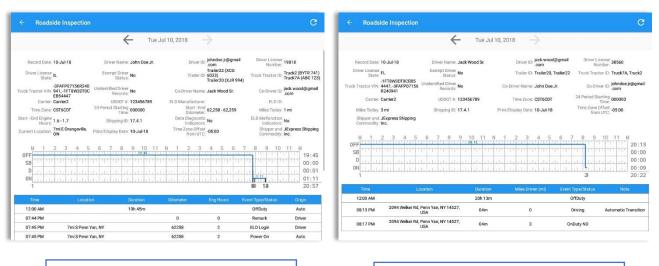

Roadside Inspection screen for vehicle in **ELD** mode

| Roadside Inspection screen for vehicle |
|----------------------------------------|
| in <b>AOBRD</b> mode                   |

#### Note:

- Automatic 'Remarks' will not be displayed in the screen such as 'Pre-Trip not performed', 'Authenticate', border crossing and Inter events remarks if current vehicle is in AOBRD mode.
- Notes entered in an added event will be displayed in the Roadside Inspection screen under the "Note" column when in AOBRD mode.
- Driver that is being inspected must provide a password when exiting from the Roadside Inspection Screen.
- For Canadian HOS rules, the License Plate number is displayed for each vehicle driven and each trailer used by the driver on the day.

| Roads                        | ide Inspection                                 |                                                                                                    |                     |                                |                                               |                           | C                                  |
|------------------------------|------------------------------------------------|----------------------------------------------------------------------------------------------------|---------------------|--------------------------------|-----------------------------------------------|---------------------------|------------------------------------|
|                              |                                                | ÷                                                                                                    | - Tue               | Jul 10, 2018 —                 | >                                             |                           |                                    |
| Record Date:                 | 10-Jul-18                                      | Driver Name.                                                                                                   | John Doe Jr.        | Driver ID:                     | johndoe.jr@gmail<br>.com                      | Driver License<br>Number  | 19818                              |
| Driver License<br>State:     | IL                                             | Exempt Driver<br>Status:                                                                                       | No                  | Trailer ID:                    | Trailer22 (XCG<br>6033)<br>Trailer20 (XJR 994 | Truck Tractor ID:         | Truck2 (BYTR 74<br>Truck7A (ABC 12 |
| ruck Tractor VIN:            | -3FAFP07156R240<br>941, -1FT8W3DT0C<br>EB54447 | Unidentified Driver<br>Records:                                                                                | No                  | Co-Driver Name:                |                                               | Co-Driver ID:             | jack.wood@gma<br>.com              |
| Carrier:                     | Carrier2                                       | USDOT #:                                                                                                    | 123456789           | ELD Manufacturer:              |                                               | ELD ID:                   |                                    |
| Time Zone:                   |                                                | 24 Period Starting<br>Time:                                                                                    | 000000              | Start - End<br>Odometer:       | 62,258 - 62,259                               | Miles Today               |                                    |
| Start - End Engine<br>Hours: | 1.6-1.7                                        | Shipping ID:                                                                                                   | 17.4.1              | Data Diagnostic<br>Indicators: | No                                            | ELD Malfunction           | No                                 |
| Current Location:            | 7mi E Orangeville,<br>ON                       | Print/Display Date:                                                                                            | 10-Jul-18           | Time Zone Offset<br>from UTC:  | -05:00                                        | Shipper and<br>Commodity. | JExpress Shippi<br>Inc.            |
| M 1                          | 2 3 4 5                                        | 6 7 8                                                                                                    | 9 10 11             | N 1 2 3                        | 4 5 6                                         | 7 8 9 10                  | 11 M                               |
| OFF                          |                                                |                                                                                                    | 55.85               |                                |                                               |                           | 19:4                               |
| SB                           |                                                | J. J. M. J.                                                                                                    | Charles and Charles | 1                              | 1 1 1 1 1 1 1 1 1 1 1 1 1 1 1 1 1 1 1         |                           | 00:0                               |
| D                            |                                                |                                                                                                    | data data           | to be de la la la              |                                               | ad al delate              | 00:0                               |
| ON                           |                                                | De a De Da Da Da D                                                                                             | - Dilation -        | to be to be be be be           |                                               | 1.11                      | 01:1                               |
| 1                            |                                                |                                                                                                    |                     |                                |                                               | 59 128                    | 20:5                               |
| Time                         | Locatio                                        | on in the second second second second second second second second second second second second second second se | Duration            | Odometer                       | Eng Hours                                     | Event Type/Status         | Origin                             |
| 12:00 AM                     |                                                |                                                                                                    | 19h 45m             |                                |                                               | OffDuty                   | Auto                               |
| 07:44 PM                     |                                                |                                                                                                    |                     | 0                              | 0                                             | Remark                    | Driver                             |
| 07:45 PM                     | 7mi S Penn Y                                   | 'an, NY                                                                                                    |                     | 62258                          | 2                                             | ELD Login                 | Driver                             |
| 07:45 PM                     | 7mi S Penn \                                   |                                                                                                    |                     | 62258                          | 2                                             | Power On                  | Auto                               |

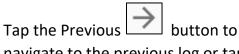

navigate to the previous log or tap the

Next button to navigate to the next log.

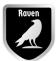

# 6.4 Roadside Inspection Screen – Data Transfer

| ← Roadside Inspection                                                                                                    | c                                             |                                                                                                |
|----------------------------------------------------------------------------------------------------|-----------------------------------------------|------------------------------------------------------------------------------------------------|
| Regulation Mode: ELD 395.20                                                                                                    |                                               |                                                                                                |
| Review logs for the current 24-hour period and the previous 7 cons<br>Tap 'Start Review' button and give your device to the DOT Officer<br>Start Review | secutive days                                 | From the <b>Roadside Inspection</b><br><b>Screen</b> , tap the <b>Data Transfer</b><br>button. |
| Data Transfer<br>Transfer data of the compilation of the driver's ELD records                                                                           |                                               |                                                                                                |
| Data Transfer Tap for instructions.                                                                                                    | ← Roadside Inspection<br>Vehicle disconnected | D 🖳 C 🗧                                                                                        |
| English Français                                                                                                    | Review log<br>Data Transfe<br>Select Veh      | r via<br>icle: All Vehicles                                                                    |
| Select an option to transfer the compilation of the driver's ELD records.                                                                               | 😵 Blueto<br>🚦 USB<br>M Email                  |                                                                                                |
|                                                                                                    | 🧟 Web S                                       | CANCEL                                                                                         |
|                                                                                                    |                                               |                                                                                                |

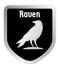

# 7 Switch Equipment

The Switch Equipment feature allows a driver to easily 'switch' from one vehicle to another. It also assists in monitoring and documenting the vehicles being used as part of their driver logs.

There are a number of ways to access this feature:

### 7.1 Switch Equipment – Main Navigation Menu

| ÷  | Hours of Service                                    |                | 🖻 💆 C 🕄  |
|----|-----------------------------------------------------|----------------|----------|
|    | johndoe.jr@gmail.com<br>Tap to add or change driver |                |          |
| Û  | Hours of Service                                    | B John Doe Jr. | REMARK   |
| •  | Job Sites                                           |                |          |
| Q  | DVIR                                                | Truck1         | DV/ID    |
| *  | Work Orders                                         |                | DVIR     |
|    | Switch Equipment                                    | Trailer2       |          |
| ٩  | Roadside Inspection                                 |                | DOCUMENT |
| ۵  | Documents                                           |                |          |
|    | Fuel Receipts                                       | DATA TRANSFER  |          |
| \$ | Settings                                            |                | LOGS     |
| 0  | Help & Support                                      |                |          |
| Ð  | Logout                                              | START BREAK    | OPTIONS  |

 Slide the screen from left to right to show the Main Navigation Menu Or
 Tap the Main Navigation Hamburger icon to show the Main Navigation Menu
 Tap the Switch Equipment option within the Main Navigation Menu

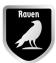

# 7.2 Options Menu

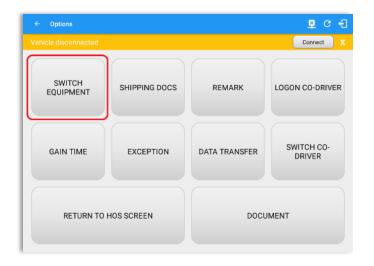

From the *Hours of Service Main Screen*, tap the *Options* button and then tap the *Switch Equipment* button.

# 7.3 Switch Equipment – DVIR Screen

| ehicle discon                  | inected                                            | Connect                 |
|--------------------------------|----------------------------------------------------|-------------------------|
|                                | DVIR Details                                       | Current DVIR            |
| Date: 05/<br>Type:<br>Pre-trip | 11/2018 09:05 AM GMT+08:00<br>Inspector:<br>Driver | No DVIR<br>DVIR HISTORY |
| Vehicle:<br>Truck2             | Vehicle/Trailer<br>Form:<br>Truck                  |                         |
| Trailer:<br>Trailer1           | Form:<br>Trailer                                   |                         |
| Trailer:<br>Trailer2           | Form: INSPECT                                      |                         |

1. Slide the screen from left to right to show the *Main Navigation Menu*.

2. Tap the *Main Navigation Hamburger* icon to show the Main Navigation Menu Tap the *DVIR* option within the *Main Navigation Menu*.

Or

3. Select the *DVIR* button from the Main Hours of Service Menu and then select the *Switch* button.

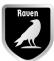

# 7.4 Switching Equipment

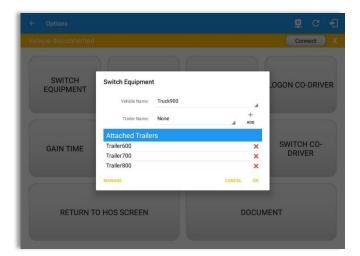

Select the *Vehicle ID* or *Trailer ID* dropdown list and select the required vehicle or trailer, then tap the *OK* button to switch to the selected vehicle or trailer.

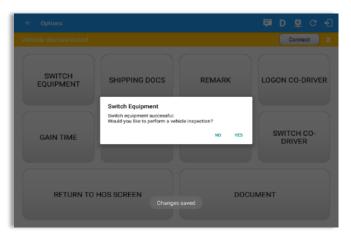

After tapping the Switch button, you will be asked if you would like to perform a vehicle DVIR, tap the **YES** button to navigate to the **Vehicle DVIR** screen or tap the **NO** button to close the dialog box and continue.

Switch equipment can be performed also in the dashboard, by tapping the vehicle/trailer icon.

Vehicles and Trailers can also be filtered through *text entry* on the vehicle/trailer text fields. Text entry availability starts if the total number of trailers/vehicles numbers 100 or more.

Page 97

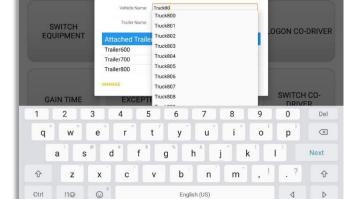

Switch Equipment

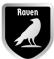

Switching or selecting a Vehicle with a preconfigured VBUS device enables the app to find and connect on the match device.

**Note**: On the VBUS Settings, VBUS Data and Automatic Configuration should be enabled.

|                     |                  |          |       |          | Connect              |
|---------------------|------------------|----------|-------|----------|----------------------|
|                     |                  |          |       |          |                      |
| SWITCH<br>EQUIPMENT | Switch Equipment |          |       |          | LOGON CO-DRIVER      |
|                     | Vehicle Name:    | Truck900 |       |          |                      |
|                     | Trailer Name:    | None     | 4     | +<br>ADD |                      |
|                     | Attached Trailer | S        |       |          |                      |
| GAIN TIME           | Trailer600       |          |       | ×        | SWITCH CO-<br>DRIVER |
|                     | Trailer700       |          |       | ×        | DRIVER               |
|                     | Trailer800       |          |       | ×        |                      |
|                     | MANAGE           |          | CANCE | ок       |                      |
|                     |                  |          |       |          |                      |
| RETURN T            | O HOS SCREEN     |          |       | DOCUN    | IENT                 |
|                     |                  |          |       |          |                      |

# 7.5 Managing Vehicles / Trailers

You can add, update and delete vehicles or trailers by tapping the *Manage* button; this will display the *Manage Vehicles/Trailers Screen*.

The 'Manage' button is only available given a situation, that the driver is an asset admin and that the 'Manage Equipment' option (found in the Equipment Management Page) is also enabled. Otherwise, the button will not be available on the Switch Equipment dialog.

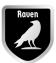

# 7.5.1 Manage Vehicles / Trailers – Delete

| hicle disconnected |               |                   |         | Connect X | Vehicle disconnected |               |                   |         | Connect |
|--------------------|---------------|-------------------|---------|-----------|----------------------|---------------|-------------------|---------|---------|
| Name               | License Plate | VIN               | Туре    | +<br>ADD  | Name                 | License Plate | VIN               | Туре    | +<br>AD |
| Trail 1            |               |                   | Trailer | 2 ×       | Trail1               |               |                   | Trailer | 1       |
| Trail2             |               |                   | Trailer | 2 ×       | Trail2               |               |                   | Trailer | 1       |
| Trail3             |               |                   | Trailer | 1 ×       | Trail3               |               |                   | Trailer | 1       |
| Truck1             |               | JA3AU16U29U024930 | Vehicle | 1 ×       | Truck1               |               | JA3AU16U29U024930 | Vehicle | 1       |
| Truck2             |               | 1G6KD5EY0AU113517 | Vehicle | 1 ×       | Truck2               |               | 1G6KD5EY0AU113517 | Vehicle | đ       |
| Truck3             |               | 1FM5K7D81DGB69297 | Vehicle | 1 ×       | Truck3               |               | 1FM5K7D81DGB69297 | Vehicle | 1       |
|                    |               |                   |         |           |                      |               |                   |         |         |
|                    |               |                   |         |           |                      |               |                   |         |         |
|                    |               |                   |         |           |                      |               |                   |         |         |
| h Equipment        |               |                   |         |           | Search Equipment     |               |                   |         |         |

To delete any of the vehicles or trailers listed, tap the 📩 icon. Vehicles/Trailers made in the portal can be edited or deleted in the Raven app and vice versa.

**Note:** If "Allow drivers to delete equipment" is unchecked in the portal then delete button will not be displayed or disabled in the screen.

|          |                  |                   |         | Connect |
|----------|------------------|-------------------|---------|---------|
| Name     | License Plate    | VIN               | Туре    |         |
| Trailer1 |                  | 1XP5DB9X4TN389110 | Trailer |         |
| Trailer2 |                  | 1FUPAXYB7MH522652 | Trailer |         |
| Truck1   | Delete Equipment |                   | Vehicle | 1       |
| Truck2   | Delete Truck7?   |                   | Vehicle | 1       |
| Truck3   | _                | CANCEL DELETE     | Vehicle | 1       |
| Truck4   |                  | WA1LGAFE4DD005406 | Vehicle | 1       |
| Truck5   |                  | 1G1ZB5EB3AF229790 | Vehicle | 1       |
| Truckó   |                  | 5NPEU46F86H041212 | Vehicle |         |
| Truck7   |                  | JN1AZ4EHXEM636184 | Vehicle |         |

Tap the **DELETE** button within the **Delete Vehicle** dialog to confirm deletion or, tap the **CANCEL** button to return without deleting.

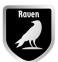

# 7.5.2 Manage Vehicles / Trailers - Edit

| Manage Vehicles/Tra | ilers         |                   |         | <b>F Y</b> | C | ÷ | ← Manage Vehicles/Trailer | Modify Equip                          | ment                                     |      |         |        |
|---------------------|---------------|-------------------|---------|------------|---|---|---------------------------|---------------------------------------|------------------------------------------|------|---------|--------|
|                     | License Plate |                   |         |            |   | + | Vehicle disconnected      | Equipment                             |                                          |      |         | Connec |
| Trailer994          |               |                   | Trailer |            | 1 | × | Name                      | Name                                  | Truck2                                   |      | Туре    |        |
| Trailer995          |               |                   | Trailer |            | 1 | × | Truck10                   | Туре                                  | Vehicle                                  | *    | Vehicle |        |
| Trailer996          |               |                   | Trailer |            | 1 | × | Truck2                    | VIN<br>Odometer Offset                | 3FAFP07156R240941                        |      | Vehicle |        |
| Trailer997          |               |                   | Trailer |            | 1 | × | Truck3                    | License Plate                         | BYTR 741                                 |      | Vehicle |        |
| Trailer998          |               |                   | Trailer |            | 1 | × | Truck4                    | License Plate<br>State                | Ontario (ON)                             | •    | Vehicle |        |
| Trailer999          |               |                   | Trailer |            | 1 | × | Truck5                    | Regulation Mode<br>GPS Receiver       | ELD - Regulation 395.20<br>Either Device | •    | Vehicle |        |
| Truck500            |               | 19XFB2F80DE036331 | Vehicle |            | 1 | × | Truckó                    | Form:                                 | Truck                                    | •    | Vehicle |        |
| Truck600            |               | WVGCR77LX9D018177 | Vehicle |            | 1 | × | Truck7A                   | Use GPS<br>Odometer<br>Use Calculated | 0                                        |      | Vehicle |        |
| Truck700            |               | 1FT8W3DT0CEB54447 | Vehicle |            | 1 | × | Truck8E                   | Engine Hours<br>Device                |                                          |      | Vehicle |        |
| Truck701            |               | 1FT8W3DT0CEB54447 | Vehicle |            | 1 | × | Truck9                    | 80                                    |                                          |      | Vehicle |        |
| quipment            |               |                   |         |            | _ |   | Search Equipment          |                                       | CANCEL                                   | SAVE |         |        |

To edit any of the trucks or trailers listed, tap the icon, make any required changes to the selected truck or trailer and then tap the **SAVE** button to save the changes or, tap the **CANCEL** button to return without saving.

# 7.5.3 Manage Vehicles / Trailers – Add

|          |               |                   |         | Connect  |
|----------|---------------|-------------------|---------|----------|
| Name     | License Plate | VIN               | Туре    | +<br>ADD |
| Trailer1 |               | 1XP5DB9X4TN389110 | Trailer | 2 3      |
| Trailer2 |               | 1FUPAXYB7MH522652 | Trailer | 1 3      |
| Truck1   |               | 1FT8W3DT0CEB54447 | Vehicle | 1 3      |
| Truck2   |               | SALMF134X8A272333 | Vehicle | 1 3      |
| Truck3   |               | 1GTEK19J87Z556466 | Vehicle | 1 3      |
| Truck4   |               | WA1LGAFE4DD005406 | Vehicle | 1 3      |
| Truck5   |               | 1G1ZB5EB3AF229790 | Vehicle | 1 3      |
| Truck6   |               | 5NPEU46F86H041212 | Vehicle | 1 3      |
| Truck7   |               | JN1AZ4EHXEM636184 | Vehicle | 0 3      |

To add a new truck or trailer, tap the

ADD button, this will open the Add Truck dialog, enter the following details:

Vehicle Name – Truck or trailer name VIN – Vehicle Identification Number License Plate – license number Vehicle Type – Vehicle or Trailer

Fill in the **Device Information** section to pre-configure the Vehicle to a specific VBUS device.

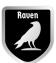

When creating a new equipment, the default selected device option is set to "**None**". Also, If the option "**None**" is selected, on the create/edit equipment screen, all other fields on the ELD configuration section will be hidden.

|         | e Create Equip                 | ment                    |     |         | 🖪 C 🕣             | Pad ♥<br><b>〈</b> Manage Vehicle/Trailers |                                | 9-43 AM                   | ¥       | 781<br>[ C |
|---------|--------------------------------|-------------------------|-----|---------|-------------------|-------------------------------------------|--------------------------------|---------------------------|---------|------------|
|         | Equipment                      |                         |     |         | Connect X         | Vehicle Disconnected                      |                                |                           | Conne   | ect        |
| Name    | Name                           | Name                    |     | Туре    | +<br>ADD          | Q. Search Equipment                       | Cr                             | eate Equipment            |         |            |
| Truck10 | Туре                           | Vehicle                 | *   | Vehicle | 2 ×               | Name                                      |                                |                           |         |            |
|         | VIN                            | VIN                     |     |         | Annual Concepts   | Trailer20                                 | Type                           | Vehicle 🗸                 | Trailer |            |
| Truck2  | Odometer Offset                | Odometer Offset mi      |     | Vehicle | / ×               | Trailer22                                 | VIN                            | 208                       | Trailor |            |
| Truck3  |                                | License Plate           |     | Vehicle | 2 ×               | Truck1                                    | 80.02950.00512.00540           | Ditionator Offset km      | Vehicle |            |
| Truck4  | License Plate<br>State         | None                    | *   | Vehicle | 2 ×               | Truck10                                   | License Plate State            | 1                         | Vehicle |            |
|         | Regulation Mode                | ELD - Regulation 395.20 |     |         | Thereis Descent   | Truck2                                    | Use GPS Odometer               | 0                         | Vehicle |            |
| Truck5  | GPS Receiver                   | Either Device           | *   | Vehicle | 2 ×               | Truck3                                    | Use Calculated<br>Engine Hours |                           | Vehicle |            |
| Truck6  | Form:                          | None                    | *   | Vehicle | 2 ×               | Truck4                                    |                                | Either Device 🛩           | Vehicle |            |
|         | Use GPS<br>Odometer            | ()                      |     |         | The second second | Truck5                                    | DVIR Form                      | None 🗸                    | Vehicle |            |
| Truck7A | Use Calculated<br>Engine Hours | 0                       |     | Vehicle | 2 ×               | Truck6                                    | Reculation Mode                | ELD - Regulation 395.20 V | Vehicle |            |
| Truck8E | Device                         |                         |     | Vehicle | 1 ×               | Truck7A                                   |                                | Cancel Add                | Vehicle |            |
| Truck9  |                                |                         |     | Vehicle | 2 ×               | Truck8E                                   |                                | 3D4GG67V79T243032         | Vehicle |            |
|         |                                | CANCEL                  | ADD |         |                   | Truck9                                    | TRCK-00                        | 3GCRKSE32AG155128         | Vehicle |            |
|         |                                |                         |     |         |                   | new                                       |                                | 1FT8W3DT0CEB54447         | Vehicle |            |

Android app Create Equipment dialog

iOS app Create Equipment dialog

Tap the *ADD* button to save the new truck or trailer or Tap the *CANCEL* button to cancel adding the new truck or trailer.

#### Note:

- The connection type defers on the VBUS Device selected.
- For iOS app, VBUS Device information is not displayed. Only for Android application.
- If user selects "Digi WVA" in connection type, then admin password field is required.
- Firmware version field can be manually populated. For some VBUS device, it is already prepopulated.
- In the Portal, an ability to determine on which VBUS devices will be displayed is present. Accordingly, on the app, only those devices selected on the portal will be displayed in the "**VBUS Device**" menu.

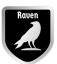

|         | Create Equipr                   | herre                     |              |         |
|---------|---------------------------------|---------------------------|--------------|---------|
|         | Equipment                       |                           |              | Connect |
|         | Name                            | Name                      | Туре         |         |
| Truck10 | Туре                            | Vehicle                   | Vehicle      | 1       |
|         | VIN                             | VIN                       |              |         |
| Truck2  | Odometer Offset                 | Odometer Offset mi        | Vehicle      |         |
| Truck3  | License Plate                   | License Plate             | Vehicle      | 2       |
| Truck4  | License Plate<br>State          | None                      | -<br>Vehicle | 1       |
| Truck5  | Regulation Mode<br>GPS Receiver | ELD - Regulation 395.20   | • Vehicle    | 2       |
| Truckő  | Form:                           | AOBRD - Regulation 395.15 | Vehicle      | 1       |
| Truck7A | Use GPS<br>Odometer             | 0                         | Vehicle      | 1       |
| HUCK/A  | Use Calculated<br>Engine Hours  |                           | Venicie      |         |
| Truck8E | Device                          |                           | Vehicle      | 2       |
| Truck9  |                                 |                           | Vehicle      | 2       |

A **Regulation Mode** option to switch between 395.15 (AOBRD) and 395.20 (ELD) support is available. When 395.15 (AOBRD) mode is selected it turns off all 395.20 (ELD) features. It simply records the drivers' events regardless to the FMCSA rules. ELD is set as the default regulation mode for all new equipment.

#### Notes:

- Drivers on the app cannot change the Regulation Mode unless the driver is allowed to do so by enabling the following account control within the Account Settings under App Controls -> 'Allow drivers to specify vehicle HOS Regulation Mode (AOBRD or ELD).
- When in AOBRD mode, disables the data transfer button in the Options screen and changed the button to 'Email Logs' in the Roadside Inspection screen.
- When the driver is in AOBRD mode then the edit "\*" sign & events will not be displayed in the Edit Logs screen and on the Certified PDF logs.

|         | Create Equipr                   | illoint .              |              |         |         |
|---------|---------------------------------|------------------------|--------------|---------|---------|
|         | Equipment                       |                        |              |         | Connect |
|         | Name                            | Name                   |              |         |         |
| Truck10 | Туре                            | Vehicle                | *            | Vehicle | 1       |
|         | VIN                             | VIN                    |              |         |         |
| Truck2  | Odometer Offset                 | Odometer Offset mi     |              | Vehicle |         |
| Truck3  | License Plate                   | License Plate          |              | Vehicle | 1       |
| Truck4  | License Plate<br>State          | None                   | *            | Vehicle | 1       |
| Truck5  | Regulation Mode<br>GPS Receiver | ELD - Regulation 395.2 | 0 -          | Vehicle | 1       |
| HUCKO   | GPS Receiver                    | Mobile Device (Smartp  | hone/Tablet) | remore  |         |
| Truck6  | Form:                           | Vbus Device            |              | Vehicle | 1       |
| Truck7A | Use GPS<br>Odometer             | Either Device          |              | Vehicle |         |
| HULL/A  | Use Calculated<br>Engine Hours  |                        | _            |         |         |
| Truck8E | Device                          |                        |              | Vehicle | 1       |
| Truck9  |                                 |                        |              | Vehicle | 1       |

A **GPS Receiver** option allows the user to change how to get the device GPS positions. The GPS Receiver settings can be set in a specific vehicle in the portal->equipment management page.

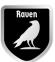

|                 | Equipme    | nt            |            |           |        |                          |         | Con | nect 🔵 🔿 |
|-----------------|------------|---------------|------------|-----------|--------|--------------------------|---------|-----|----------|
|                 |            | Name          | Truck600   |           |        |                          | Туре    |     |          |
| Trailer500      |            | Туре          | Vehicle    |           |        |                          | Trailer |     | 1        |
| Trailer700      | Odometer ( | VIN<br>Offset | JN8AF5M    | R5DT22659 |        |                          | Trailer |     | 1        |
| Trailer800      | License    | Plate         | License Pl | ate       |        |                          | Trailer |     | 1 2      |
| Trailer900      |            |               |            |           | CANCEL | SAVE                     | Trailer |     | 1 3      |
| earch Equipment | _          | _             | _          | _         |        | Ŧ                        |         |     |          |
|                 | 1          | 1             | 2          | 3         |        | $\langle \times \rangle$ |         |     |          |
|                 | 4          | ;             | 5          | 6         |        | Next                     | t I     |     |          |
|                 | 7          | ę             | 8          | 9         |        |                          |         |     |          |
|                 |            |               |            |           |        |                          |         |     |          |

An **Odometer Offset** allows driver or personnel to adjust the odometer so that the driver will see an odometer matches their dashboard, rather the engine odometer. Possible scenario is when the engine is replaced and the value is not yet synchronized.

#### Notes:

- Negative entry for odometer offset field is allowed.
- Odometer offset does not affect app screens like Roadside Inspection and Certified Logs PDF.
- If the saved offset is 100, and the logs have odometer values of 10, 20, 30, 40, will display to the driver 110, 120, 130, 140 (Odometer + Offset).
- If the offset is 100, and the driver edits an event to change the odometer from 140 to 130, will display 130 100 (the Offset) or 30 to the log.

When creating/modifying an equipment with a selected type of "Trailer", the VIN field is also enabled but is not required when saving. VIN field does not require valid format.

If the VIN is optionally populated and that the source is not the engine ECM, it will be auto converted to capital letters when saved.

|        |                        |                  |          | A |
|--------|------------------------|------------------|----------|---|
| Trail1 | Create Equip           | ment             | Trailer  |   |
| Trail2 | Equipment              |                  | Trailer  | 1 |
| Trail3 | Name                   | Trail4           | Trailer  |   |
| traits | Туре                   | Trailer          | Trailer. |   |
| Truck1 | VIN                    | JTCRI5YC0755C057 | Vehicle  | 1 |
| Truck2 | License Plate          | License Plate    | Vehicle  | 1 |
|        | License Plate<br>State | Illinois (IL)    |          |   |
| Truck3 |                        |                  | Vehicle  |   |
|        |                        | CANCE            | EL ADD   |   |
|        |                        |                  |          |   |
|        |                        |                  |          |   |

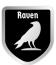

|          |               |                   |         | Connect  |
|----------|---------------|-------------------|---------|----------|
| Name     | License Plate | VIN               | Туре    | +<br>ADD |
| Trailer1 |               | 1XP5DB9X4TN389110 | Trailer | 1        |
| Trailer2 |               | 1FUPAXYB7MH522652 | Trailer | 1        |
| Truck1   |               | 1FT8W3DT0CEB54447 | Vehicle | 1        |
| Truck2   |               | SALMF134X8A272333 | Vehicle | 1        |
| Truck3   |               | 1GTEK19J87Z556466 | Vehicle | 1        |
| Truck4   |               | WA1LGAFE4DD005406 | Vehicle | 1        |
| Truck5   |               | 1G1ZB5EB3AF229790 | Vehicle | 1        |
| Truck6   |               | 5NPEU46F86H041212 | Vehicle | 1        |
| Truck7   |               | JN1AZ4EHXEM636184 | Vehicle | 1        |

Once the new vehicle or trailer has been added, it will be displayed in the *Manage Vehicles/Trailers screen.* 

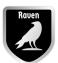

# 8 Documents

The Documents feature provides an easy way to capture, view and email documents related to hours of service activities. This includes documentation such as bill of lading, fuel receipts, accident photos etc.

There are a number of ways to access this feature:

# 8.1 Documents – Main Navigation Menu

| ÷  | Hours of Service                                    |               | 🖻 💆 C 🕄  |
|----|-----------------------------------------------------|---------------|----------|
|    | johndoe.jr@gmail.com<br>Tap to add or change driver |               |          |
| Û  | Hours of Service                                    | John Doe Jr.  | REMARK   |
|    | Job Sites                                           |               |          |
| ٩  | DVIR                                                | Truck1        | DVIR     |
| *  | Work Orders                                         |               | DVIR     |
|    | Switch Equipment                                    | Trailer2      |          |
| Q  | Roadside Inspection                                 |               | DOCUMENT |
| 8  | Documents                                           |               |          |
| B  | Fuel Receipts                                       | DATA TRANSFER |          |
| \$ | Settings                                            |               | LOGS     |
| 0  | Help & Support                                      |               |          |
| ÷  | Logout                                              | START BREAK   | OPTIONS  |

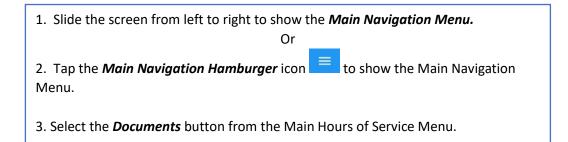

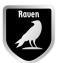

### 8.2 Documents – Options Menu

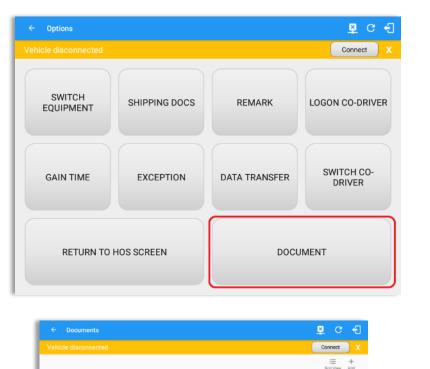

From the *Hours of Service Main Screen*, tap the Options button and then tap the *Document* button.

| Vehicle disconnected                                                                                                    |                  |                     | Grid View Add                            |                        |
|----------------------------------------------------------------------------------------------------|------------------|---------------------|------------------------------------------|------------------------|
| Caden 2012                                                                                                    | Document Details |                     |                                          |                        |
| Connents       Connents         Veloca disconnental       Connent         Image: Strate of the strate of the st                                                                      | Bill of Lading   | Jun 22, 2017        | / ×                                      |                        |
| Velvicis disconnected       Connect         Image: Second second seco                                   | Citation         | Jun 22, 2017        | / ×                                      |                        |
| Vehicle disconnected       Connect         Image: Second second secon                                   |                  |                     |                                          |                        |
| Welkie disconnected       Connect         Image: Status and the status and the status and                                    |                  |                     |                                          |                        |
| Welkie disconnected       Connect         Image: Status and the status and the status and                                    |                  |                     |                                          |                        |
|                                                                                                    |                  |                     |                                          |                        |
| Image: State of the state of the state |                  |                     | Vehicle disconnected                     |                        |
|                                                                                                    |                  |                     |                                          | III +<br>Liet View Add |
|                                                                                                    |                  |                     |                                          |                        |
|                                                                                                    |                  |                     |                                          |                        |
|                                                                                                    |                  |                     |                                          |                        |
|                                                                                                    |                  |                     | A Last House Heard and                   |                        |
|                                                                                                    |                  |                     | Jun 22, 2017 Jan 22, 2017                |                        |
|                                                                                                    |                  |                     |                                          |                        |
|                                                                                                    |                  |                     |                                          |                        |
|                                                                                                    |                  |                     |                                          |                        |
|                                                                                                    |                  |                     |                                          |                        |
|                                                                                                    |                  |                     |                                          |                        |
|                                                                                                    |                  |                     |                                          |                        |
|                                                                                                    |                  |                     |                                          |                        |
|                                                                                                    |                  |                     |                                          |                        |
|                                                                                                    |                  |                     | := :=                                    |                        |
| : The Documents screen has two views; Grid View Grid View or 'List View' List View.                                                                                                    |                  |                     |                                          |                        |
|                                                                                                    | : The Documents  | s screen has two vi | iews: Grid View Grid View or 'List View' | N                      |
|                                                                                                    |                  |                     |                                          |                        |

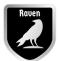

### 8.3 Adding Documents

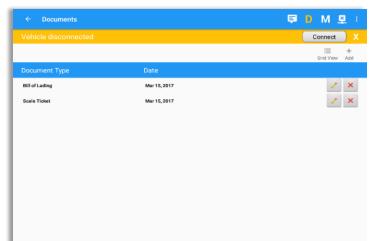

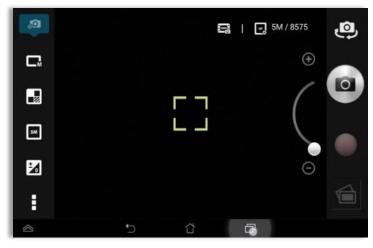

Tap the **Add** button, the camera app will open and you can then take a picture of the document or damage etc.

After tapping the Capture Image button, tap the Save button to save the image and add it to your document. You can also discard the image if you are not happy with the picture by tapping the Retry button.

Select the type of document you wish to save by tapping the Document Type drop down list and selecting from the available options.

Enter your *Reference Number* Add any *Notes* to support the image.

Tap the **OK** button to save and continue or tap the **CANCEL** button to return without saving.

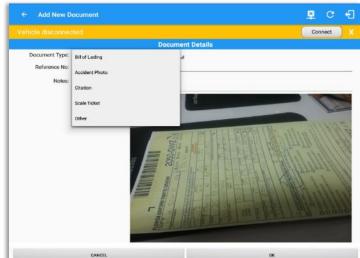

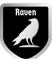

8.4 Editing / Deleting a Document

| Vehicle disconnected |              | Connect      |
|----------------------|--------------|--------------|
| venicie disconnected |              |              |
|                      |              | Grid View Ar |
| Document Type        | Date         |              |
| Bill of Lading       | Mar 15, 2017 | 1 3          |
| Scale Ticket         | Mar 15, 2017 | 1 3          |
|                      |              |              |
|                      |              |              |
|                      |              |              |
|                      |              |              |
|                      |              |              |
|                      |              |              |
|                      |              |              |
|                      |              |              |

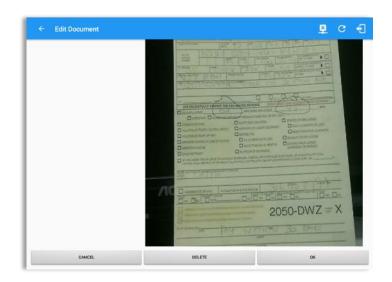

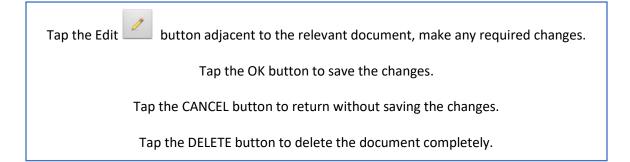

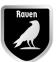

## 9 Add Fuel Receipts

The Fuel Receipt's feature provides an easy way to capture and view fuel receipts purchased related to hours of service activities.

### 9.1 Main Navigation Menu

| ÷  | Hours of Service                                    |               | 🖻 💆 C 🕄  |
|----|-----------------------------------------------------|---------------|----------|
|    | johndoe.jr@gmail.com<br>Tap to add or change driver |               |          |
| Ê  | Hours of Service                                    | John Doe Jr.  | REMARK   |
| •  | Job Sites                                           |               |          |
| ٩  | DVIR                                                | Truck1        | DIVID    |
| *  | Work Orders                                         |               | DVIR     |
|    | Switch Equipment                                    | Trailer2      |          |
| ٥  | Roadside Inspection                                 |               | DOCUMENT |
|    | Documents                                           |               |          |
| Bð | Fuel Receipts                                       | DATA TRANSFER |          |
| ¢  | Settings                                            |               | LOGS     |
| 0  | Help & Support                                      |               |          |
| ÷  | Logout                                              | START BREAK   | OPTIONS  |

- 1. Slide the screen from left to right to show the Main Navigation Menu.
- 2. Tap the **Main Navigation Hamburger** icon = to show the Main Navigation Menu.

or

3. Tap on the Fuel Receipts button from the Main Hours of Service Menu.

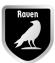

#### 9.2 Fuel Receipts Screen

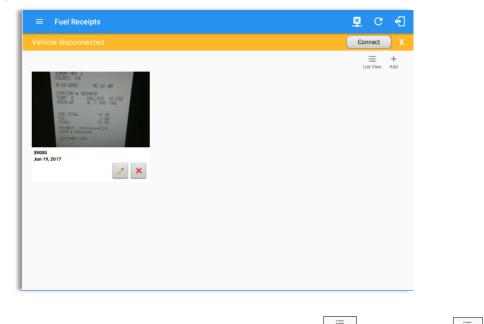

**Note:** You can change the documents' view to either **"List View"** or **"Grid View"**.

### 9.3 Adding Fuel Receipts

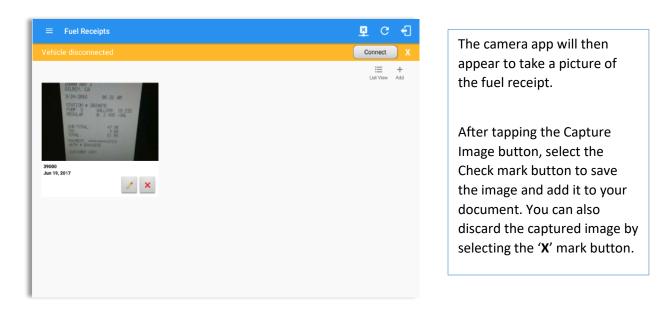

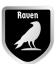

|                    |                  |                                                                                            | Connect X |                                   |
|--------------------|------------------|--------------------------------------------------------------------------------------------|-----------|-----------------------------------|
|                    | Document Detai   | ils                                                                                        |           | Fill in the necessary information |
| Reference No: 1502 | 0                | oate/Time: 06/19/2017 07:49 AM                                                             |           | This in the necessary information |
| City: City         | State            | /Province: Alabama (AL)                                                                    |           | Reference No.                     |
| Vehicle: Freight 1 |                  | Fuel: Gasoline                                                                             |           | State                             |
| Gallons: 1.345     |                  | Total Cost: \$ 53.80                                                                       |           | Vehicle                           |
| Odometer: Odometer | mi               |                                                                                            |           | Fuel Type                         |
| Notes: Notes       |                  |                                                                                            |           | Gallons                           |
| -                  |                  |                                                                                            |           | Total Cost                        |
|                    | - W              | DANS FUMP AND GD<br>152288 MAIN ST<br>NEWTOWN<br>CARD UNA 92802                            |           | Odometer                          |
|                    | 51-<br>20<br>TES | TX: 1108898. (555) 708-2224<br>10-22-25 14024534:3338300 07:08<br>M1MAL: 509338300 (PER: A |           | Notes                             |

**Note**: Unlike adding a document (e.g Citation or Bill of Lading), additional fields will be displayed when adding a Fuel Receipts.

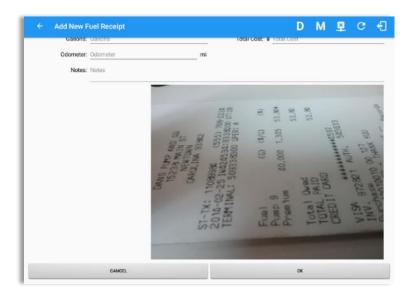

Notes:

- If the state selected is in **US**, the odometer and volume unit display is in **Mi** & **Gallons**.
- If the state selected is in **Canada**, the odometer and volume unit display is in **KM** & **Liters**.
- For every Fuel Receipt created via the App Fuel Receipt feature, it creates a Remark event, found on the Edit Logs screen, with a note "Purchased 1.345 gallons at \$53.80 price (sample note for the above purchased).

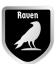

After filling in all the fields you can now tap the **ok button** to successfully add the document. You can also tap the **button** to cancel adding the fuel receipt.

## 9.4 Editing or Deleting a Fuel Receipts

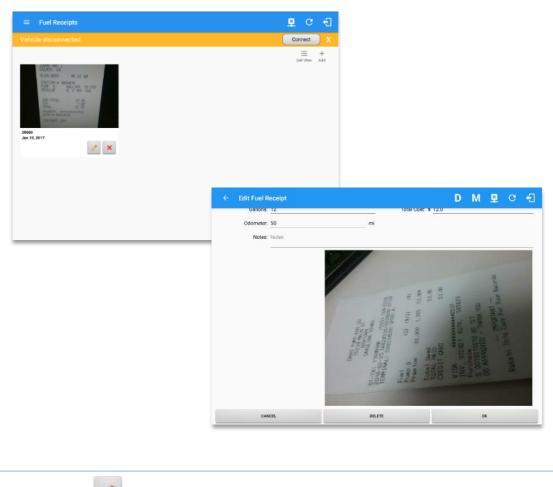

Tap the Edit button adjacent to the relevant fuel receipts, make any required changes. Tap the OK button to save the changes. Tap the CANCEL button to return without saving changes. Tap the DELETE button to delete the fuel receipt completely.

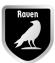

# 10 Co-Drivers

## 10.1 Logon Co-Driver

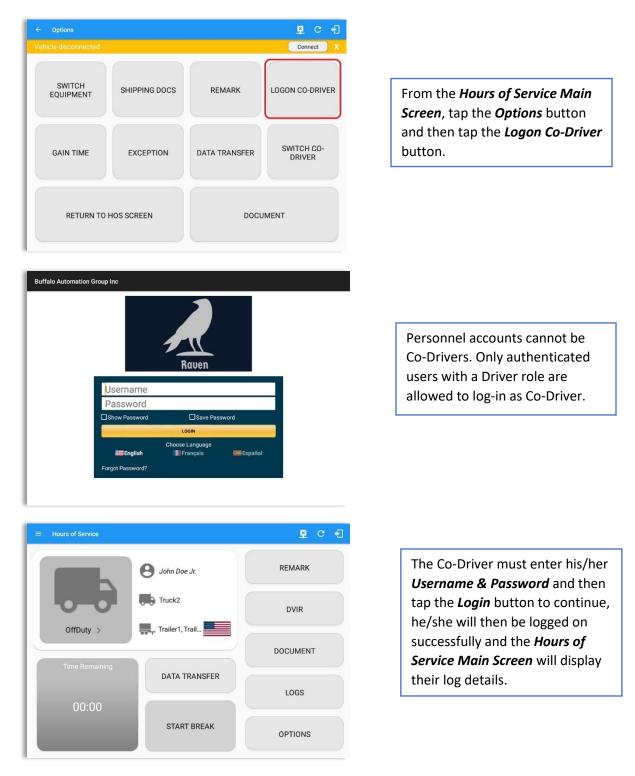

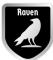

| Star  | t Time: 12AM                                |                       | ~                   | - Tue May 15, 201        | 8 ->                                             | US701       | hr8day                               |
|-------|---------------------------------------------|-----------------------|---------------------|--------------------------|--------------------------------------------------|-------------|--------------------------------------|
|       | M 1 2<br>FF 1141<br>D 1141<br>D 1141<br>1 3 |                       |                     | 9 10 11 N 1              | 2 3 4 5 6                                        |             | 01:4<br>00:0<br>00:0<br>00:0<br>01:4 |
|       | ition: none                                 |                       |                     | Exception                |                                                  |             |                                      |
| Do-Dr |                                             | ion Sr.; John Doe Jr. |                     |                          | v all events                                     |             |                                      |
|       | Status                                      | Start                 | Duration            | Location                 | Note                                             | +<br>EXCEPT | +<br>ADD                             |
| 1     | OffDuty                                     | 12:00 AM              | 1h 41m              |                          |                                                  |             |                                      |
| 2     | Remark                                      | 01:41 AM              |                     | 13mi NW Grand Island, NE | Authenticate                                     |             | EDIT                                 |
| 3     | Remark                                      | 01:41 AM              |                     | 13mi NW Grand Island, NE | Co-Driver(s): David<br>Jackson Sr.; John Doe Jr. |             | EDIT                                 |
|       | ted entries<br>ctive: IC=Changed            | , ICR=Change Reque    | sted, ICJ= Change F | lejected                 |                                                  |             |                                      |

In addition, the Co-Driver's name is displayed in the daily logs which is placed under the grid chart.

## Team Driving

When in Team Driving, The Co-Driver is allowed to review his/her information by having the "Access Co-Driver Logs" option on the lock screen which allows them to access the HOS dashboard and subsequently select the Logs option while the vehicle is still in motion.

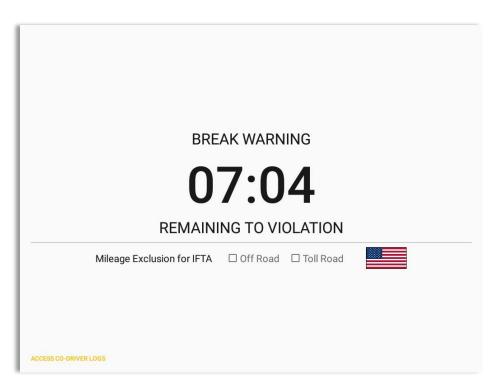

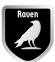

| Choose Driver           |        |                       | Cho                                                                          |
|-------------------------|--------|-----------------------|------------------------------------------------------------------------------|
| johndoe.jr@gmail.com    | ۲      |                       | Driver Authentication<br>johnt<br>Enter password for david.jackson@gmail.com |
| david.jackson@gmail.com | 0      |                       | davic                                                                        |
| jack.wood@gmail.com     | 0      |                       | Show Password jack:                                                          |
| Mileage Exclusion for   | CANCEL | Mileage Exclusion for | CANCEL OK                                                                    |
|                         |        |                       |                                                                              |
|                         |        |                       |                                                                              |
|                         |        |                       |                                                                              |
| ACCESS CO-DRIVER LODS   |        | ACCESS CO-DRIVEH LOGS |                                                                              |
|                         |        |                       |                                                                              |

See steps in 9.2 Switch Driver to complete process.

Once the Co-Driver has successfully logged in, the main dashboard is displayed with the co-driver's information while setting the app in Review Mode with limited capabilities.

### **Review Mode**

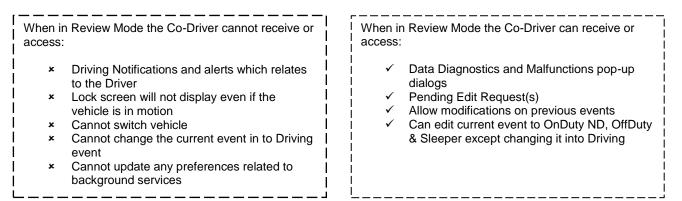

Notes: (When the vehicle is still in motion)

• Attempts to change the status to Driving will only display an error stating "Cannot change status while vehicle is in motion."

| Error<br>Currently driving, cannot switch vehicle |    |
|---------------------------------------------------|----|
|                                                   | ок |

• Attempts to Accept or Reject requested driving event is not allowed in a co-driver's account, instead an error dialog is displayed stating that "Only "Driver" can switch to "Driving" as current status."

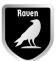

When a Co-Driver is on the Review Mode and that the vehicle is not in motion, an option to make the co-driver to become the Driver is available on the Drivers List.

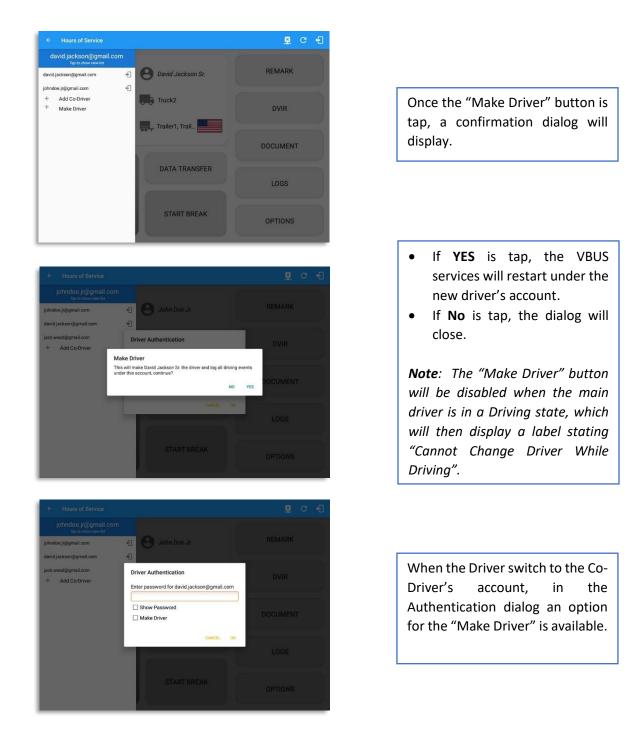

**Note**: A driver that is set as the Driver is the one currently using the application while the other one is only in the monitoring state.

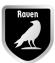

### **Reassign Driving Time**

The ELD allows the driver to reassign his driving time to a co-driver.

|       |            |          |                   |                          |                              |                           | D |  | •      |
|-------|------------|----------|-------------------|--------------------------|------------------------------|---------------------------|---|--|--------|
| itari | Time: 12AM |          | ←                 | Tue May 15, 2018         |                              |                           |   |  | nr8day |
| 6     | Remark     | 12:59 AM |                   | 13mi NW Grand Island, NE | Pre-trip<br>performed<br>Tru | for Vehicle<br>ck2        |   |  | EDIT   |
| 7     | Remark     | 01:02 AM |                   | 13ml NW Grand Island, NE | Completion<br>DVIR fo        | n of Pre-trip<br>r Truck2 |   |  | EDIT   |
| 8     | Remark     | 01:41 AM |                   |                          | Pa dekor lar                 | and in: David             |   |  | EDIT   |
| 9     | Remark     | 01:41 AM | Reassign I        | Driving Time             |                              |                           |   |  | EDI    |
| 0     | ELD Login  | 01:43 AM | Note:             | Automatic Transi         | tion                         | _                         |   |  | NOT    |
| H.    | Power On   | 01:43 AM | Select<br>Driver: | david.jackson@gmai       | il.com                       |                           |   |  | NOT    |
| 2     | ELD Logout | 01:46 AM | Driver:           |                          |                              |                           |   |  | NOT    |
| 3     | Sleeper    | 01:47 AM |                   |                          | CANCEL                       | OK                        |   |  | EDI    |
| 4     | ELD Login  | 01:50 AM |                   |                          | ELD Co                       | nnection                  |   |  | NOT    |
| 16    | Power On   | 01:50 AM |                   |                          | Automatic                    | Transition                |   |  | NOT    |
| 17    | Driving    | 01:50 AM | 00m               | 13mi NW Grand Island, NE | Automatic                    | Transition                |   |  | EDIT   |

| Star | t Time: 12AM |          | ← Tue May 15, 2018 →                                                            |  | r8day |
|------|--------------|----------|---------------------------------------------------------------------------------|--|-------|
| 6    | Remark       | 12:59 AM | Pre-trip uvitik not<br>13mi NW Grand Island, NE performed for Vehicle<br>Truck2 |  | EDIT  |
| 7    | Remark       | 01:02 AM | 13mi NW Grand Island, NE Completion of Pre-trip<br>DVIR for Truck2              |  | EDIT  |
| 8    | Remark       | 01:41 AM | Pro Advar Januard In: David                                                     |  | EDIT  |
| 9    | Remark       | 01:41 AM | Reassign Driving Time                                                           |  | EDIT  |
| 10   | ELD Login    | 01:43 AM | Reassign Driving Time<br>Are you sure you want to reassign this driving event?  |  | NOTE  |
| 11   | Power On     | 01:43 AM |                                                                                 |  | NOTE  |
| 12   | ELD Logout   | 01:46 AM | NO YES                                                                          |  | NOTE  |
| 13   | Sleeper      | 01:47 AM |                                                                                 |  | EDIT  |
| 14   | ELD Login    | 01.50 AM | ELD Connection                                                                  |  | NOTE  |
| 16   | Power On     | 01:50 AM | Automatic Transition                                                            |  | NOTE  |
| 17   | Driving      | 01:50 AM | 00m 13mi NW Grand Island, NE Automatic Transition                               |  | EDIT  |

Tap on the Edit button of the created auto driving event to display the Reassign Driving Time dialog. Select for the co-driver's name of the list.

Once the OK button is tap, it will display a confirmation dialog whether to proceed to reassign the driving time event.

- If YES is tap, the driving event will have recorded as an Inactive Changed (IC) event on the main driver's log
- If **No** is tap, the dialog will close and will not reassign the driving time.

Switch to the Co-Driver's account to check the Reassign Driving Time which will be displayed on the Pending Edit Request dialog.

- If Accepted, the driving event will be reassigned and recorded on the co-driver's log.
- If Rejected, the driving event will not be recorded under the codriver's log. However, it will be displayed as an Inactive Changed Rejected (ICJ) event (both Main and Co-drivers log).

**Note**: A Co-Driver is not allowed to accept or reject a requested Driving event. Only "Driver" can switch to "Driving" as current status.

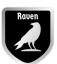

## 10.2 Switch Driver

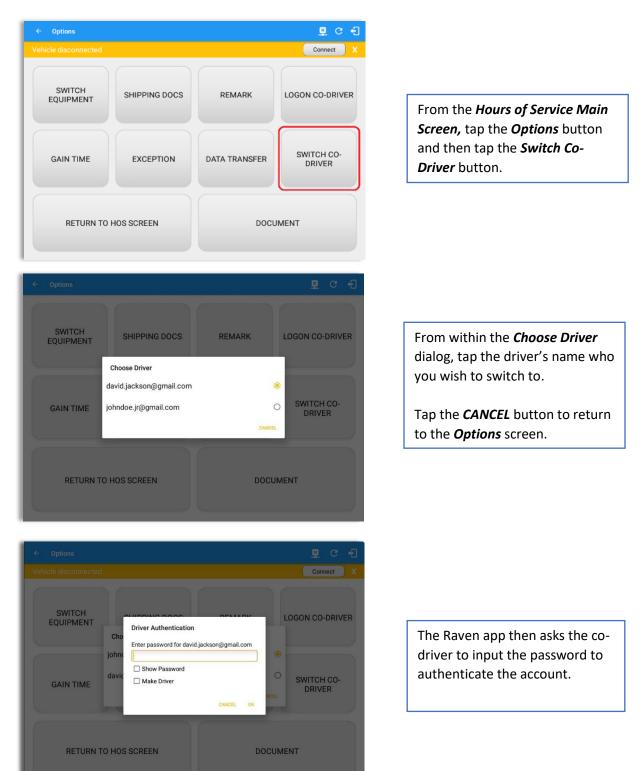

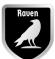

# **11 Shipping Documents**

| ← Options<br>Vehicle disconnected |               |               | Connect X            |  |  |
|-----------------------------------|---------------|---------------|----------------------|--|--|
| SWITCH<br>EQUIPMENT               | SHIPPING DOCS | REMARK        | LOGON CO-DRIVER      |  |  |
| GAIN TIME                         | EXCEPTION     | DATA TRANSFER | SWITCH CO-<br>DRIVER |  |  |
| RETURN TO                         | HOS SCREEN    | DOCUMENT      |                      |  |  |

From the *Hours of Service Main Screen,* tap the *Options* button and then tap the *Shipping Docs* button.

| ← Options            |                          |              |         | D 🛱 C 🕣       |
|----------------------|--------------------------|--------------|---------|---------------|
| Vehicle disconnected | Enter Shipping           | n Docs       |         | Connect X     |
|                      | B/L or Manifest No.      | Enter        |         |               |
| SWITCH<br>EQUIPMENT  | Shipper and<br>Commodity | Enter        | LO      | GON CO-DRIVER |
|                      |                          | CANCEL       | ок      |               |
|                      |                          |              |         |               |
| <u>1 - 2 @ 3 #</u>   | 4 / 5 %                  | 6 ^ 7 &      | 8 * 9 ( | 0 ) Del       |
| q w e                | r t                      | y u          | i o     | p 💌           |
| a s c                | l <u>f</u>               | g h <u>j</u> | k       | 4             |
| t z x                | c v                      | b n          | m ,!    | .? 🕇          |
| Ctri Sym             |                          | English(US)  |         |               |

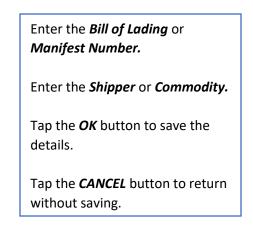

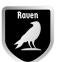

# 12 Add Remark

| ← Options            |                       |                          | 🖻 G 🕣                |                                                                                                    |
|----------------------|-----------------------|--------------------------|----------------------|----------------------------------------------------------------------------------------------------|
| Vehicle disconnected |                       |                          | Connect X            |                                                                                                    |
| SWITCH<br>EQUIPMENT  | SHIPPING DOCS         | REMARK                   | LOGON CO-DRIVER      | From the <i>Hours of Service Main</i><br><i>Screen,</i> tap the <i>Options</i> button<br>and then tap the <i>Remarks</i><br>button. |
| GAIN TIME            | EXCEPTION             | DATA TRANSFER            | SWITCH CO-<br>DRIVER |                                                                                                    |
| RETURN TO H          | OS SCREEN             | DOCL                     | JMENT                |                                                                                                    |
| ← Options            |                       |                          | 🖻 💆 C 🕂              |                                                                                                    |
| Vehicle disconnected | Add Remark            | f Road 🛛 Toll Road       | Connect X            |                                                                                                    |
|                      | 1mi NW Birmingham, Al |                          |                      |                                                                                                    |
| SWITCH<br>EQUIPMENT  | Enter Remark          |                          | LOGON CO-DRIVER      | Enter the <i>Location</i> (optional).                                                                                               |
|                      |                       | CANCEL OK                |                      | Enter the <i>Remark.</i>                                                                                                    |
| 1 - 2 @ 3 #          | 4 / 5 % 6             | ^ 7 <sup>&amp;</sup> 8 * | 9 ( 0 ) Del          | Tap the <b>OK</b> button to save the                                                                                                |
| q w e                | r t y                 | u i                      | o p 💌                | remark.                                                                                                    |
| a s<br>t z x         | d f g<br>c v          | h j k<br>b n m           | , ! . ? <b>†</b>     | Tap the <b>CANCEL</b> button to return without saving.                                                                              |
| Ctrl Sym 🕲           |                       | English(UK)              |                      |                                                                                                    |

#### Off Road / Toll Road Feature:

- When **Off Road** is enabled it will create a "Remark" with a note "Off Road". When uncheck it will create a "Remark" with a note "On Road".
- When **Toll Road** is enabled it will create a "Remark" with a note "Start Toll Road". When uncheck it will create a "Remark" with a note "End Toll Road".

**Note:** Hide or unhide "Off Road" and "Toll Road" options in the portal->Account Controls under App Controls-> "Show Off Road" and "Show Toll Road" checkboxes.

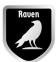

## **13 Exempt Driver**

If the Driver is an **Exempt Driver** or a driver that operates under the short-haul exemption (395.1 (e)), upon *logging in* or *logging out* a dialog will display confirming whether the driver chooses to continue as an exempt driver.

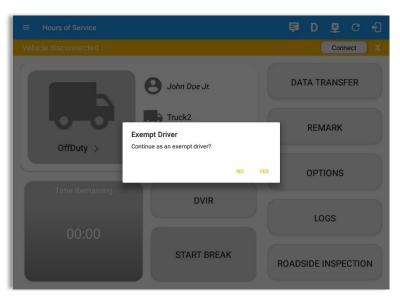

By selecting the OK button, the "**No Logs for Non-CDL-Driver Short-Haul Drivers operating within 150 air-miles**" exception will be enabled. You can enable Exempt Driver through these steps:

Login to Portal  $\rightarrow$  Go to the Drivers Management page  $\rightarrow$  Select on New Driver button or select the Edit driver button  $\rightarrow$  Enable the Exempt Driver option

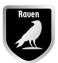

# 14 Logout

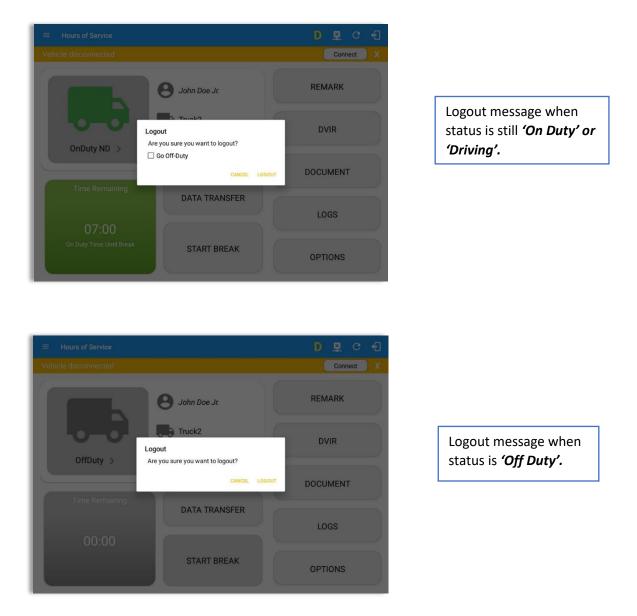

**Note**: Once the "**Logout**" option is tapped, the valid driver that logged into the Raven app will be logged out and the Raven app will be close completely (with no Buffalo Automation service or VBUS service running in the background).

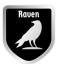

# **15 Unidentified Driving Events**

**Unidentified Driving Events** are events that are automatically recorded when a vehicle has been moving for more than 3 minutes while there is no driver logged in. These events are recorded under "**Unidentified Driver**" account. Unidentified Driving events can be accepted by actual drivers upon logging in to the app (within the Pending Request(s) window). However, the app prevents from Unidentified Driving for vehicle in **AOBRD** mode.

|                | 0        | John Doe Jr.      |              | DA     | TA TRANS | FER |
|----------------|----------|-------------------|--------------|--------|----------|-----|
| Pending Edit R |          | p each event to v | iew details  |        |          |     |
| Event          | Start    | Date              | From         | Ac     | tion     |     |
| 1 OnDuty ND    | 07:30 PM | Aug 02, 2018      | Personnel    | ACCEPT | REJECT   |     |
| 2 Driving      | 07:31 PM | Aug 02, 2018      | Personnel    | ACCEPT | REJECT   |     |
| 3 Driving      | 12:31 AM | Jul 30, 2018      | Unidentified | ACCEPT | REJECT   |     |
|                |          |                   |              |        | CANCEL   |     |
| 00:00          |          |                   |              |        |          |     |
|                |          | START BR          | FAK          |        |          |     |

When the next Authenticated Driver logs in or logs out, this popup will then appear. In order for the Unidentified Driving Events to be reassigned, the logged in driver will be the one to accept or reject the **Pending Edit Requests** of the Unidentified Driver.

| Do you really want to a | accept this event?    |  |
|-------------------------|-----------------------|--|
| Event:                  | Driving               |  |
| Start:                  | Nov 21, 2016 08:56 AM |  |
| End:                    | Nov 21, 2016 08:57 AM |  |
| From:                   |                       |  |
| To:                     |                       |  |
| Vehicle Miles:          | 1                     |  |
| VIN:                    | Simulated             |  |
| Equipment ID:           | LheSoo                |  |
| Origin:                 | Unidentified          |  |
| Note:                   | Automatic Transition  |  |
| Reason:                 |                       |  |
| Enter annotation for t  | nis event             |  |

#### Note:

- Odometer field is displayed for edit request(s) made by the Personnel but it is displayed as Vehicle Miles field for edit request(s) made by the Unidentified Driver.

- The Unidentified Driving Event pending edit request dialog has additional details like: **From, To & Equipment ID** compared to that of the Personnel's pending edit request dialog.

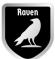

## **16 Warning Features**

#### Audible and Visible Warning

If the driver logged out from the app and the driver does not log onto the ELD, as soon as the vehicle is in motion, the ELD prompts a visual and audible warning reminding the driver to stop and login to the ELD.

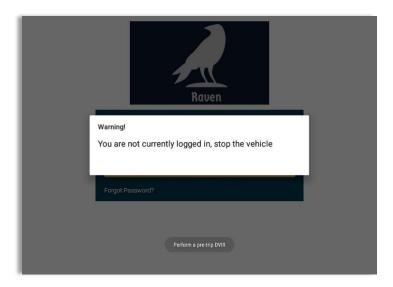

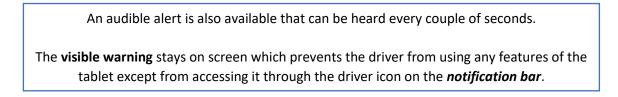

#### **Location Services**

If the driver logged into the application without the Location Services turned on, a snackbar will display on the main dashboard and to other screens except for the screens navigated through the Settings menu. However, when the Location Services of the device is enabled then the snackbar will no longer display.

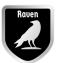

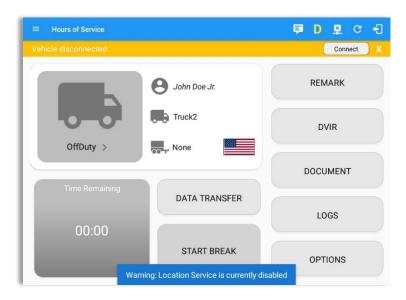

#### <u>Lock Screen</u>

All warnings acquired by the authenticated driver while driving, will be displayed on the lock screen and remains on screen along with a countdown (to 00:00) being displayed however the text will dim down after 15 seconds to not distract the driver. The normal text color (black or white, depending on day/night mode) will be displayed upon tapping of the screen.

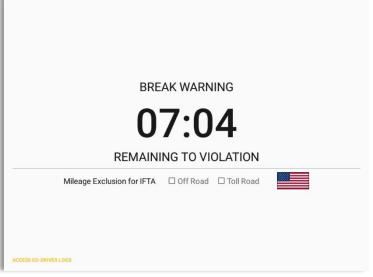

Notes:

- If the driver stops driving while one of the checkbox is enabled the driver can still uncheck the "Off Road" or the "Toll Road" through the Options screen > Remarks.
- Country flag displayed indicates which ruleset the driver is on: USA ruleset or Canadian ruleset.

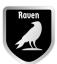

# 17 List of Login Errors

These are the different error messages that appear upon an incorrect login. Follow the steps that follow to determine the cause of the error and to mitigate the problem.

| Login Errors                                                                                                    | Mitigation Steps                                                                                                    |
|----------------------------------------------------------------------------------------------------|----------------------------------------------------------------------------------------------------|
| No Internet Connection. Check your network connection.                                                                              | Ensure that the tablet/mobile phone is connected to a data network or Wi-Fi network.                                                                                                    |
| Invalid user id or password.                                                                                                    | Ensure that the email address and password are correct and valid. The password should match the valid email address.                                                                                                    |
| Unable to communicate with<br>HOS server. Check your internet<br>connection. Continue without<br>syncing?                           | Contact Buffalo Automation support at (716) 636-1092<br>or send an email to eld@buffautomation.com.                                                                                                    |
| A timeout error has occurred.                                                                                                    | Ensure that the tablet/mobile phone is connected to a data network or Wi-Fi network with internet access. If issue persists, try again later or contact Buffalo Automation support at (716) 636-1092 or send an email to eld@buffautomation.com. |
| An unknown error has occurred.                                                                                                    | Contact Buffalo Automation support at (716) 636-1092 or send an email to eld@buffautomation.com.                                                                                                    |
| Username is required.                                                                                                    | Ensure that the username field is not empty.                                                                                                    |
| Password is required.                                                                                                    | Ensure that the password field is not empty.                                                                                                    |
| Login timed out.                                                                                                    | Ensure that the tablet/mobile phone is connected to a data network or Wi-Fi network with internet access.                                                                                                    |
| An error has occurred while<br>creating the account. If the error<br>continues please contact Buffalo<br>Automation for assistance. | Try logging in after a few minutes and if error persists, contact Buffalo Automation support to (716) 636-1092 or send an email at eld@buffautomation.com.                                                                                       |
| An error has occurred while retrieving account details.                                                                             | Contact Buffalo Automation support at (716) 636-1092<br>or send an email to eld@buffautomation.com.                                                                                                    |
| An error has occurred while setting up the account. Please                                                                          | Contact Buffalo Automation support at (716) 636-1092<br>or send an email to eld@buffautomation.com.                                                                                                    |

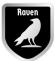

| contact Buffalo Automation for assistance.                                                                                                    |                                                                                                    |
|----------------------------------------------------------------------------------------------------|----------------------------------------------------------------------------------------------------|
| Check account configuration                                                                                                    | Ensure that the driver and the asset are in the same<br>Visibility Sets and has a role Driver role.                                                        |
| Error creating unidentified driver account                                                                                                    | Try logging in after a few minutes and if error persists, contact Buffalo Automation support to (716) 636-1092 or send an email at eld@buffautomation.com. |
| A non-driver accounts cannot be login as co-driver.                                                                                                    | Ensure that the user account has a role Driver role.<br>Personnel accounts are not allowed to log in as co-<br>drivers.                                    |
| Your Buffalo Automation<br>version is < <b>current build</b><br><b>version</b> >. This version is no<br>longer supported. Please<br>upgrade to < <b>latest build</b><br><b>version</b> > or greater for stable<br>operation. | Upgrade the Application to the latest version.                                                                                                    |

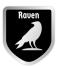